# **Precision LCR Meter**

LCR-800

#### **USER MANUAL**

**GW INSTEK PART NO. 82CR-81900MK1** 

This manual contains proprietary information, which is protected by copyright. All rights are reserved. No part of this manual may be photocopied, reproduced or translated to another language without prior written consent of the Good Will Instrument company.

The information in this manual was correct at the time of printing. However, Good Will continues to improve products and reserves the right to change specifications, equipment, and maintenance procedures at any time without notice.

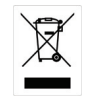

ISO-9001 CERTIFIED MANUFACTURER

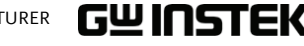

**Good Will Instrument Co., Ltd. No. 7-1, Jhongsing Rd., Tucheng City, Taipei County 236, Taiwan.**

# **Table of Contents**

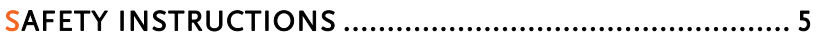

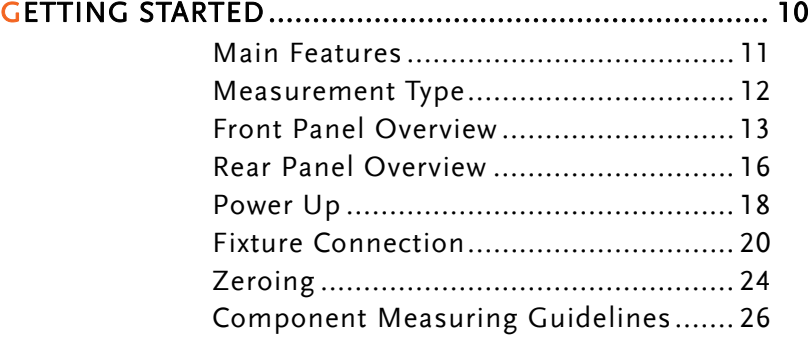

#### BASIC MEASUREMENT ................................................... 29

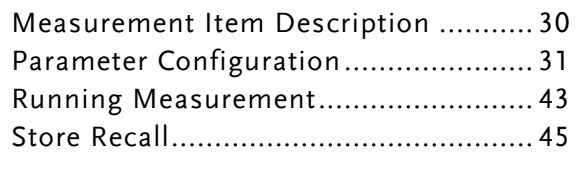

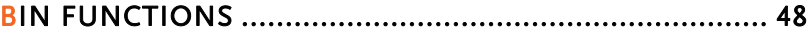

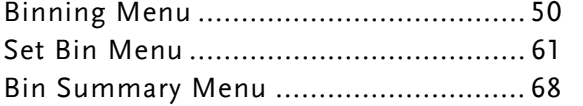

#### RS232 REMOTE ............................................................... 72

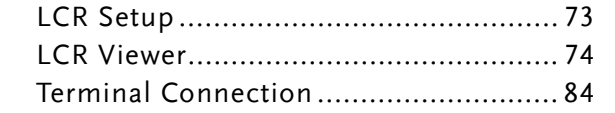

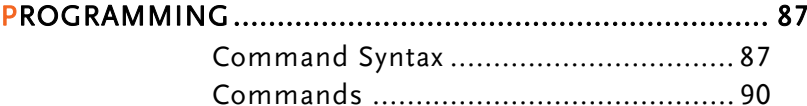

#### **LCR-800 User Manual**

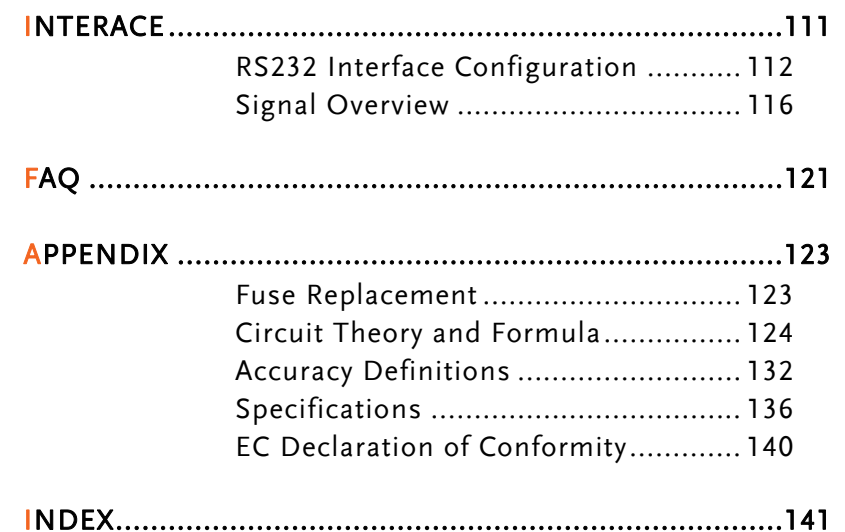

**3**

# **SAFETY INSTRUCTIONS**

This chapter contains important safety instructions that you must follow when operating or storing the LCR-800. Read the following before any operation to insure your safety and to keep the LCR-800 in the best possible condition.

## Safety Symbols

These safety symbols may appear in this manual or on the LCR-800.

Warning: Identifies conditions or practices that<br>
could result in injury or loss of life.

Caution: Identifies conditions or practices that<br>could result in damage to the LCR-800 or to other properties.

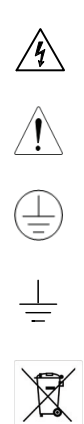

Attention Refer to the Manual

Protective Conductor Terminal

DANGER High Voltage

Earth (ground) Terminal

Do not dispose electronic equipment as unsorted municipal waste. Please use a separate collection facility or contact the supplier from which this instrument was purchased.

# GWINSTEK

#### Safety Guidelines

Do not place any heavy object on the LCR-800.

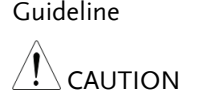

General

- Avoid severe impact or rough handling that leads to damaging the LCR-800.
- Do not discharge static electricity to the LCR-800.
- Do not block or obstruct the cooling fan vent opening.
- Do not perform measurement at circuits directly connected to Mains (Note below).
- Do not disassemble the LCR-800 unless you are qualified as service personnel.

(Measurement categories) EN 61010-1:2001 specifies the measurement categories and their requirements as follows. LCR-800 falls under category I.

- Measurement category IV is for measurement performed at the source of low-voltage installation.
- Measurement category III is for measurement performed in the building installation.
- Measurement category II is for measurement performed on the circuits directly connected to the low voltage installation.
- Measurement category I is for measurements performed on circuits not directly connected to Mains.

Power Supply

- WARNING
- AC Input voltage: 100V-240V, 50-60/400Hz The power supply voltage should not fluctuate more than 110V-240V +10%.
	- Connect the protective grounding conductor of the AC power cord to an earth ground, to avoid electrical shock.

Fuse

- Fuse type: FUSE 5TT 3A/250V
- WARNING
- Make sure the correct type of fuse is installed before powering up.

**5** 

#### **SAFETY INSTRUCTIONS**

## GWINSTEK

- To ensure fire protection, replace the fuse only with the specified type and rating.
- Disconnect the power cord before fuse replacement.
- Make sure the cause of fuse blowout is fixed before fuse replacement.
- Cleaning LCR-800 Disconnect the power cord before cleaning.
	- Use a soft cloth dampened in a solution of mild detergent and water. Do not spray any liquid.
	- Do not use chemical or cleaner containing harsh material such as benzene, toluene, xylene, and acetone.
- Operation Environment Location: Indoor, no direct sunlight, dust free, almost non-conductive pollution (Note below)
	- Relative Humidity: < 85%
	- Altitude: < 2000m
	- Temperature: 10°C to 50°C

(Pollution Degree) EN 61010-1:2001 specifies the pollution degrees and their requirements as follows. LCR-800 falls under degree 2.

Pollution refers to "addition of foreign matter, solid, liquid, or gaseous (ionized gases), that may produce a reduction of dielectric strength or surface resistivity".

- Pollution degree 1: No pollution or only dry, non-conductive pollution occurs. The pollution has no influence.
- Pollution degree 2: Normally only non-conductive pollution occurs. Occasionally, however, a temporary conductivity caused by condensation must be expected.
- $\bullet$  Pollution degree 3: Conductive pollution occurs, or dry, nonconductive pollution occurs which becomes conductive due to condensation which is expected. In such conditions, equipment is normally protected against exposure to direct sunlight, precipitation, and full wind pressure, but neither temperature nor humidity is controlled.
- Storage environment
	- Location: Indoor
		- Relative Humidity: < 85%
		- Temperature: −20°C to 60°C

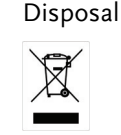

Disposal Do not dispose this instrument as unsorted municipal waste. Please use a separate collection facility or contact the supplier from which this instrument was purchased. Please make sure discarded electrical waste is properly recycled to reduce environmental impact.

When using the LCR-800 in the United Kingdom, make sure the power cord meets the following safety instructions.

NOTE: This lead/appliance must only be wired by competent persons

## WARNING: THIS APPLIANCE MUST BE EARTHED

IMPORTANT: The wires in this lead are coloured in accordance with the following code:

Green/ Yellow: Earth

Blue: Neutral

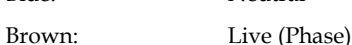

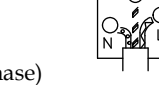

As the colours of the wires in main leads may not correspond with the colours marking identified in your plug/appliance, proceed as follows:

The wire which is coloured Green & Yellow must be connected to the Earth terminal marked with the letter E or by the earth symbol  $\bigoplus$  or coloured Green or Green & Yellow.

The wire which is coloured Blue must be connected to the terminal which is marked with the letter N or coloured Blue or Black.

The wire which is coloured Brown must be connected to the terminal marked with the letter L or P or coloured Brown or Red.

If in doubt, consult the instructions provided with the equipment or contact the supplier.

This cable/appliance should be protected by a suitably rated and approved HBC mains fuse: refer to the rating information on the equipment and/or user instructions for details. As a guide, cable of 0.75mm2 should be protected by a 3A or 5A fuse. Larger conductors would normally require 13A types, depending on the connection method used.

Any moulded mains connector that requires removal /replacement must be destroyed by removal of any fuse & fuse carrier and disposed of immediately, as a plug with bared wires is hazardous if a engaged in live socket. Any re-wiring must be carried out in accordance with the information detailed on this label.

# **GETTING STARTED**

This chapter describes the instrument's main features, front & rear panels, power up sequence, fixture connections and calibration.

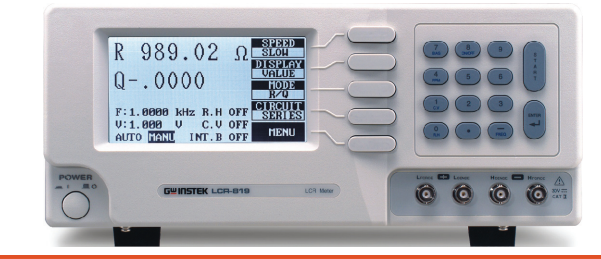

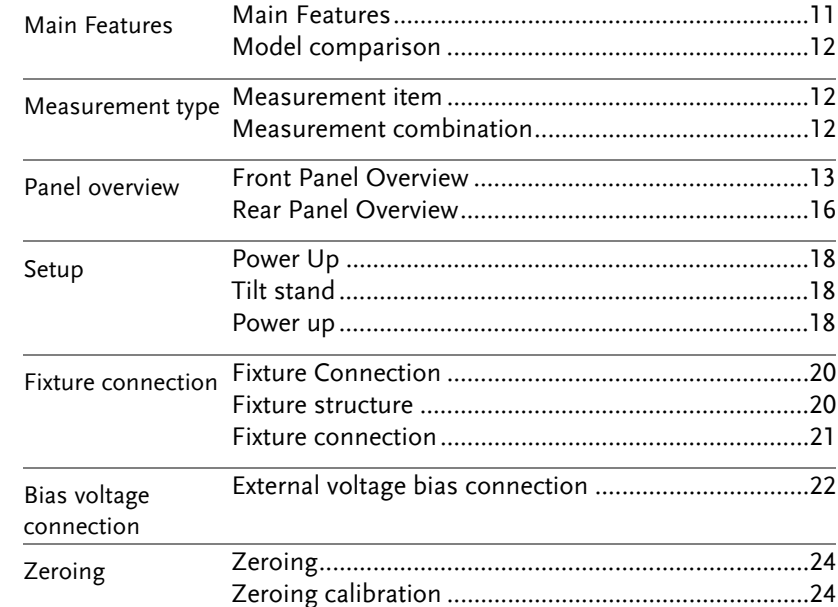

**GETTING STARTED** 

## Main Features

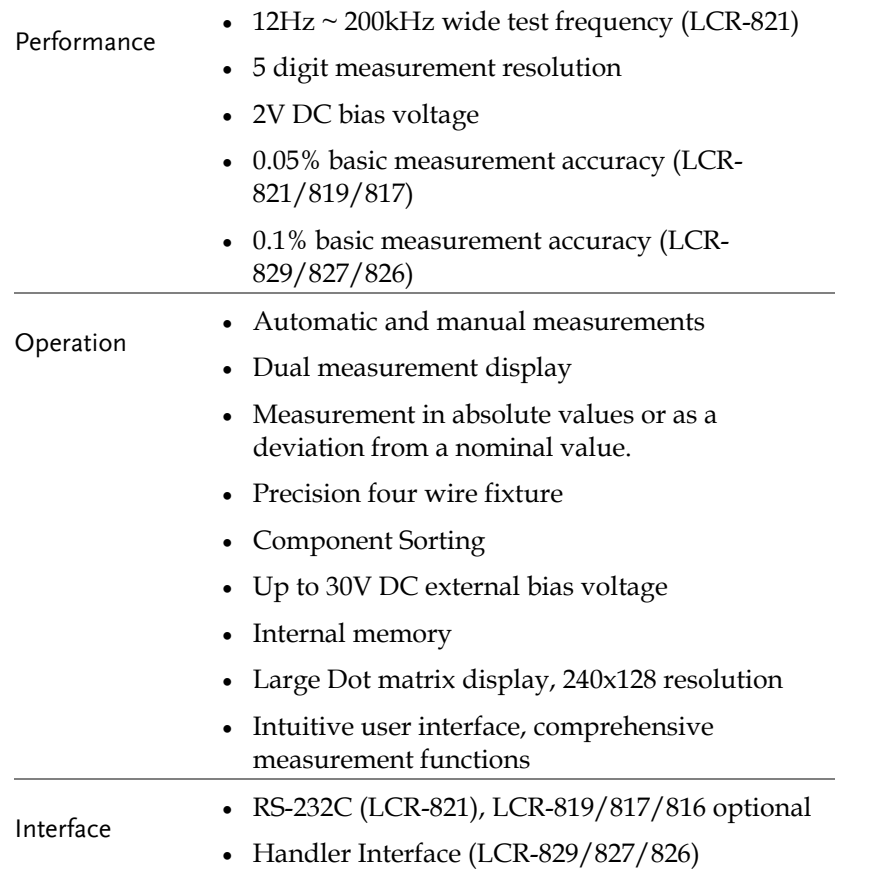

## Model comparison

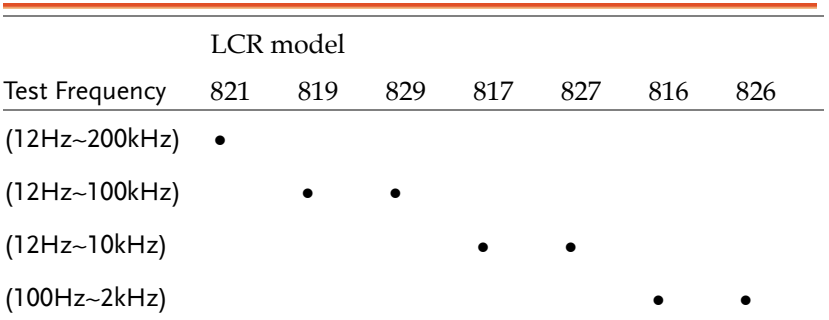

# Measurement Types

#### Measurement item

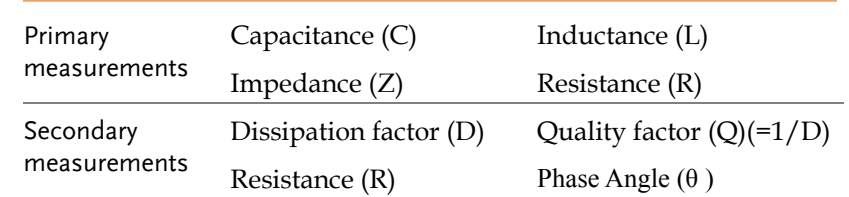

#### Measurement combination

#### $\bullet$ :Available,  $\_\cdot$ :Not available

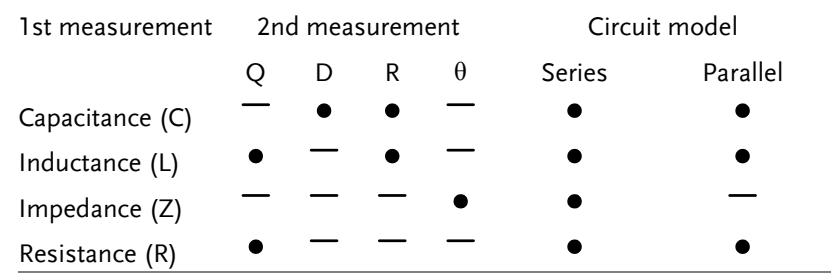

\*Only the LCR-821 can select L/R and  $Z/\theta$ measurement modes.

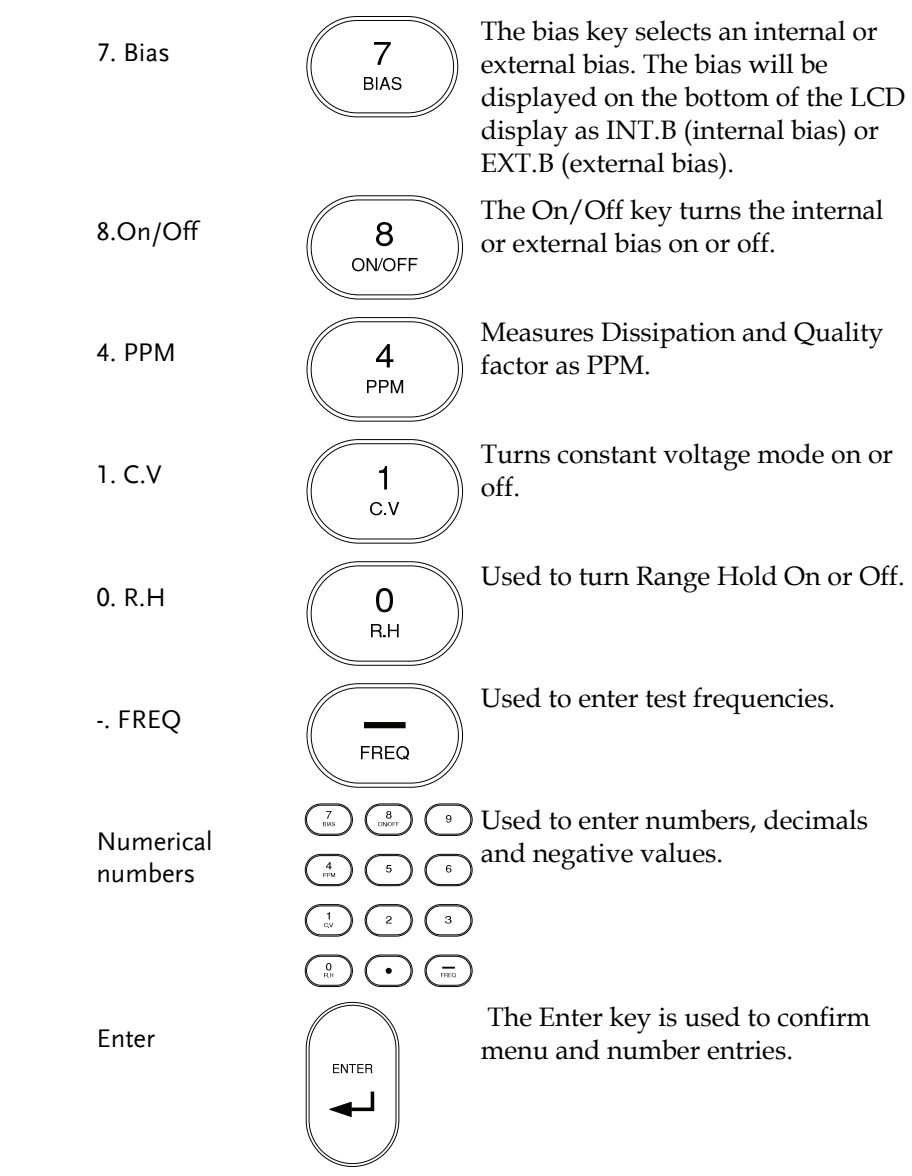

# Front Panel Overview

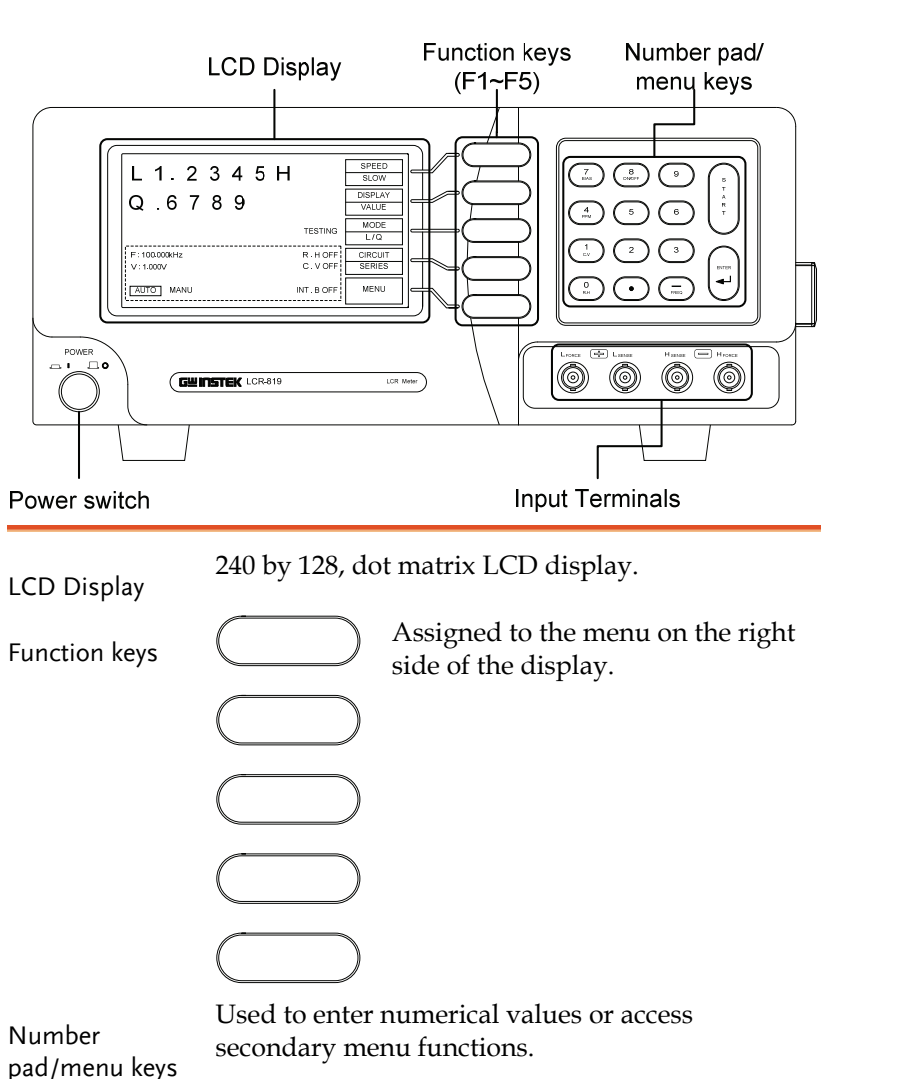

#### **GETTING STARTED**

# **GWINSTEK** LCR-800 User Manual

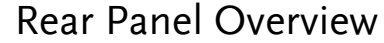

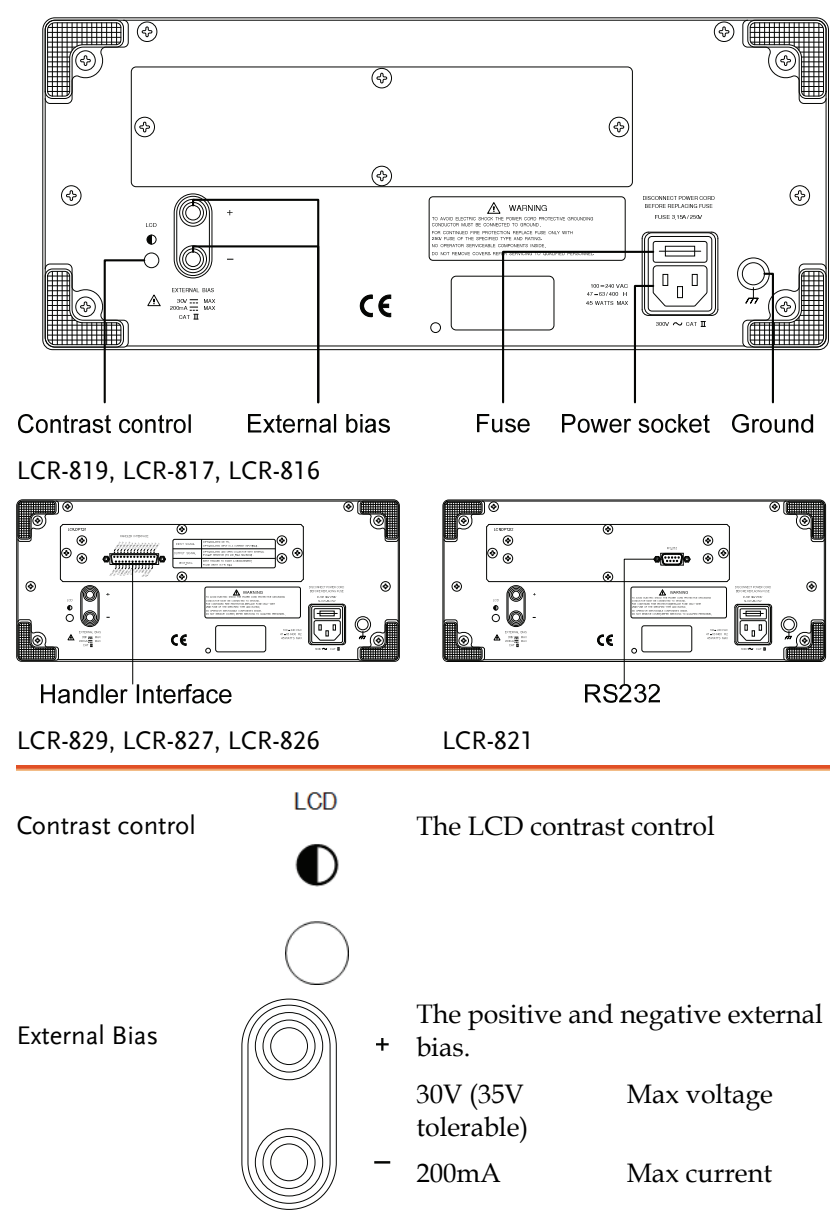

Start  $\begin{array}{c} \mathsf{State} \\ \mathsf{State} \\ \mathsf{B} \\ \mathsf{B} \end{array}$  The Start key is used to start measuring when in manual mode. The start key can also be used to  $\overline{A}$ select automatic or manual  $\overline{R}$  $T$ measuring modes.

Hold the Start key for 3 seconds to toggle between auto and manual mode.

On

Off

Terminals

Force and Sense terminals LFORCE Current return LSENSE Low potential HSENSE High potential HFORCE Current output  $\boxed{\Rightarrow}$ H SENSE  $($   $\implies$   $)$ H FORCE L FORCE L SENSE Force and Sense terminals  $\bigcirc$  $\odot$  $\odot$ 6 Power Switch Turns the power on or off.

 $\sqrt{1}$ 

 $\bigcirc$ 

**GETTING STARTED** 

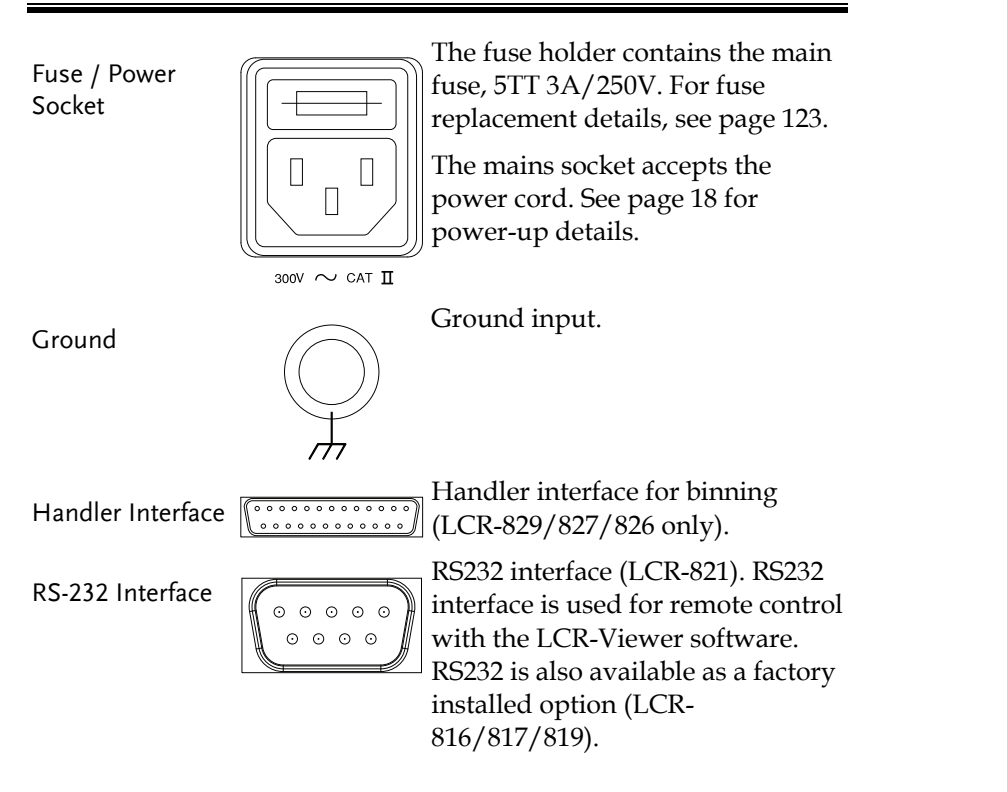

# Power Up

## Tilt stand

Low Angle Ensure the stand is up.

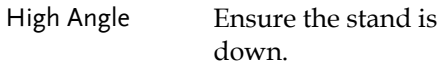

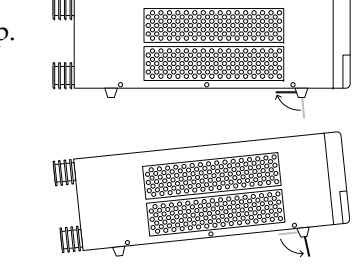

## Power up

Panel operation 1. Connect the power cord to the socket.  $\bigwedge$ 

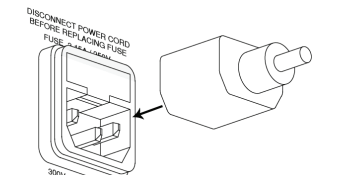

2. Press the power button. The display becomes active in 2~3 seconds.

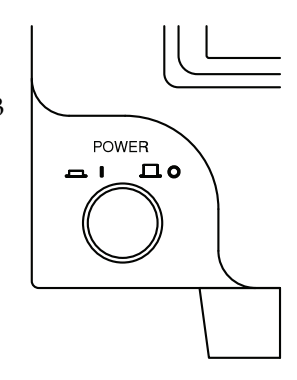

3. Use the contrast knob on the rear panel to adjust the LCD display contrast.

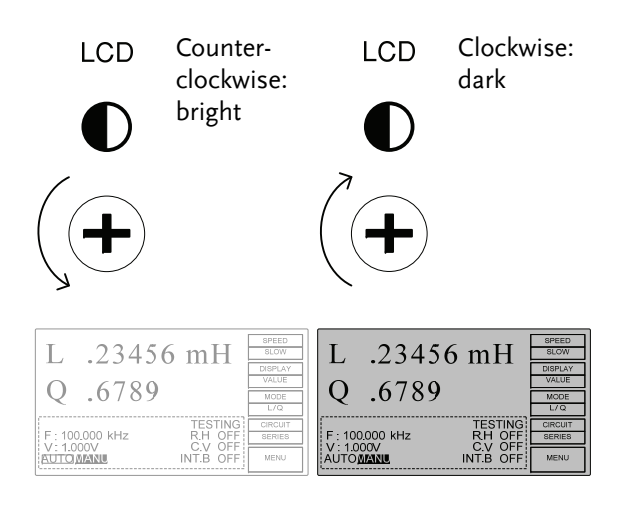

# Fixture Connection

#### Fixture structure

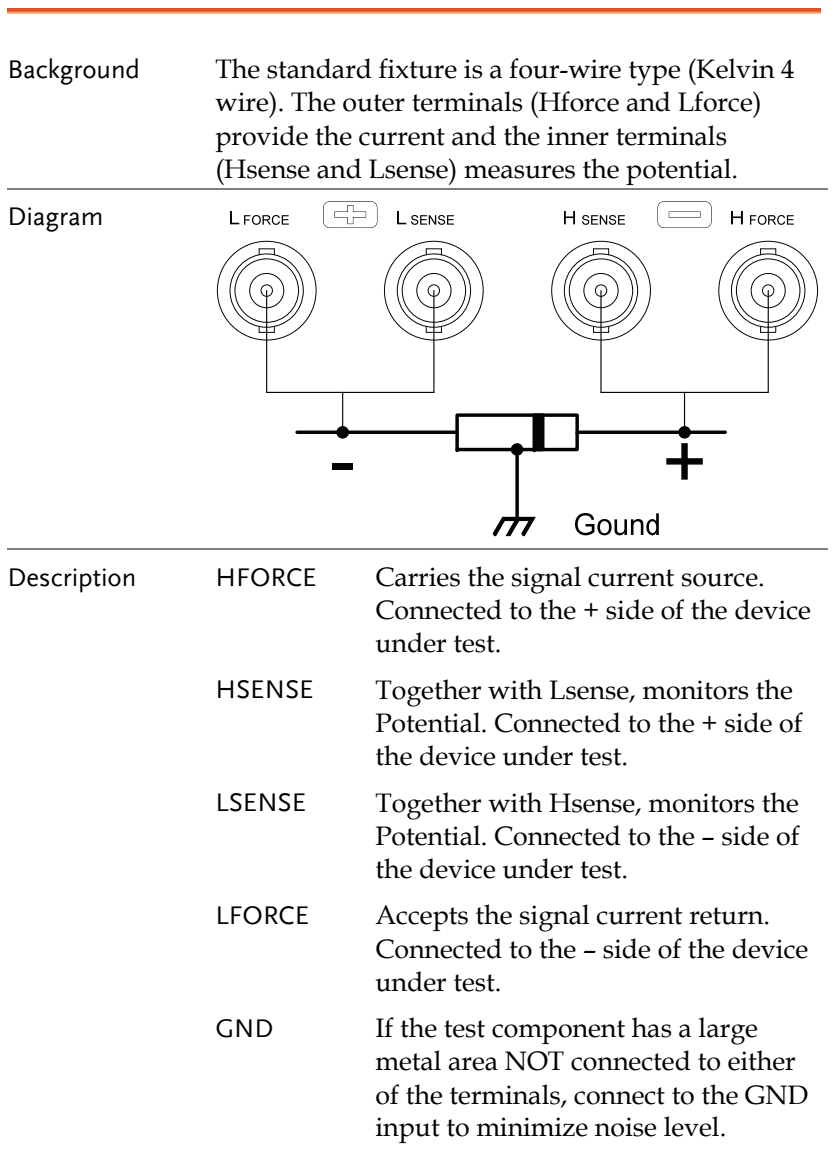

# GWINSTEK

#### **GETTING STARTED**

# GWINSTEK

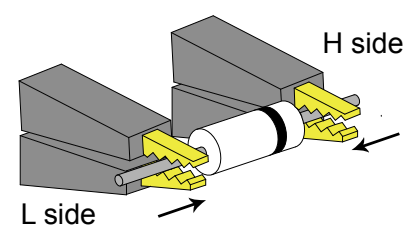

4. If the test component has an outer case unconnected to either of the leads, connect to the ground terminal for noise level reduction.

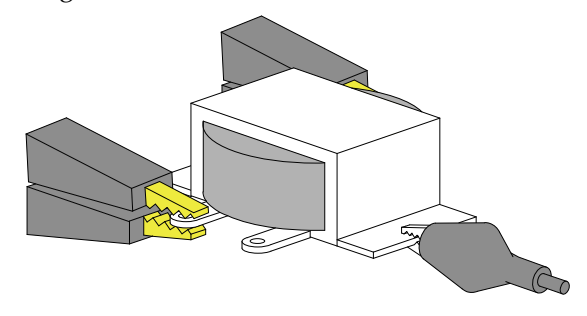

#### External voltage bias connection

- Background An external voltage bias of 0-30 volts with a maximum of 200mA can be applied to the external voltage bias terminals on the rear panel. The external bias voltage must be floating and not connected to ground. For details for setting the external bias voltage see page 34.
	- 1. Connect the voltage bias terminals to a bias voltage. Leave ground floating.

### Fixture connection

- Panel operation 1. Discharge the test component before connecting the fixture set.
	- 2. Connect the Kelvin clip test lead into the front terminals. Line the lead fixture up to the front terminals and slide in. Turn the BNC handle counter clockwise to unlock the fixture. Turn the handles clockwise to lock the fixture.

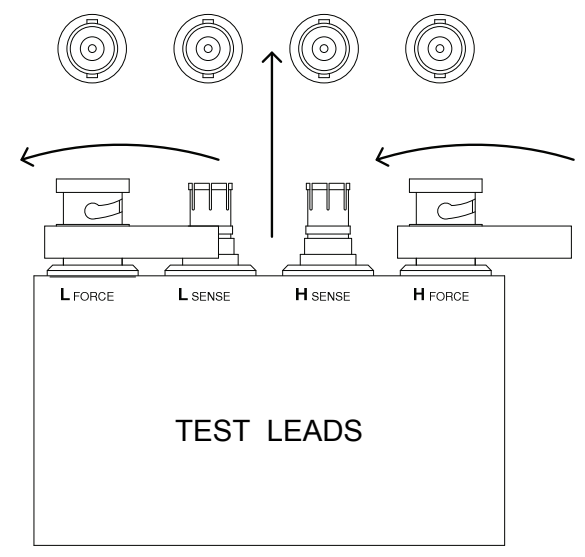

3. Connect the fixture to the test component. If the component has polarity, connect the H side to the positive lead and the L side to the negative lead. Make sure the distance between the lead base and fixture clip is short enough.

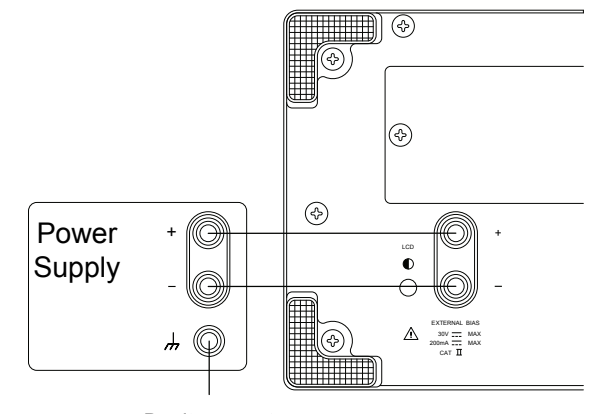

Don't connect

# Zeroing

## Zeroing calibration

- Background Open and short circuit calibration (zeroing) should be performed on a daily basis to correct for cable and fixture errors before taking measurements. When test fixtures or test cables are changed, the zeroing process should be performed again. All data performed during the calibration is stored in the internal memory of the LCR-800. The Open circuit calibration determines the stray admittance and compensates high impedance measurements. The short calibration determines the residual impedance and is used when determining low impedance measurements. Open circuit The Open circuit calibration measures the stray admittance of the test fixture. This is used for high impedance measurements. Procedure 1. Insert the test fixture or cable. Ensure the cables are not shorted and are open. 2. Press the MENU key, then OFFSET, followed by CAP OFFSET. CAP **MENU OFFSET OFFSET** 3. Wait for the calibration to finish. If the OPEN TEST was successful, the screen will display the following message:
	- **OPEN TEST**

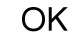

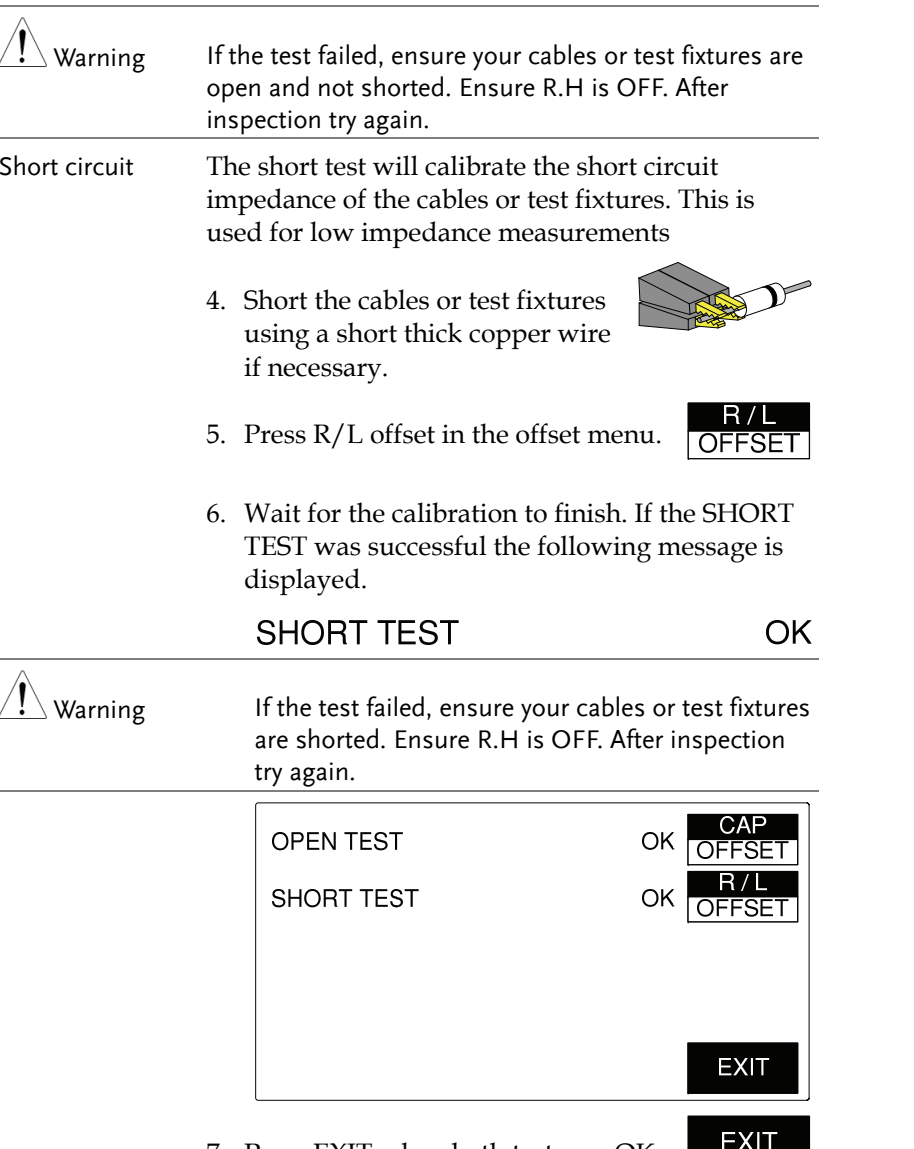

7. Press EXIT when both tests are OK.

 Warning Failure to pass both tests will result in erroneous measurements.

# Component Measuring Guidelines

Background For measuring Impedance, Capacitance, Inductance, and Resistance, series or parallel equivalent circuit models are available. Usually a component manufacturer will specify how a component should be measured and at what frequency. If not, use the guidelines below. Select the equivalent circuit and frequency according to the component value. For more information about equivalent circuit models and theory see page 124.

General Inductors Inductors have always traditionally been measured in series equivalent circuits. For large inductors a lower test frequency yields more accurate results. For small inductors, higher frequencies are more accurate.

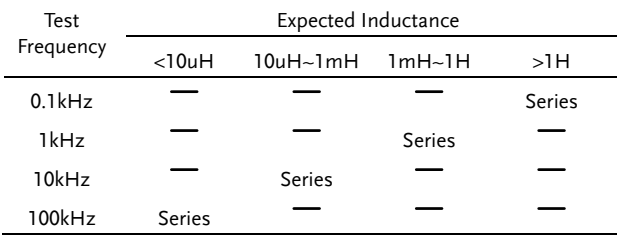

# GWINSTEK

General Capacitors

#### **GETTING STARTED**

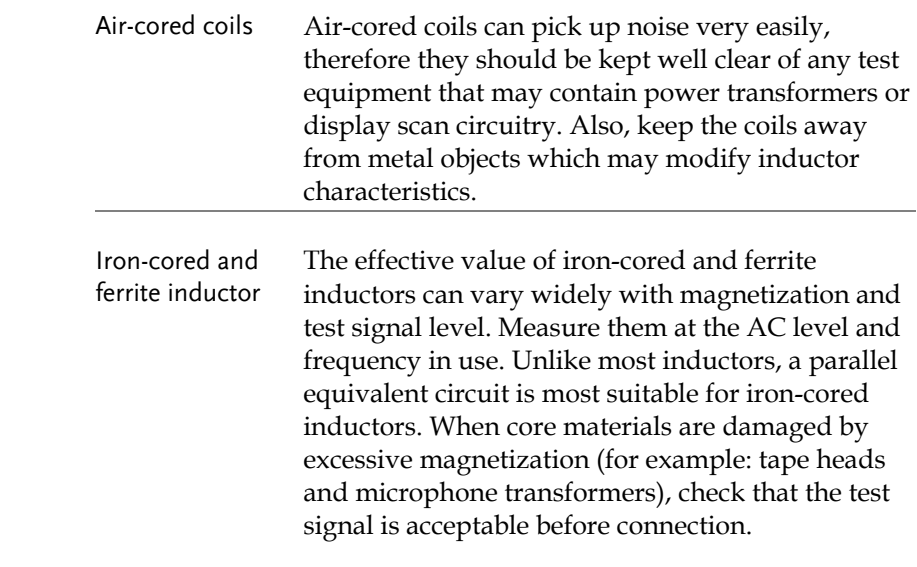

Test Frequency Expected Capacitance <10pF 10pF~400pF 400pF~1uF >1uF 0.1~0.12 kHz Series 1kHz Series 10kHz <del>Series</del> or

frequencies.

100kHz Parallel General Resistors A series inductance circuit is the best equivalent

circuit for low resistance ( $\langle 1k\Omega \rangle$  and a parallel capacitance circuit for high resistances (>10MΩ).

Parallel

Capacitors are usually measured in series except for extremely small capacitance. Like with inductors, larger capacitors should be measured with low frequencies. Small capacitors with high

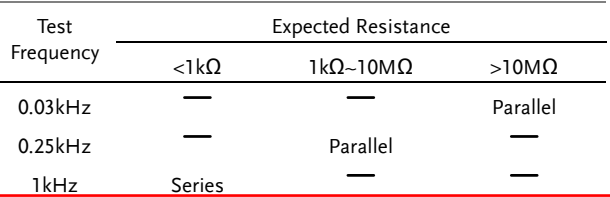

Metal component A large area of metal can add noise to the case connection measurement. Here is how to minimize the effect.

> If the metal is connected to one of the terminals, this should be connected to the Hforce terminal side.

If the metal is NOT connected to either of the terminals, connect to the GND terminal.

Wire capacitance When measuring the wire capacitance, the fixture clips that are marked with  $H_F(High Force)/H_S$ (High Sense) should always be connected to the point that is influenced the most by noise.

Basic Measurement details how to measure individual components and how to configure the LCR-800 settings. Basic Measurement also describes how to save and recall memory. Advanced functions such as the handler menu or remote control are detailed on page 48 and 72, respectively.

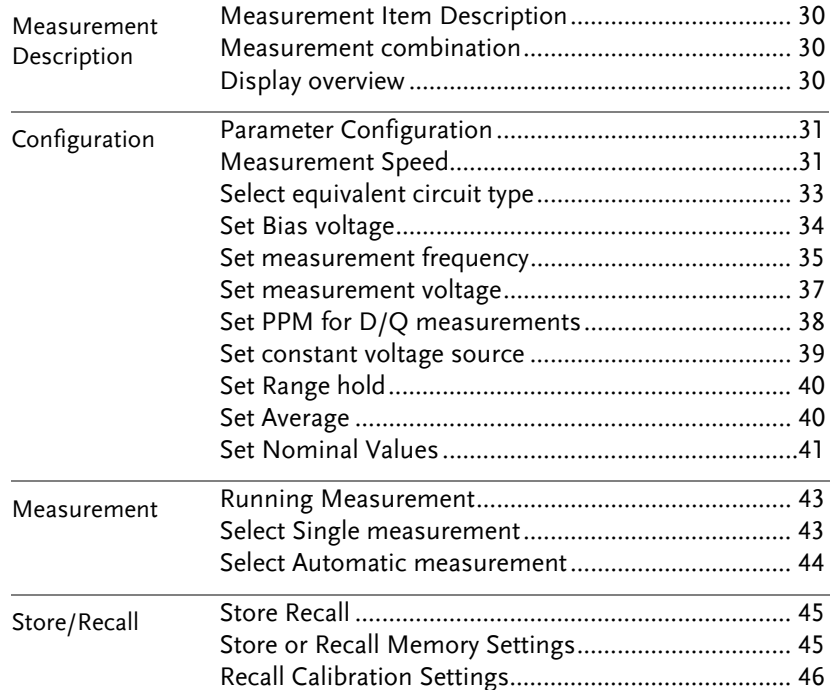

## Measurement Item Description

In general, two measurement items, primary and secondary, are combined in a single measurement. The following table shows the available combinations. Details of the measurement modes and the circuit theory and formula can be found in the appendix, page 124.

#### Measurement combination

GWINSTEK

 $\bullet$ :Available,  $\_\cdot$ :Not available

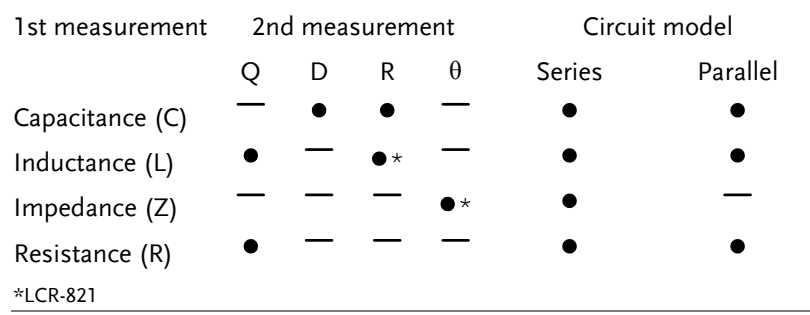

#### Display overview

Normal mode

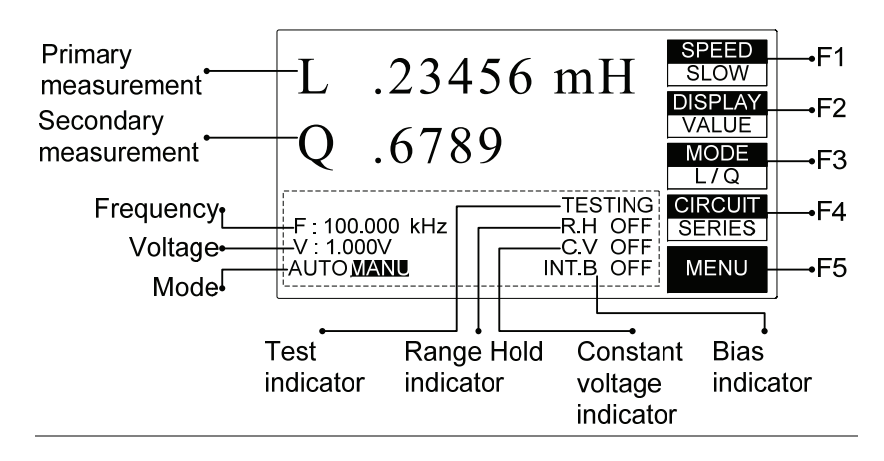

# Parameter Configuration

#### Measurement Speed

Measurement Speed The LCR-800 series support 3 different measurement speeds: slow, medium or fast at approximately 1, 5 or 12 (LCR-829/827/826) measurements per second. The faster the measurement speed, the lower the accuracy. Conversely the slower the measurement speed, the higher the accuracy. The measurement speed and accuracy are dependent on the mode, voltage and frequency. For detailed information, see the specification table on page 136. LCR-817/ 819/ 821 Accuracy Measurements/second Slow 0.05% At least 1 Medium 0.1% At least 3 Fast 0.24% At least 7

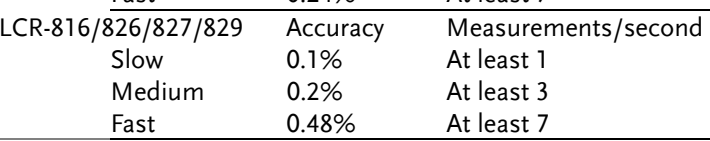

Panel operation 1. From the main menu, press the SPEED **SLOW** SPEED menu key to cycle between the various speeds.

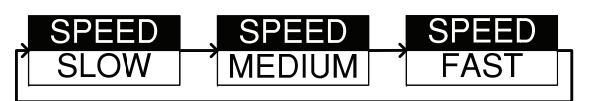

Displayed measurement unit

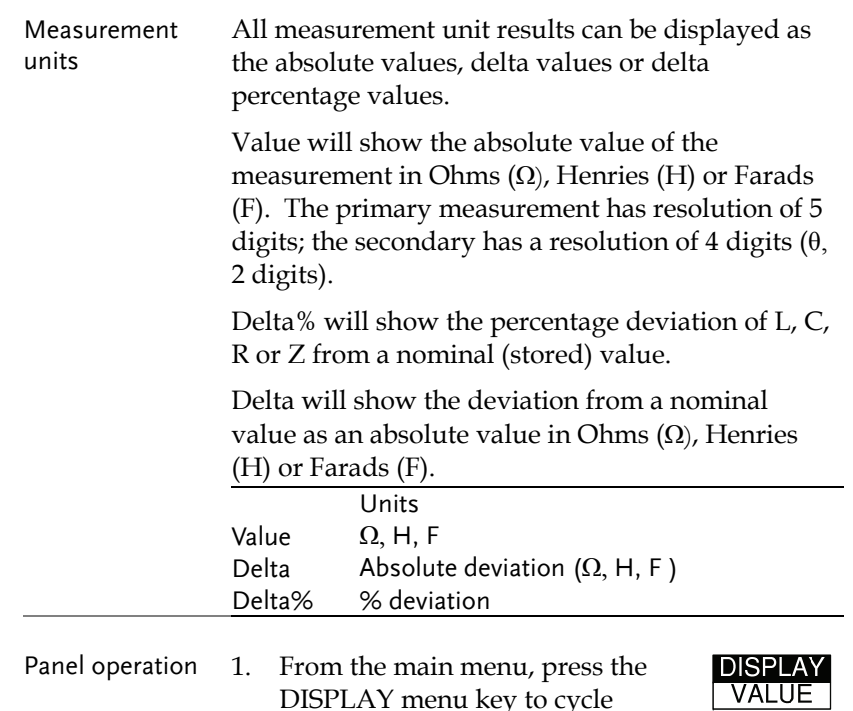

between the display types.

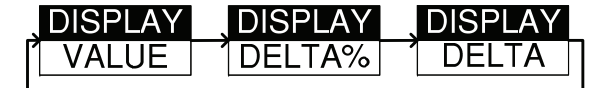

#### Measurement Modes

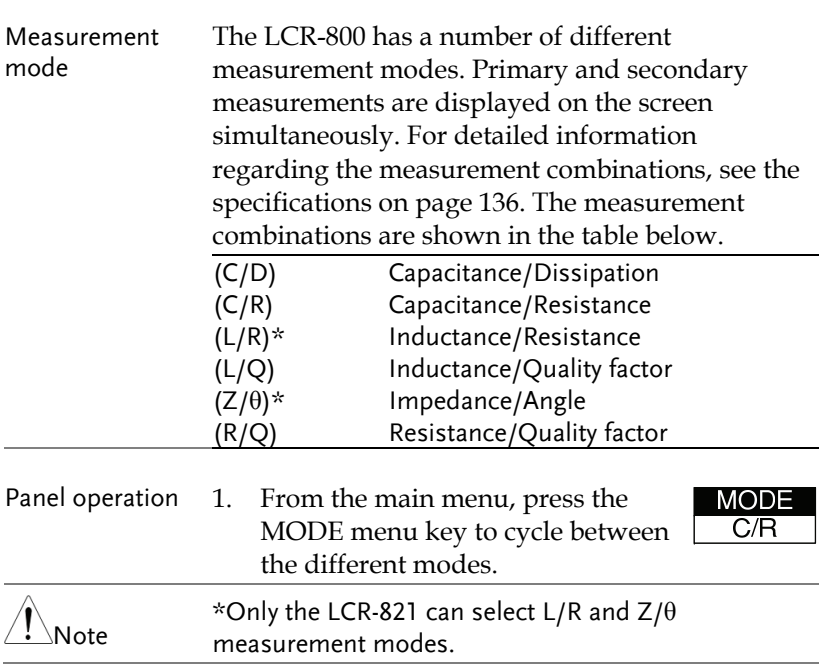

#### Select Equivalent Circuit Type

Background Series or Parallel equivalent circuits can be selected. Not all measurement modes can be used with both series and parallel equivalent circuits. For details about circuit types see the circuit theory chapter on page 124. Measurement Series Parallel type Capacitance (C)  $\bullet$  Inductance (L)  $\bullet$  Impedance (Z)  $\bullet$  Resistance (R)  $\bullet$  $\bullet$ 

**CIRCUIT** SERIES

Panel operation 1. From the main menu, press the CIRCUIT menu key to cycle between the series or parallel equivalent circuits.

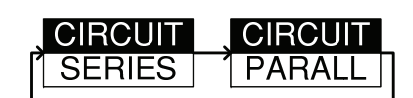

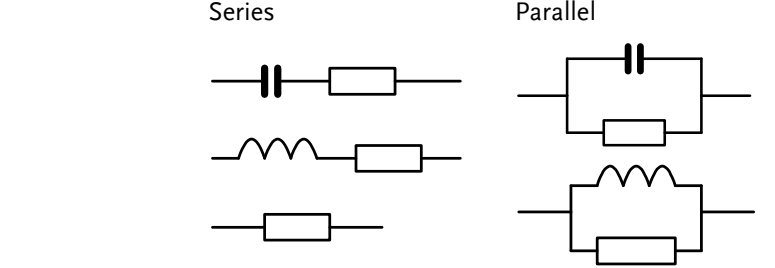

#### Set Bias voltage

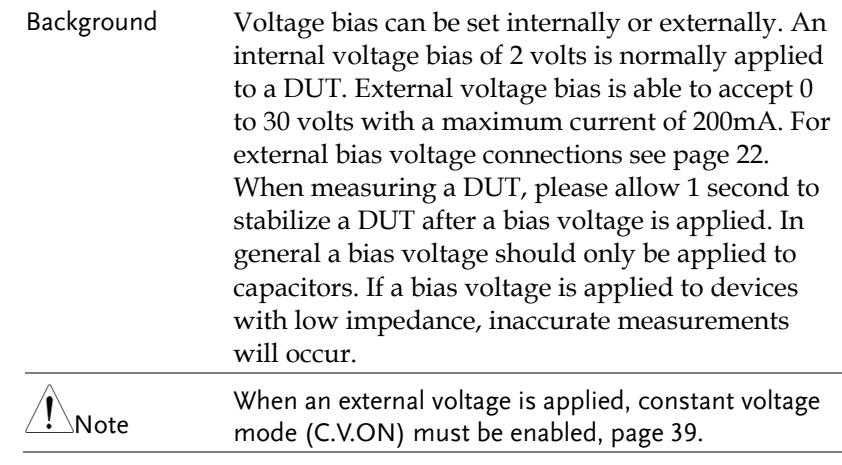

7 .<br>BIAS

 $\mathbf{8}$ ONOFF

Panel operation 1. Press the 7/Bias key on the number pad to cycle from internal to external bias. The bottom of the screen will display internal or external bias.

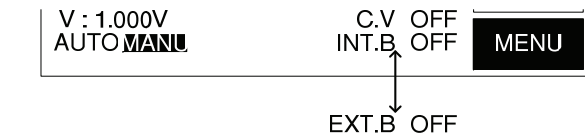

 2. Press 8/ON/OFF to turn the bias voltage on or off. The bottom of the screen will display the internal or external bias as on or off.

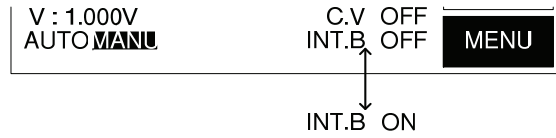

## Set measurement frequency

Background The measurement frequency, together with the measurement voltage is used to define the electrical characteristics of each measurement item. Make sure the appropriate frequency is selected according to the component characteristics.

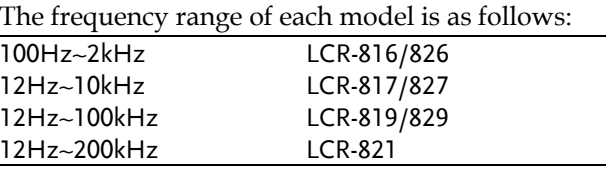

The LCR-821 can provide 504 different frequencies with a 5 digit resolution including decimal places. Any frequency can be keyed from the number pad, and the closest available frequency (of 504) will be selected automatically. The LCR-818/829 has 503 different frequencies and the LCR-817/827 and LCR-816/826 have 489 and 245, respectively.

To calculate the different possible frequencies, use the tables below.

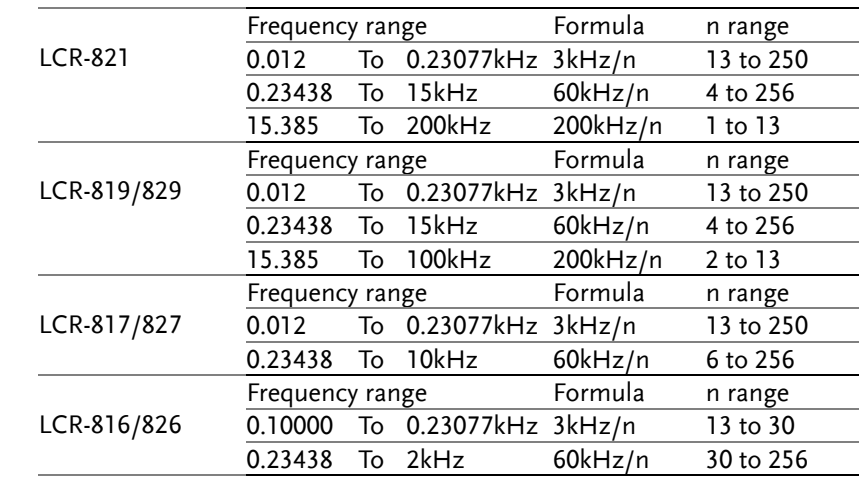

Panel operation 1. Press the -/FREQ key on the number pad.

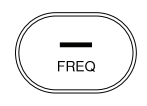

2. Enter the frequency using the numerical keys, and then press ENTER.

1.0kHz

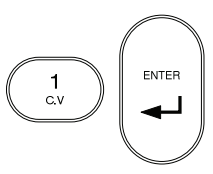

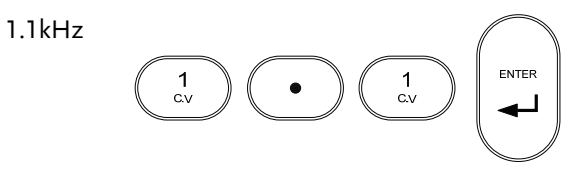

The nearest frequency will be selected from the 504(LCR-281) nominal frequencies, and updated in the display. Here, the nearest frequency to 1.1kHz is 1.0909kHz.

F: 1.0909 kHz

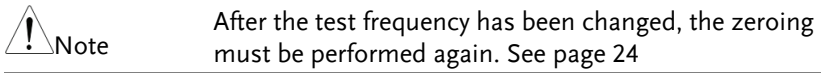

## Set measurement voltage

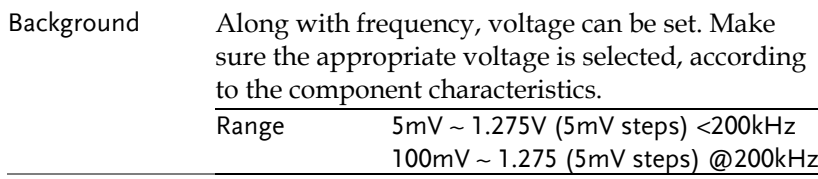

Voltage setting 1. From the main menu, press MENU (F5) followed by SETTING (F3) and VOLT (F2)

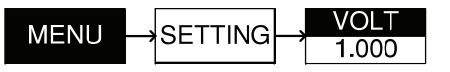

2. Enter the voltage using the numerical keys, and then press ENTER.

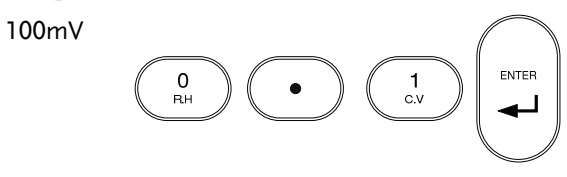

## GWINSTEK

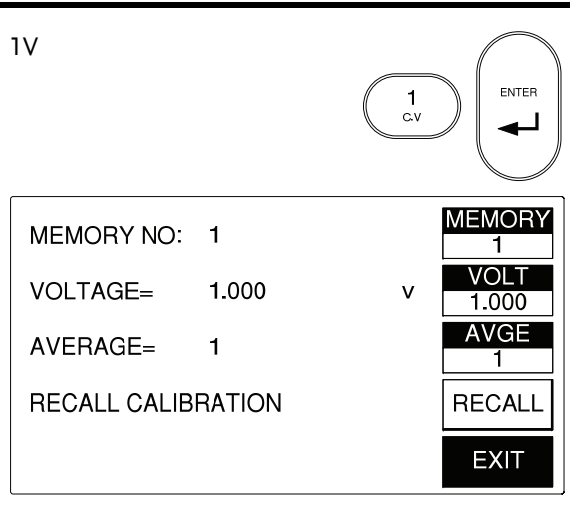

 The voltage is updated in the display. If the voltage entered is outside the allowable voltage range, the nearest voltage is selected.

3. Press (F5) EXIT to exit the Setting menu.

**EXIT** 

### Set PPM for D/Q measurements

- Background Dissipation and Quality Factor (D/Q) measurements can be shown in parts per million (PPM) if D/Q is less than 0.0100. This increases the resolution by a factor of 100. The units of D and Q are dimensionless and are expressed as a decimal ratio with a multiplier of 1,000,000. Ensure the operating mode has a D or Q component.
- Panel operation 1. Press 4/PPM to turn PPM on or off for all D/Q measurements

See page 33.

PPM

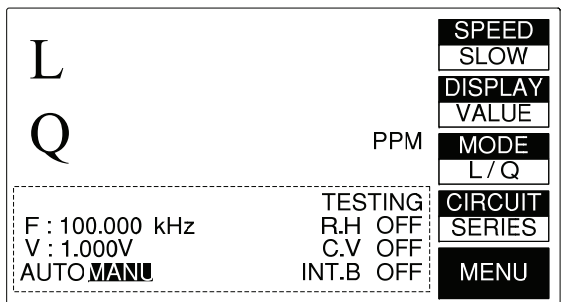

 PPM will be displayed on the right hand side of the screen, next to mode.

#### Set constant voltage source

Background If a DUT needs to be tested at a set voltage, the constant voltage function can be used. Using the C.V. function the LCR will maintain a source resistance of 25Ω. Therefore the test voltage is constant for any DUT impedance greater than 25Ω. Using the constant voltage feature will reduce the accuracy of measurements by a factor of 3.

 $V: 1.000V$ 

**AUTO MANU** 

Panel operation 1. Press 1/C.V to turn constant voltage on or off.

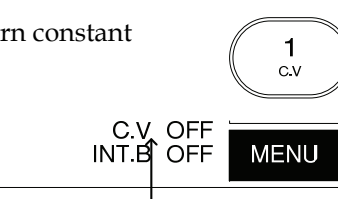

ON  $C.V$ 

 C.V ON / OFF is toggled each time the 1/C.V button is pressed.

## **GUINSTEK** LCR-800 User Manual

Set Range hold

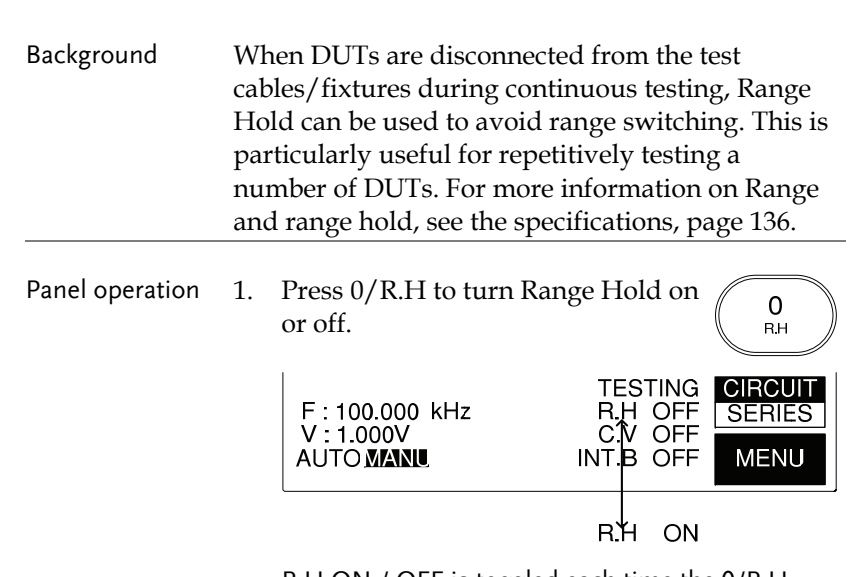

 R.H ON / OFF is toggled each time the 0/R.H button is pressed.

#### Set Average

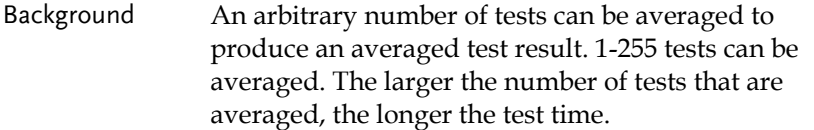

Panel operation 1. From the main menu, press MENU, followed by SETTING and AVGE.

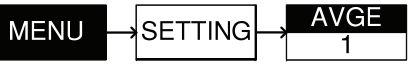

2. Enter the number of number of averages (tests) using the numerical keys, and then press ENTER.

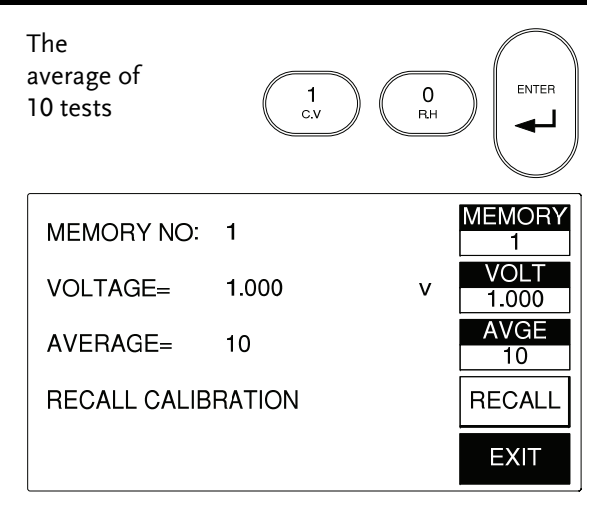

 The number of averages is displayed in the main panel and in the AVGE menu icon after a short processing time.

2. Press EXIT to exit to the main menu.

#### Set Nominal Values

- Background The LCR-800 series are able to set nominal values when using the DELTA and DELTA% measuring modes. Nominal values can be set to up to 5 digits including decimal places. Each primary measuring unit can have the nominal value set.
- Panel operation 1. From the main menu, choose the measuring mode that you wish to change by pressing (F3) MODE until the correct measuring mode is displayed.

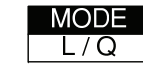

**EXIT** 

For example, if L/Q mode is selected, an inductance (mH) nominal value can be set.

## GWINSTEK

 **LCR-800 User Manual** 

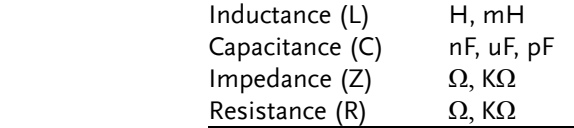

3. Press MENU (F5), followed by SORT (F2) and NOM.VAL (F1).

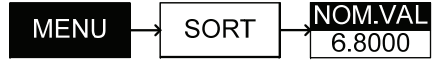

3. Enter the nominal number using the numerical pad, followed by ENTER. Up to 5 digits can be entered.

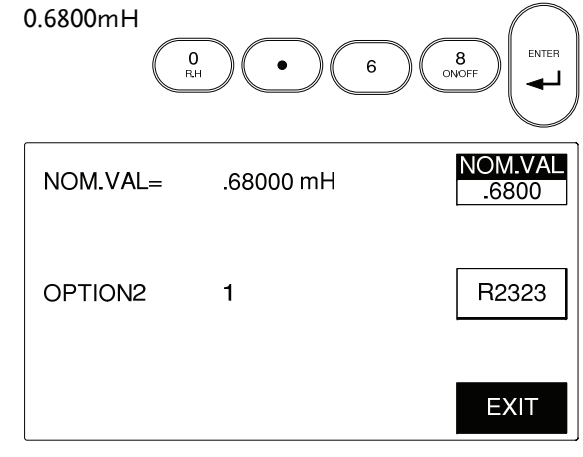

 The NOM.VAL key and screen will be updated when a nominal value is entered.

4. Press EXIT to exit to the main menu.

**EXIT** 

# Running Measurement

#### Select Single measurement

Background Measurements can be manually controlled (MANU) or automatically updated (AUTO). In manual mode, one measurement is performed by pressing the start key.

Panel operation 1. Press the START key to manually perform a measurement when in

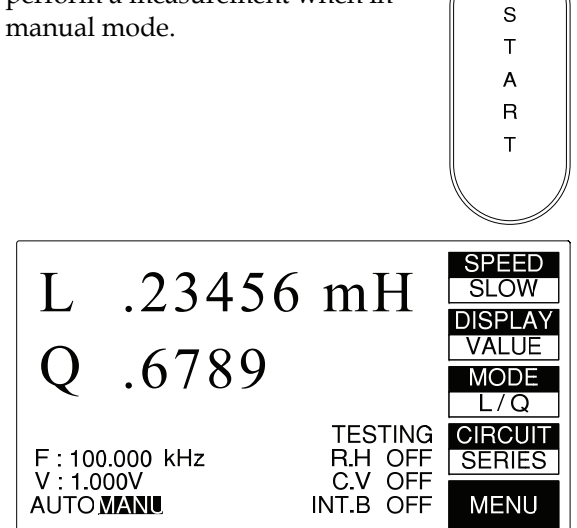

 TESTING will appear on the screen, followed by the measurement results. The duration of the test will depend on the measurement accuracy and the number of averages used.

## GWINSTEK

#### Select Automatic measurement

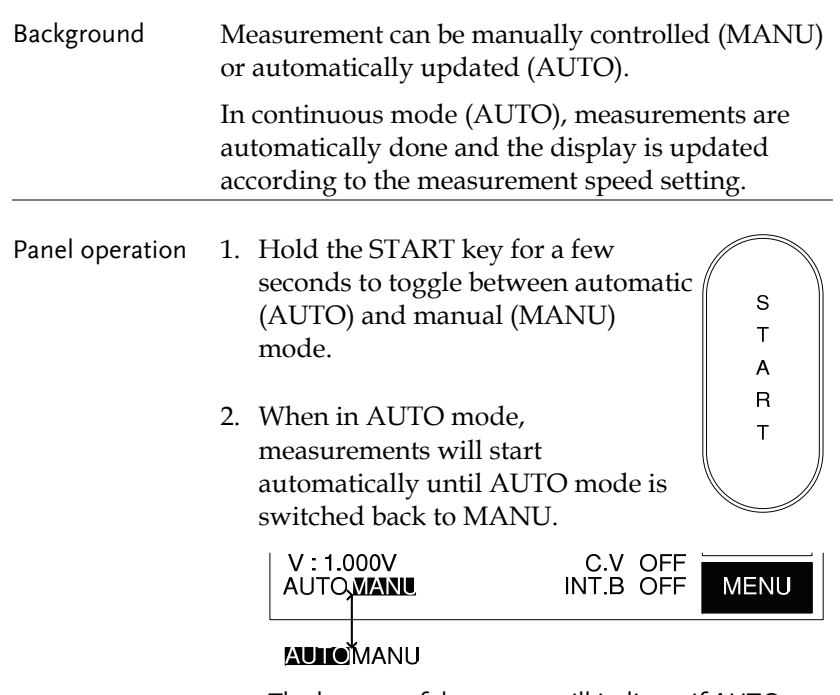

 The bottom of the screen will indicate if AUTO or MANU mode is activated.

Testing will appear on the screen each time a measurement is completed.

**EXIT** 

4. The RECALL NO. or STORE NO. will be set accordingly.

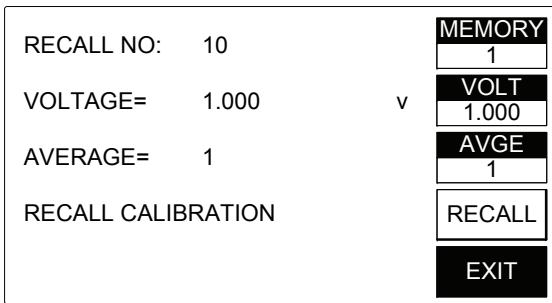

- 5. Press EXIT to exit to the main menu.
- Cancel options to cancel.
- 6. Press ENTER at any of the memory ENTER

## Recall Calibration Settings

- Background When measurement values are inaccurate, original calibration settings can be recalled.
- Panel operation 1. From the main menu, press MENU, SETTING AND RECALL.

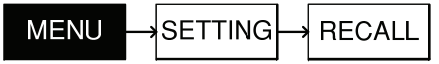

# Store Recall

## Store or Recall Memory Settings

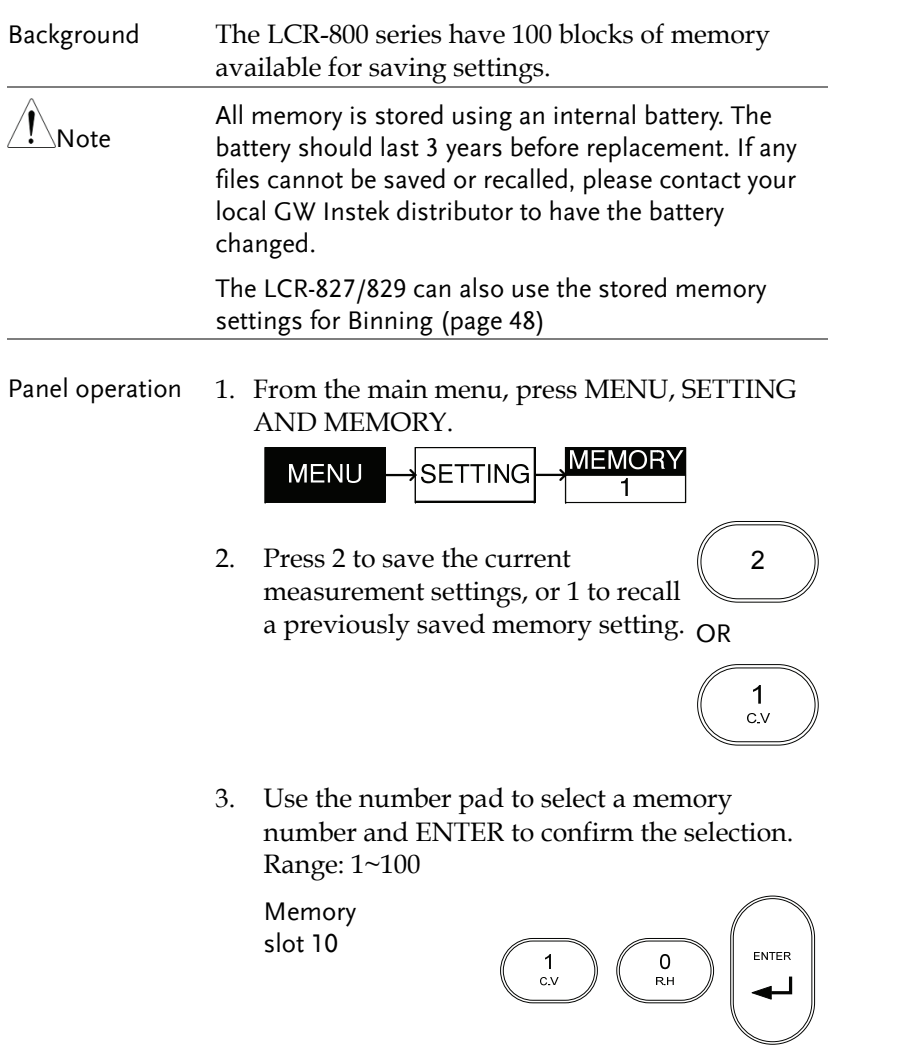

# **GWINSTEK**

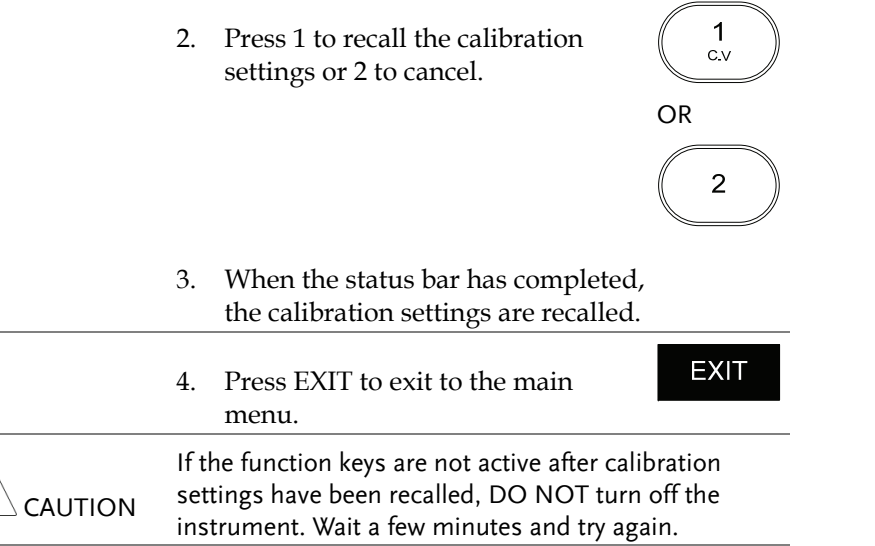

# **B**IN FUNCTIONS

The Handler interface is used to sort components into different bins. The handler menu compares results from a number of different user defined limits. Component sorting can be accomplished in either manual or automatic mode. For more information on using the handler interface to sort components please see page 114.

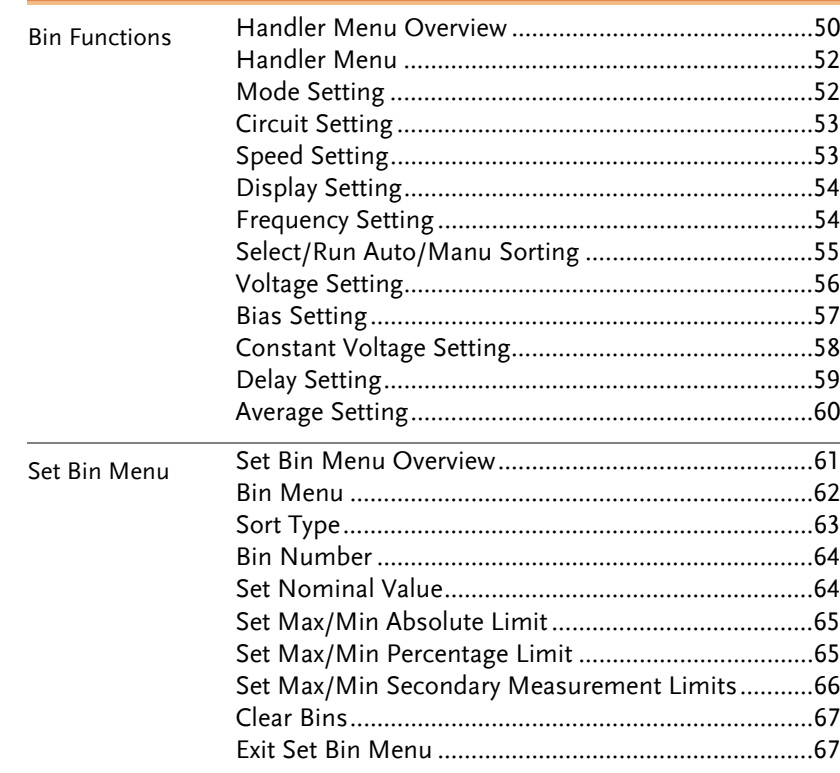

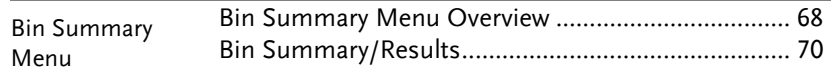

# Binning Menu

Handler Menu Overview

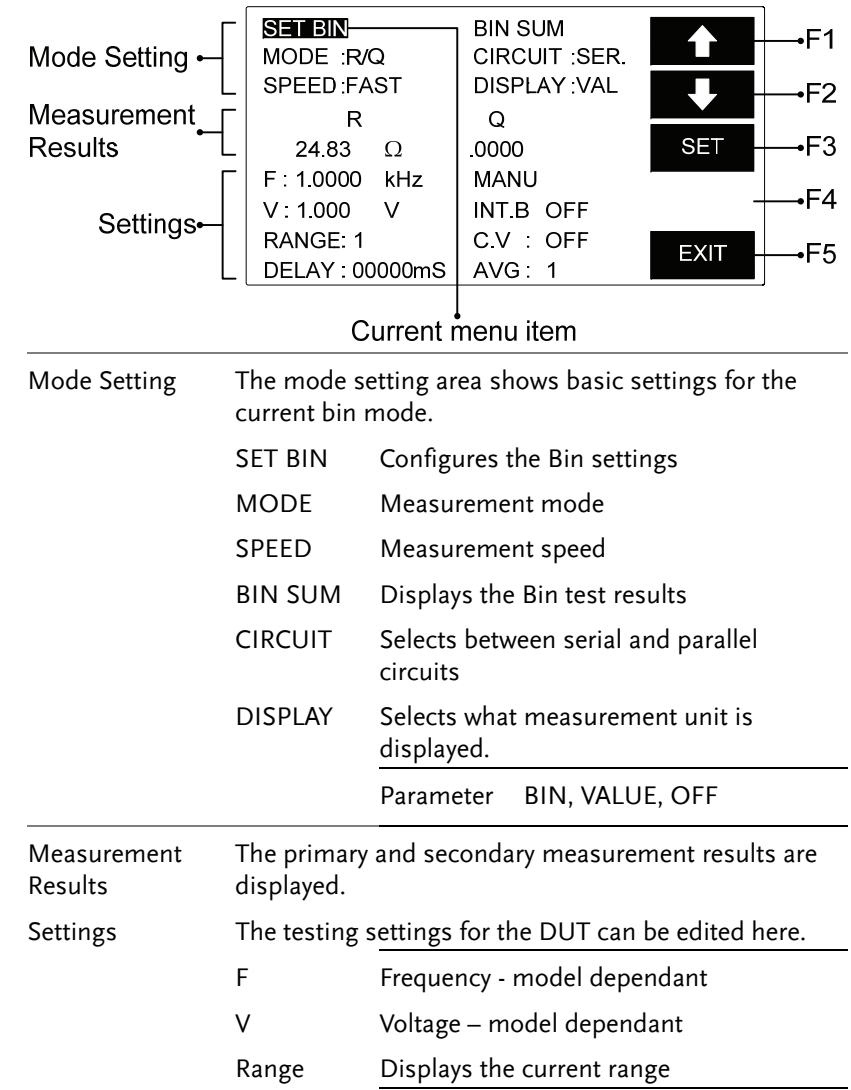

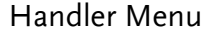

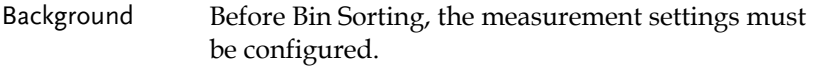

Panel operation 1. To access the handler menu, press MENU, SORT, HANDLER from the main menu.

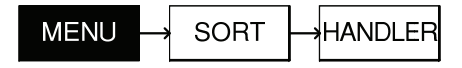

2. The Handler menu appears.

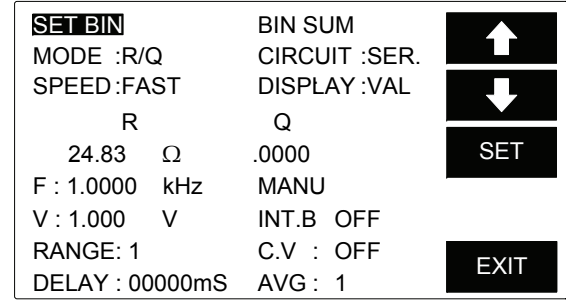

#### Mode Setting

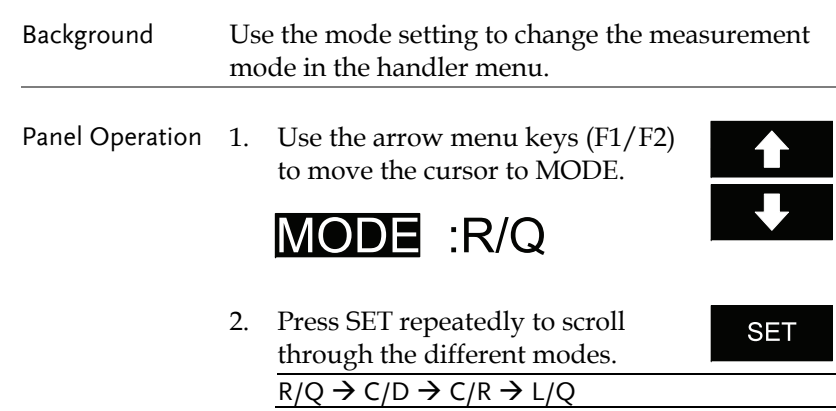

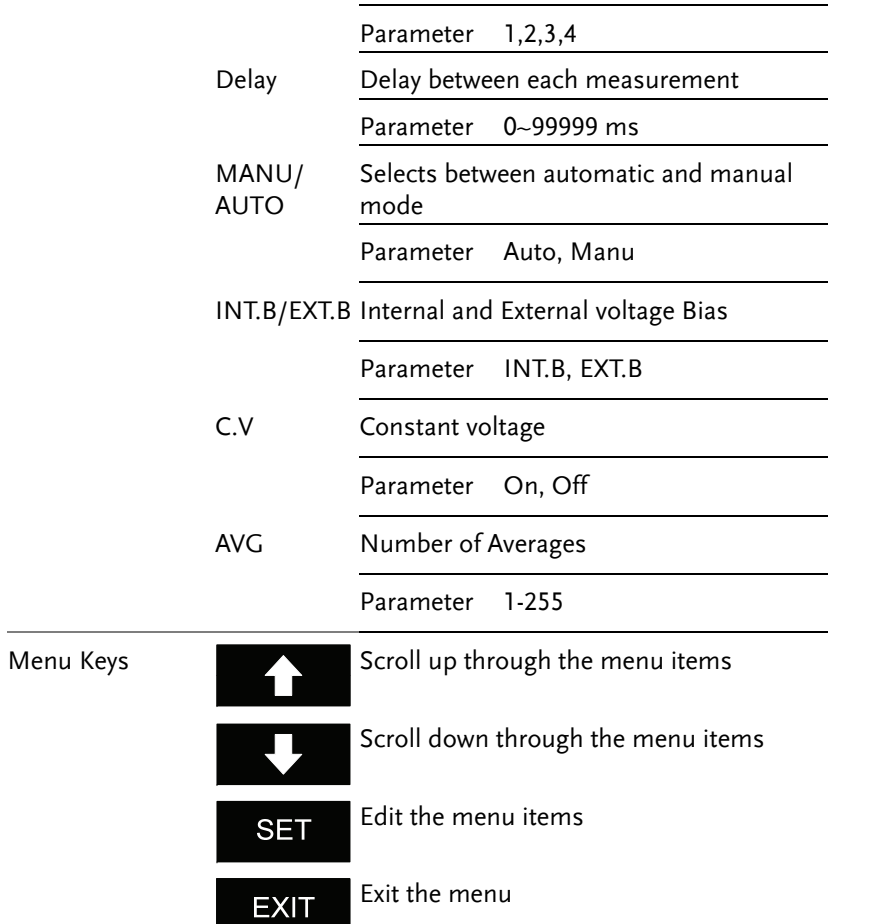

### Circuit Setting

Background Use Circuit setting to change the equivalent circuit.

**CIRCUIT :SER.** 

Panel Operation 1. Use the arrow menu keys (F1/F2) to move the cursor to CIRCUIT.

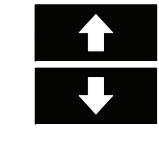

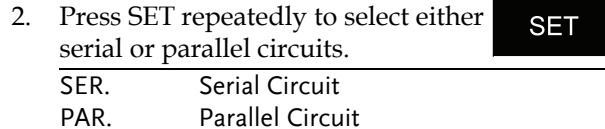

## Speed Setting

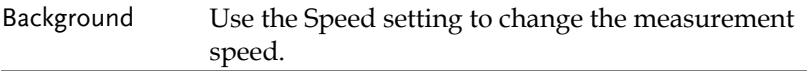

Panel Operation 1. Use the arrow menu keys (F1/F2) to move the cursor to SPEED.

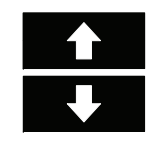

- **SPEED:FAST**
- 2. Press SET repeatedly to select FAST, MEDIUM or SLOW.

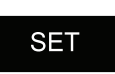

## Display Setting

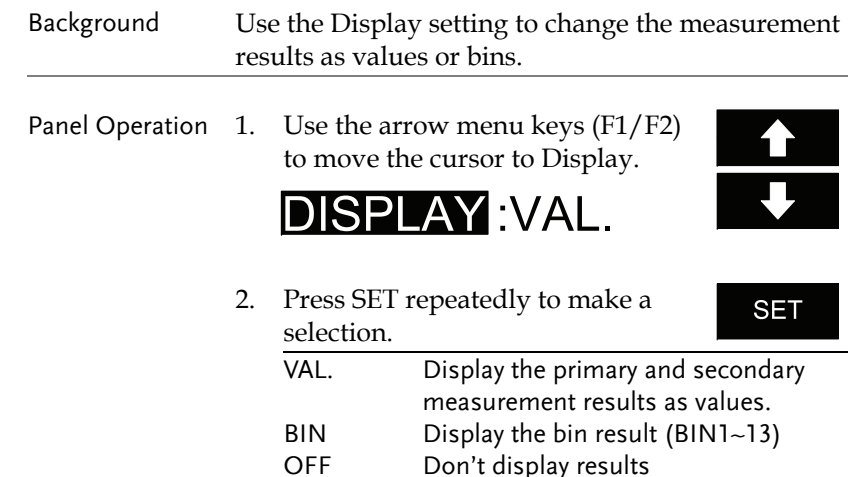

## Frequency Setting

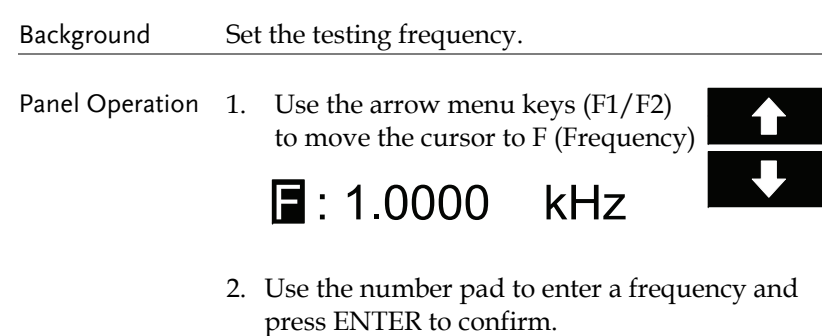

1.0000kHz

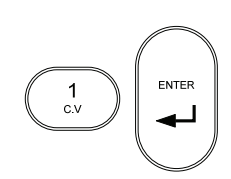

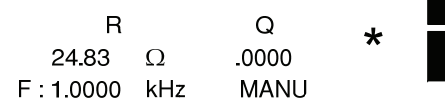

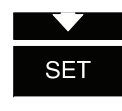

## Voltage Setting

Background Set the testing voltage.

Panel Operation 1. Use the arrow menu keys (F1/F2) to move the cursor to V (Voltage)

 $$ 

2. Use the number pad to enter a voltage and press ENTER to confirm.

 $\vee$ 

1.000 V

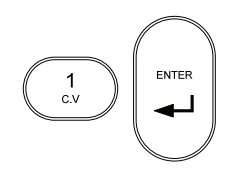

Select/Run Auto/Manu Sorting

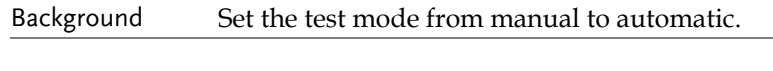

Panel operation 1. Hold the START key for a few seconds to toggle from automatic or  $\mathbf S$ manual bin sorting.  $\mathsf{T}$  $\overline{A}$  $\overline{R}$  $T$  $\Omega$  $\mathsf{R}$ 24.83  $\Omega$ .0000 **SET** F: 1.0000 kHz **MANU** AUTO

> The center of the screen will indicate if AUTO or MANU mode is activated.

2. To test in MANU mode, press the START key for each test. Testing will begin automatically in AUTO mode.

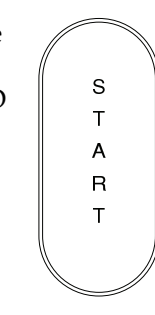

3. Results will be updated in the display, depending on the settings. Each time a test result has been completed, an asterisk will appear on the screen.

#### Bias Setting

Background Set internal or external bias voltage.

Panel Operation 1. Use the arrow menu keys (F1/F2) to move the cursor to INT.B or EXT.B.

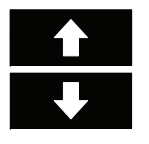

- INT.B OFF
- 2. Press INT (F3) to use internal biasing.

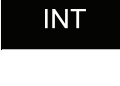

- 3. Press EXT (F4) to use external biasing.
- **EXT**  $\frac{1}{\sqrt{1-\frac{1}{2}}}\frac{1}{\sqrt{1-\frac{1}{2}}}\frac{1}{\sqrt{1-\frac{1}{2}}}\frac{1}{\sqrt{1-\frac{1}{2}}}\frac{1}{\sqrt{1-\frac{1}{2}}}\frac{1}{\sqrt{1-\frac{1}{2}}}\frac{1}{\sqrt{1-\frac{1}{2}}}\frac{1}{\sqrt{1-\frac{1}{2}}}\frac{1}{\sqrt{1-\frac{1}{2}}}\frac{1}{\sqrt{1-\frac{1}{2}}}\frac{1}{\sqrt{1-\frac{1}{2}}}\frac{1}{\sqrt{1-\frac{1}{2}}}\frac{1}{\sqrt{1-\frac{1}{2}}}\frac{1}{\sqrt{1-\frac{$
- 4. Use the arrow menu keys to highlight OFF/ON.

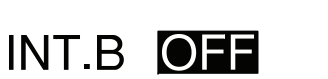

- 5. Press ON (F3) to turn bias voltage on.
- 6. Press OFF (F4) to turn bias voltage off.

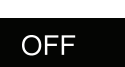

ON

## Range Setting

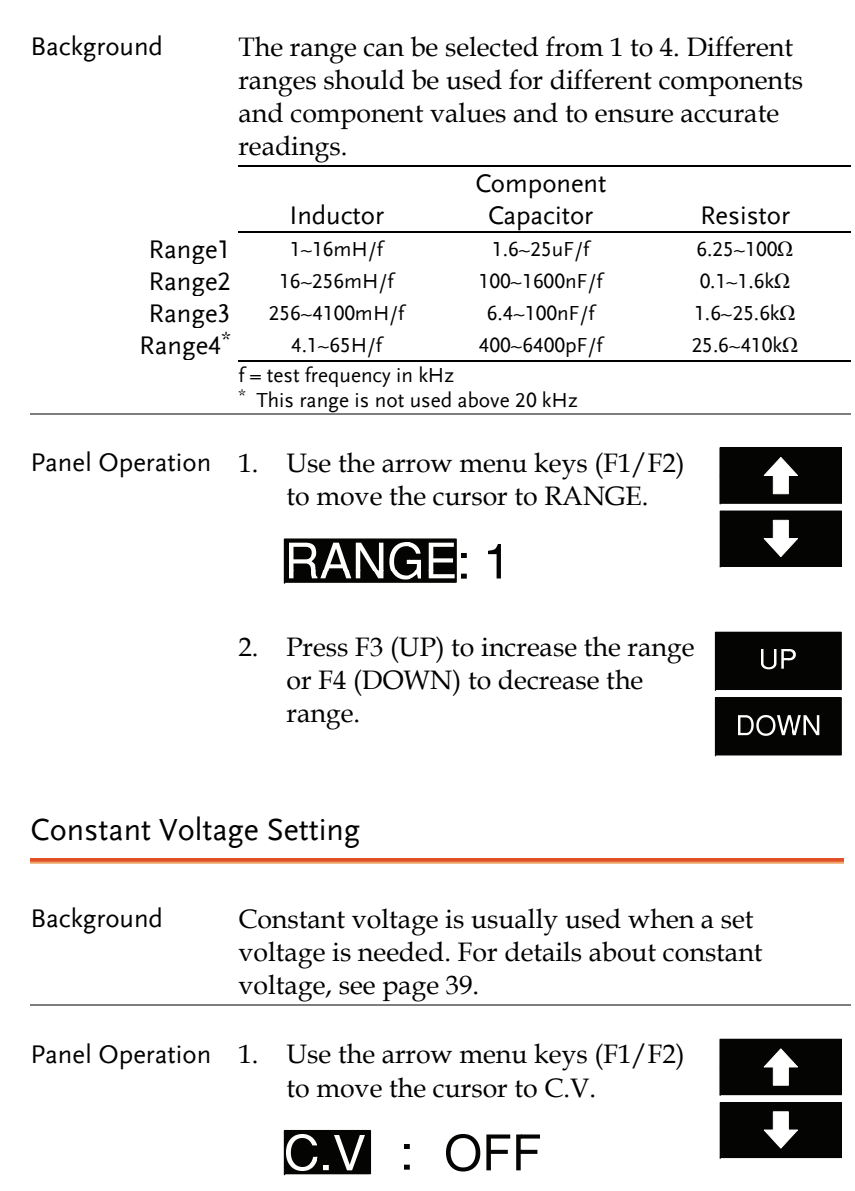

2. Press ON (F3) to turn constant voltage on.

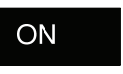

3. Press OFF (F4) to turn constant voltage off.

# **OFF**

## Delay Setting

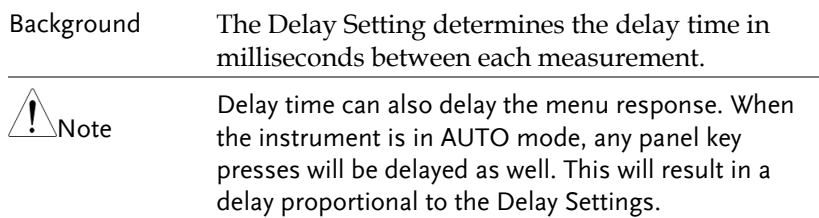

Panel Operation 1. Use the arrow menu keys (F1/F2)

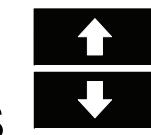

# **DELAY** : 00000mS

to move the cursor to DELAY.

2. Use the number pad to enter the delay time followed by the Enter key

100ms

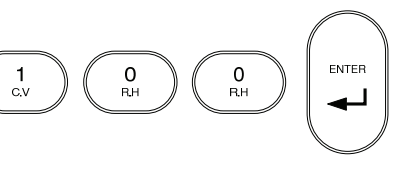

### Average Setting

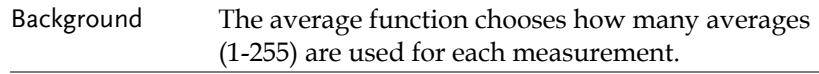

Panel Operation 1. Use the arrow menu keys (F1/F2) to move the cursor to AVERAGE.

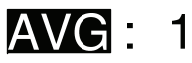

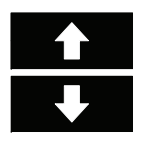

2. Use the number pad to enter the number of averages followed by the Enter key

100 averages

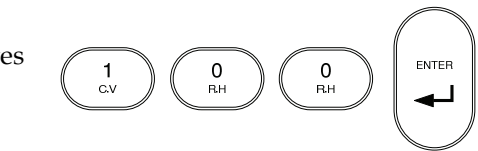

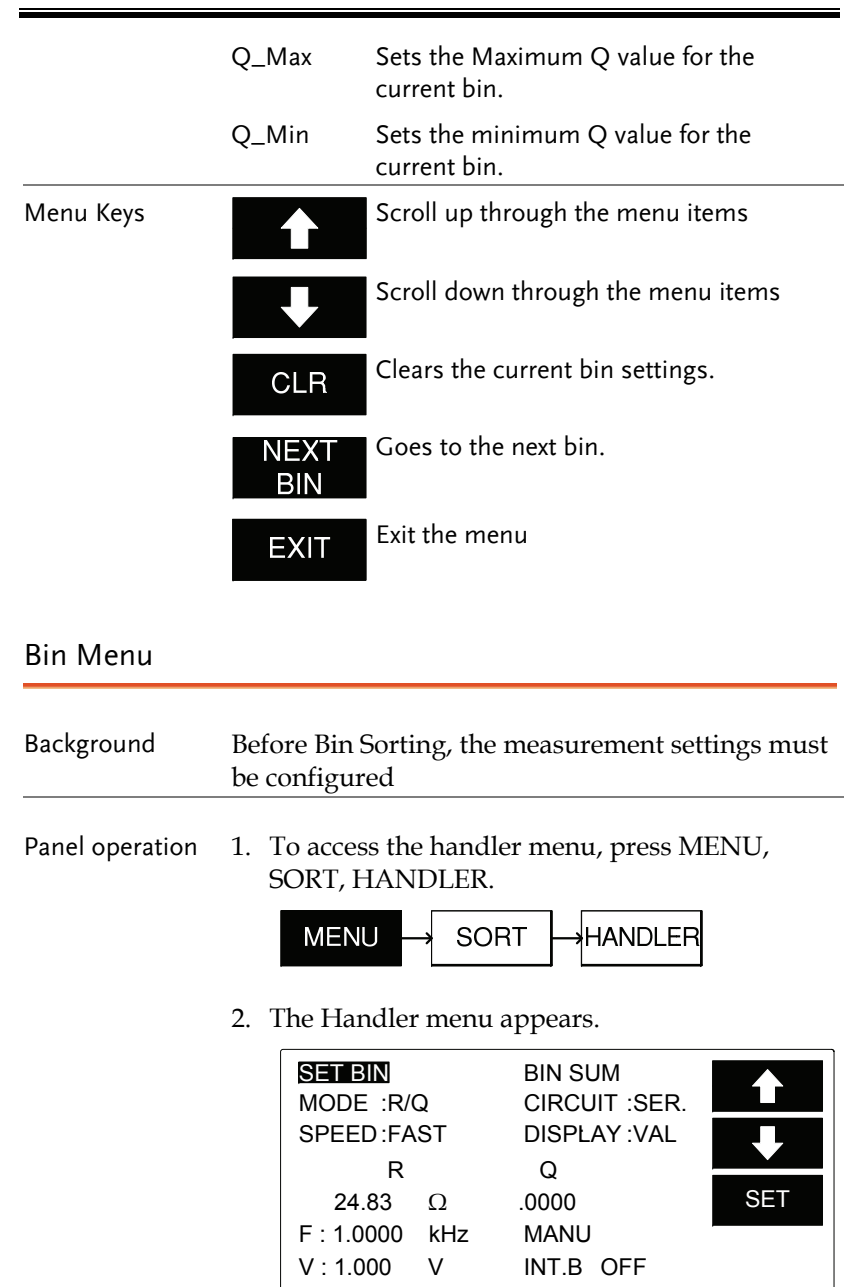

RANGE: 1

DELAY : 00000mS AVG : 1

C.V : OFF

EXIT

# Set Bin Menu

### Set Bin Menu Overview

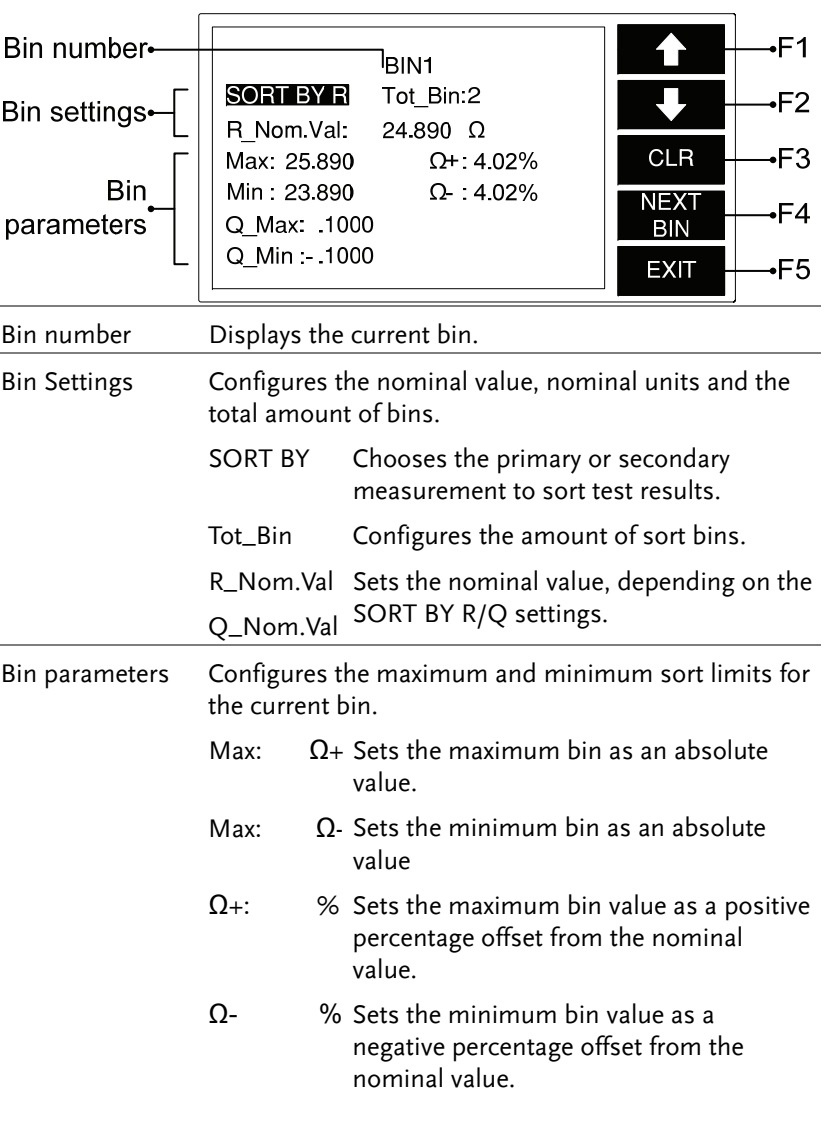

2. Use the arrow menu keys (F1/F2) to move the cursor to SET BIN.

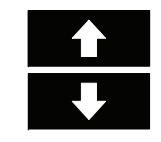

- **SET BIN**
- 4. Press SET (F3).

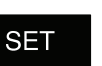

5.The Bin menu appears.

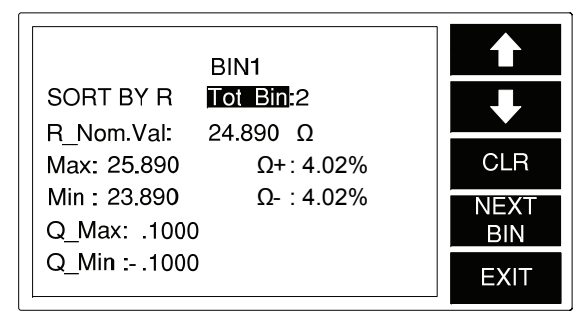

## Sort Type

- Background Depending on the measurement mode, items can be sorted by either the primary or secondary measurements.
- Panel operation 1. Move the cursor to SORT BY in the Bin menu.

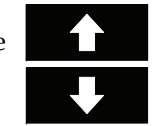

SORT  $\Omega$ 

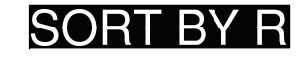

2. Press F3 to switch from primary or secondary sorting.

R↔Q, C↔D, C↔R, L↔Q

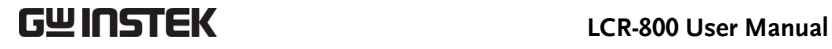

#### Bin Number

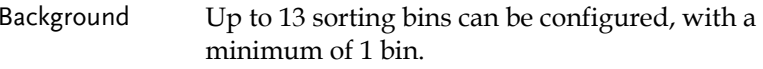

Panel operation 1. Move the cursor to TOT\_BIN in the Bin menu.

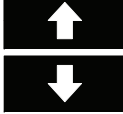

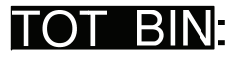

2. Use the number pad to enter the amount of sort bins.

10 bins

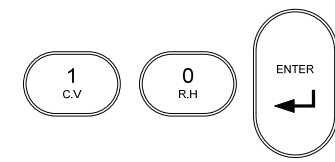

## Set Nominal Value

- Background Depending on the measurement mode, a nominal value can be set. The nominal value unit depends on the measurement type, see Sort Type, page 63.
- Panel operation 1. Move the cursor to Nom. Val in the Bin menu.

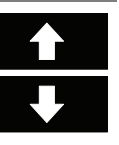

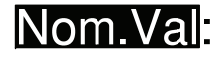

2. Use the number pad to enter a nominal value for the current sort bin.

$$
63
$$

# GWINSTEK

#### **BIN FUNCTIONS**

For example: 20 Ω.

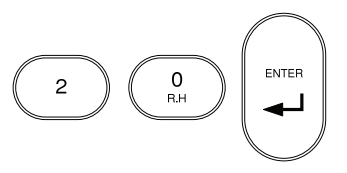

### Set Max/Min Absolute Limit

- Background The maximum and minimum absolute limits of the current bin can be set. The limit units depend on the measurement type, see Sort Type, page 63.
- Panel operation 1. Move the cursor to MAX to set the absolute maximum limit.

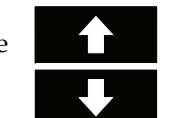

2. Use the number pad to enter the maximum absolute value for the current sort bin.

For example: 20 Ω.

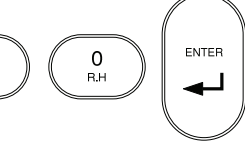

3. Repeat the above procedure for MIN.

#### Set Max/Min Percentage Limit

- Background The maximum and minimum limits of the current bin can be set as a percentage of the nominal value. The limit units depend on the measurement type, see Sort Type, page 63.
- Panel operation 1. Move the cursor to  $+$ % to set the positive percentage limit.

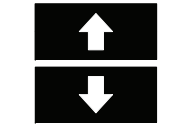

# GWINSTEK

# 41

2. Use the number pad to enter the maximum percentage value for the current sort bin.

For example:

10%.

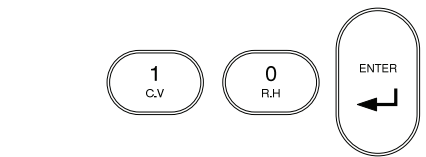

3. Repeat the above procedure for -%.

## Set Max/Min Secondary Measurement Limits

- Background The absolute maximum and absolute minimum limits of the secondary measurements can also be set.
- Panel operation 1. Move the cursor to  $X_MAX$ , where X is the secondary measurement item.

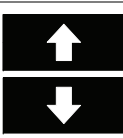

2. Use the number pad to enter the maximum value for the current sort bin.

For example: ENTER 0.1000

3. Repeat the above procedure for X\_MIN. Ensure that MIN is smaller than or negative compared to MAX.

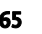

#### Clear Bins

- Background All the bin settings can be cleared for all the bins.
- Panel operation 1. Press NEXT BIN until BIN1 is the current bin.

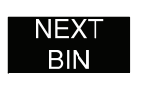

2. Move the cursor to SORT BY in the Bin menu.

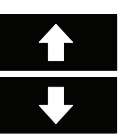

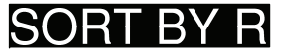

3. Press F1 to clear all the bin settings.

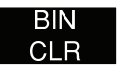

 $NO \rightarrow$ 

4. Press F2(YES ->) to confirm the clear or press  $F1(NO->)$  to cancel. Or

 $YES\rightarrow$ 

 $\bigwedge_{\mathsf{Note}}$  Bin settings can only be cleared from Bin1.

#### Exit Set Bin Menu

Panel operation 1. Press EXIT at any time to exit the Bin Set menu.

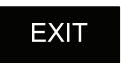

# **GWINSTEK** LCR-800 User Manual

# Bin Summary Menu

Bin Summary Menu Overview

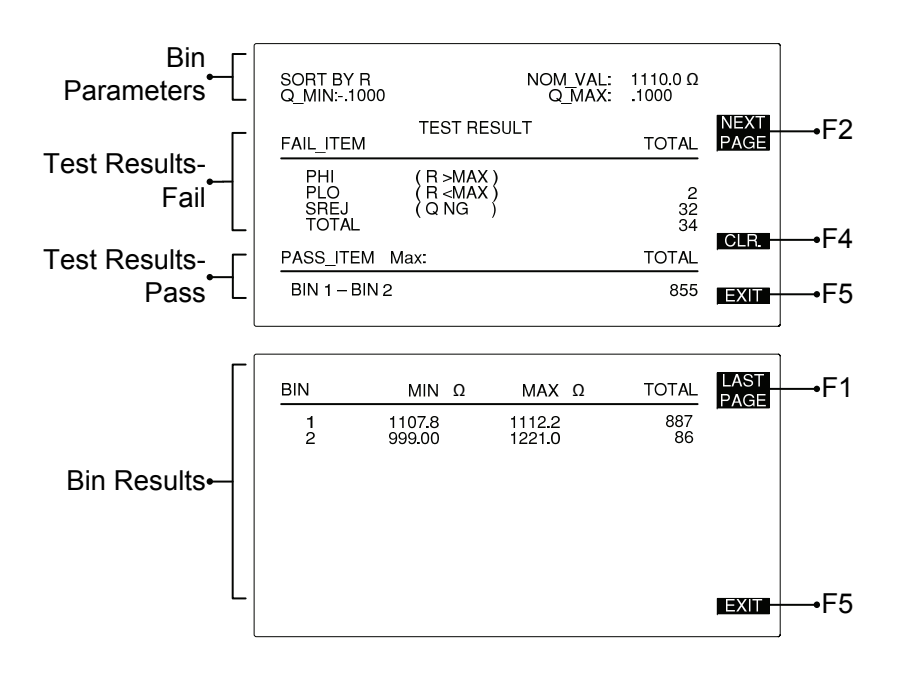

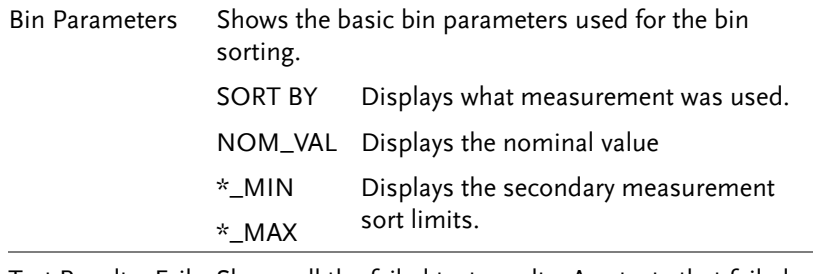

Test Results- Fail Shows all the failed test results. Any tests that failed bin sorting will appear here.

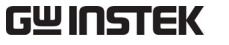

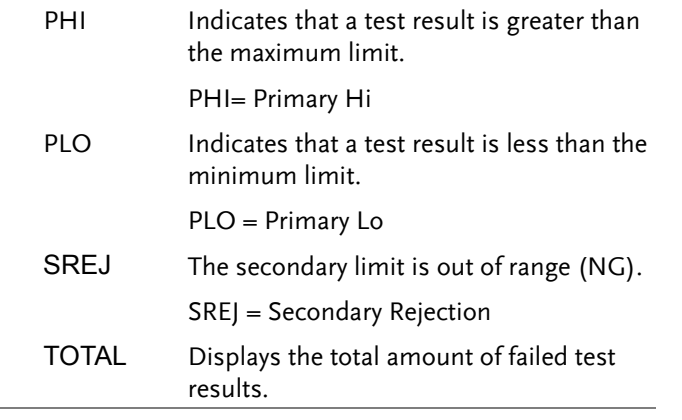

Test Results- Pass Shows the total amount of passed results.

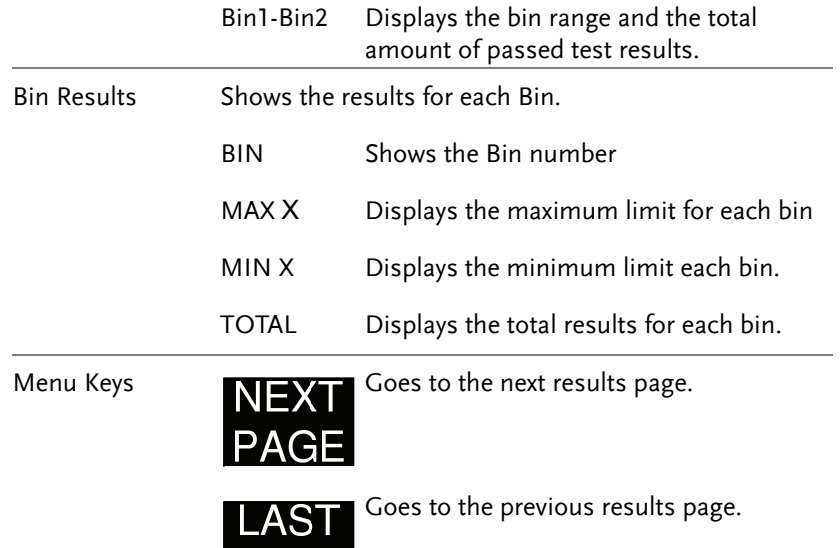

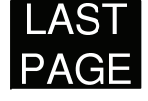

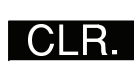

Clears the results.

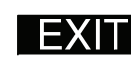

Exits the Bin Summary menu.

Bin Summary/Results

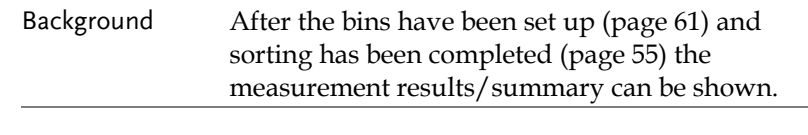

Panel Operation 1. Use the arrow menu keys (F1/F2) to move the cursor to BIN SUM.

**BIN SUM** 

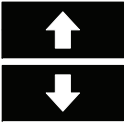

2. Press SET to enter the BIN SUM menu.

3. The BIN SUM menu appears

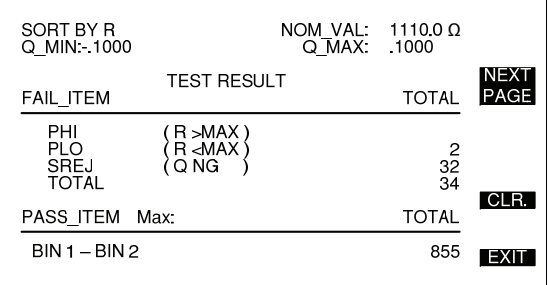

4. Press NEXT PAGE or LAST PAGE to navigate the result pages.

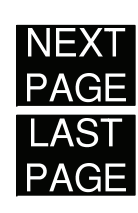

**SET** 

- CLR. 5. To clear the test results, press CLR followed by F3 (YES->) to confirm.
	- $YES \rangle$
- 6. Press EXIT to exit the bin summary results.

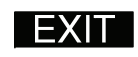

# **RS232 REMOTE**

The LCR-821 (LCR-816/817/819 as options) includes RS232C remote connectivity. With the RS232 VIEWER software, the LCR meter can be remotely controlled and all test results can be saved to a PC.

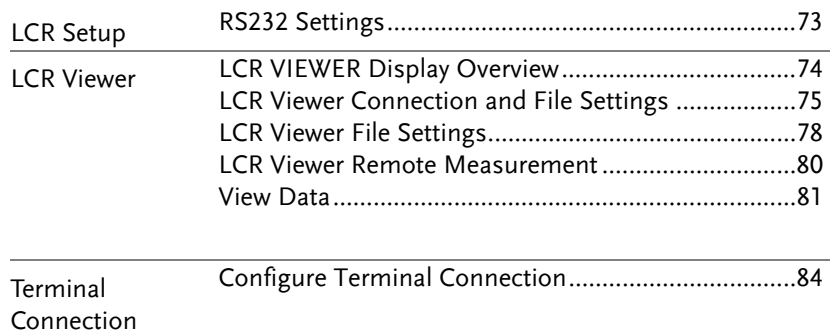
## **GUINSTEK** RS232 REMOTE

## LCR Setup

## RS232 Settings

- Background RS232 must first be enabled on the LCR-800 before trying to connect with a PC.
- Panel operation 1. From the main menu, press MENU, SORT AND RS232.

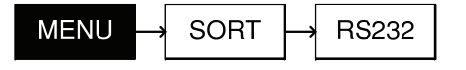

2.Press F1 to turn the RS232 interface  $\bigcirc$ ON or F2 to turn RS232 OFF.

OR

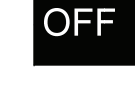

3. RS232 status will be shown on the display.

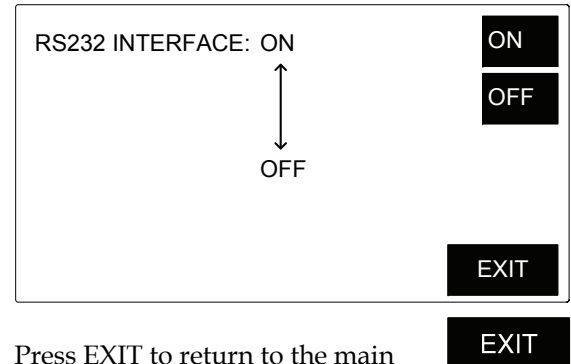

4. Press EXIT to return to the main menu.

## **GWINSTEK** LCR-800 User Manual

## LCR Viewer

## LCR VIEWER Display Overview

Background LCR-Viewer mimics the LCR-800 series front panel and operates in a similar manner.

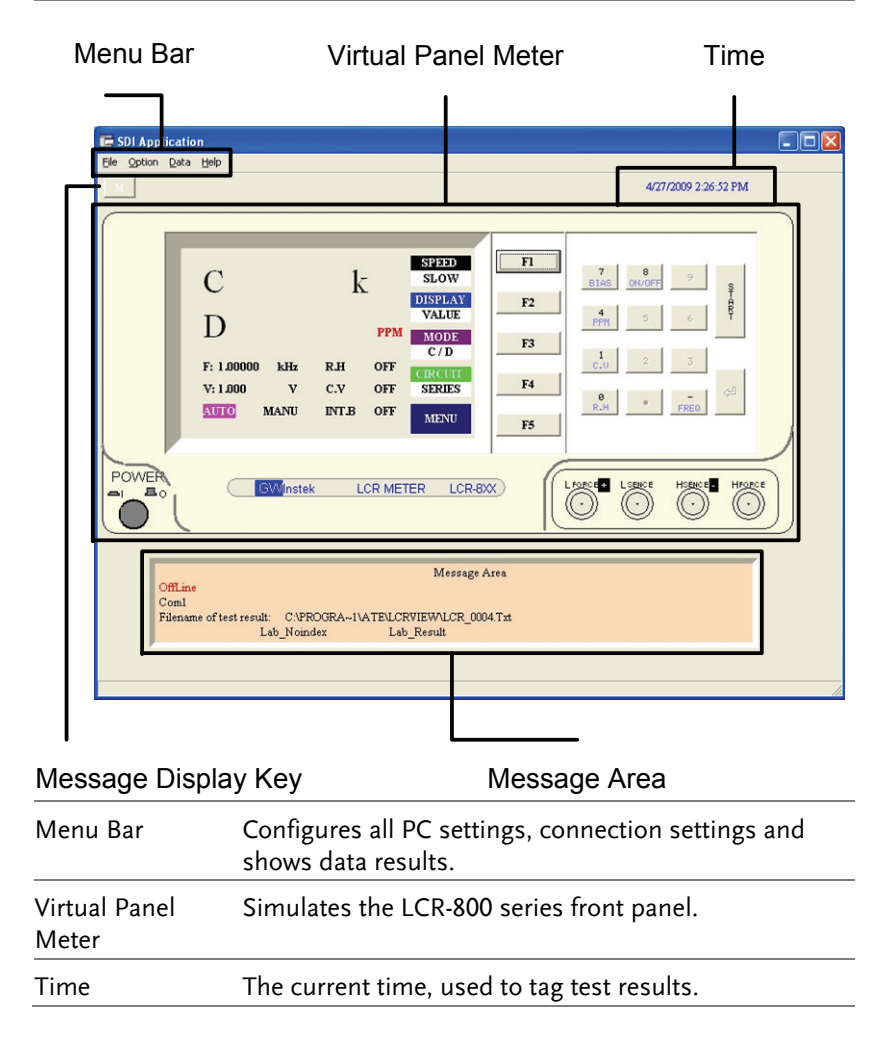

**RS232 REMOTE** 

### **LCR-800 User Manual**

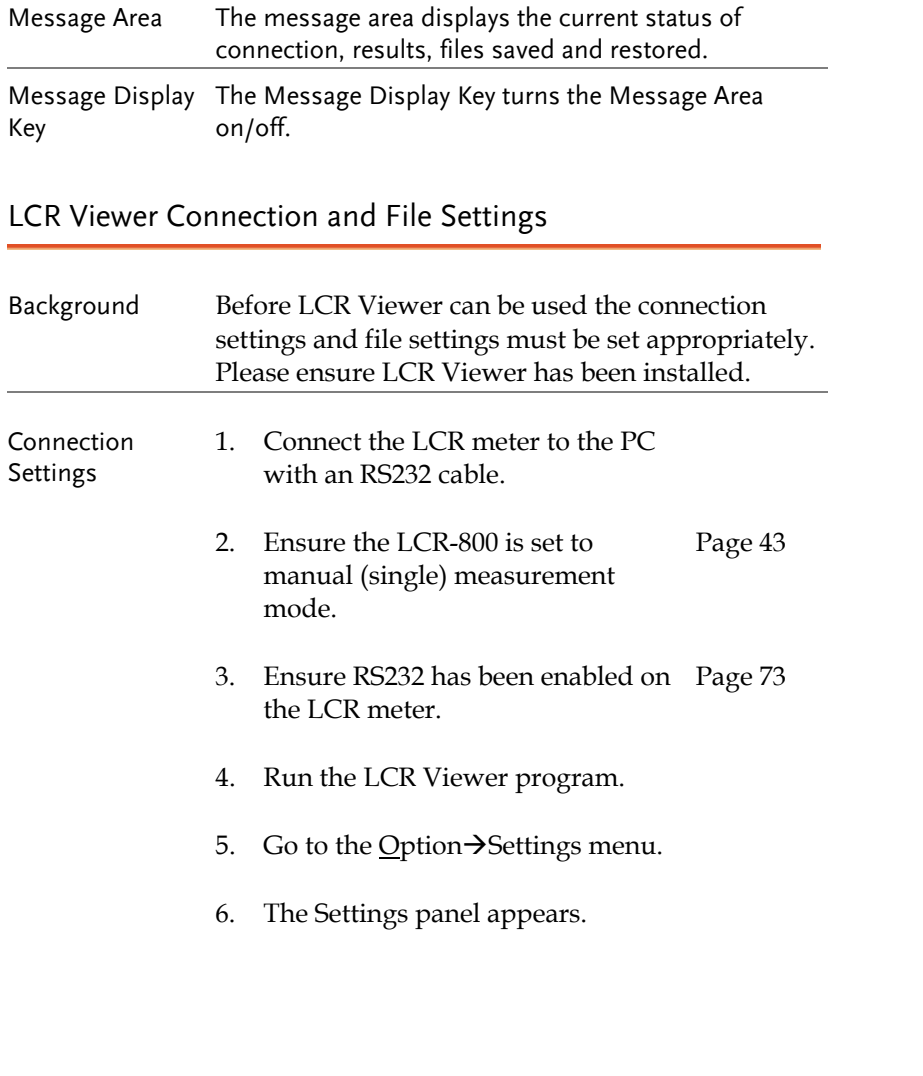

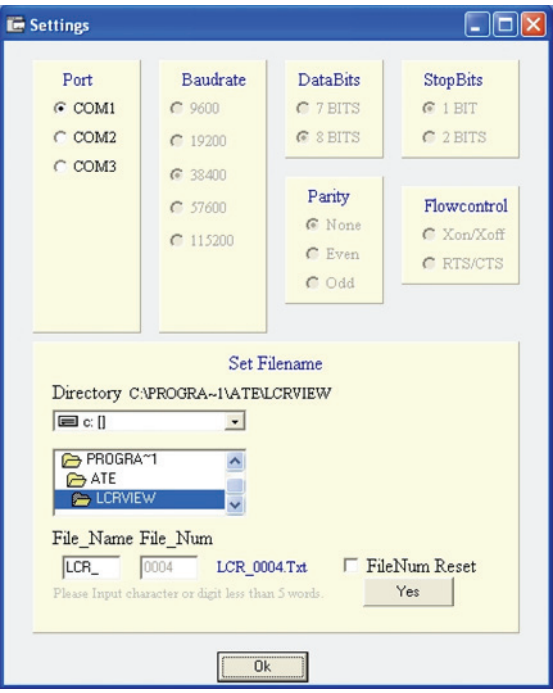

- 7. Choose the COM port. Please see the Windows Device Manager for the applicable COM port setting.
- 8. Choose the baud rate. (Default 38400)

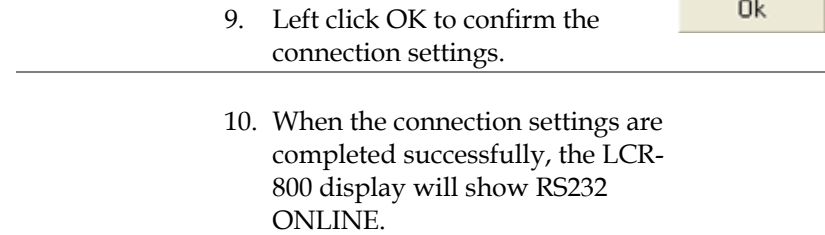

VЕ

## LCR Viewer File Settings

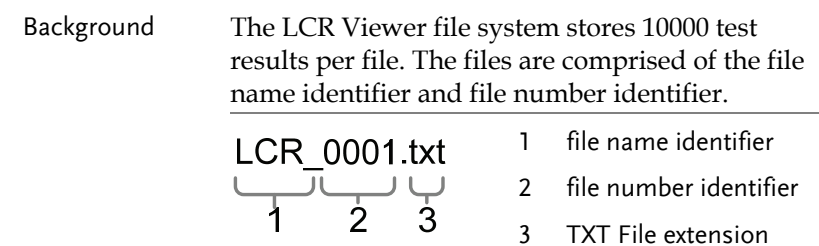

The file name identifier consists of 4 user-defined characters. The file number identifier is incremented per 10000 test results. If LCR Viewer is terminated before 10000 test results, the data will be saved and then the next file will start anew. The file number identifier starts at 0001 and increments to a maximum of 9999. The file number identifier cannot be user-defined, but can be reset to 0001.

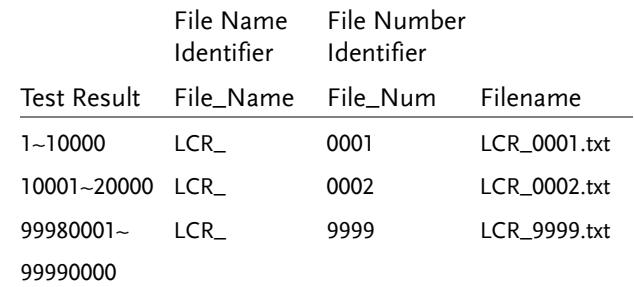

1. Ensure the LCR-800 is set to manual (single) measurement mode. Page 80

2. Go to the Option $\rightarrow$ Settings menu.

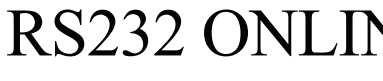

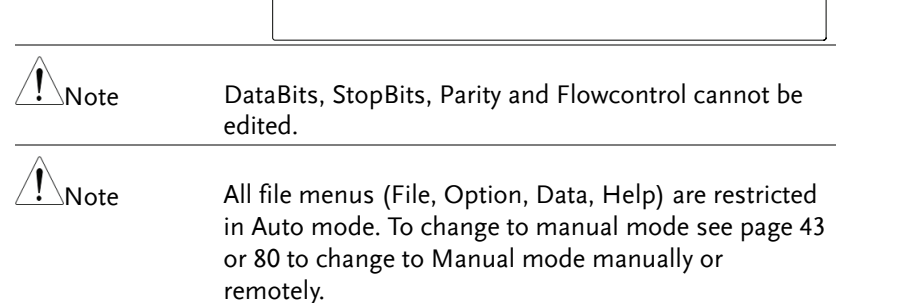

### **RS232 REMOTE**

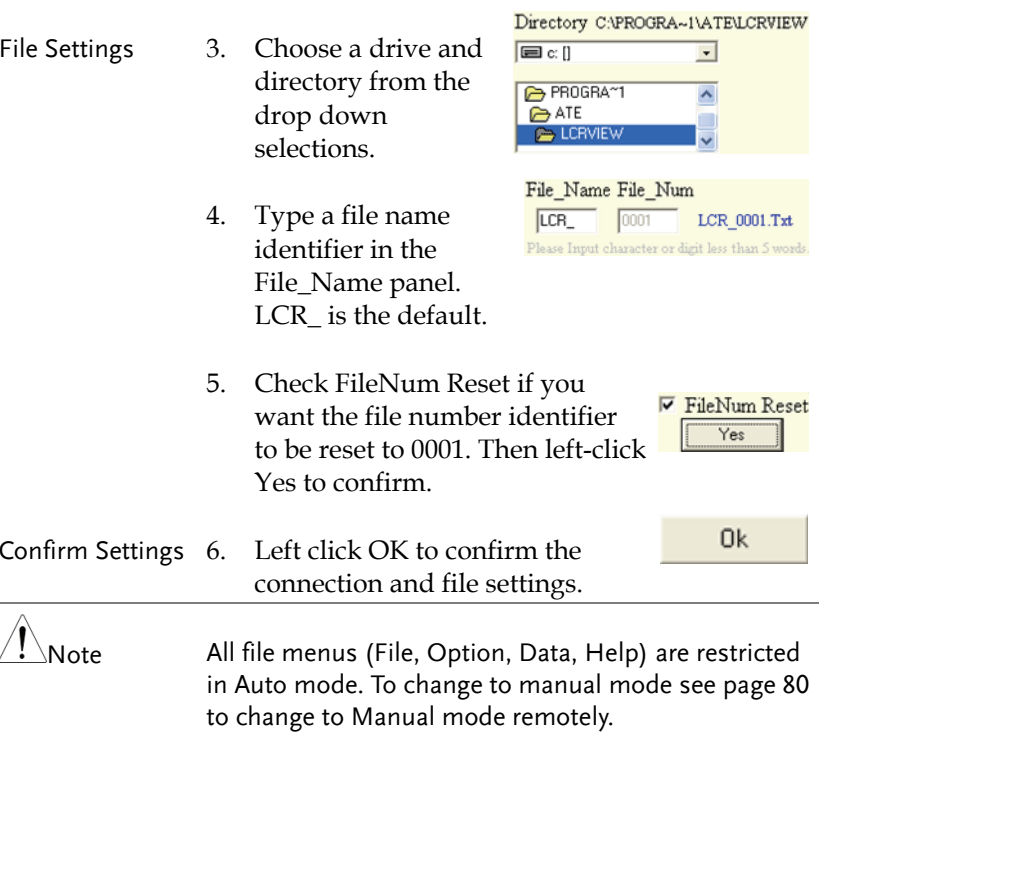

### LCR Viewer Remote Measurement

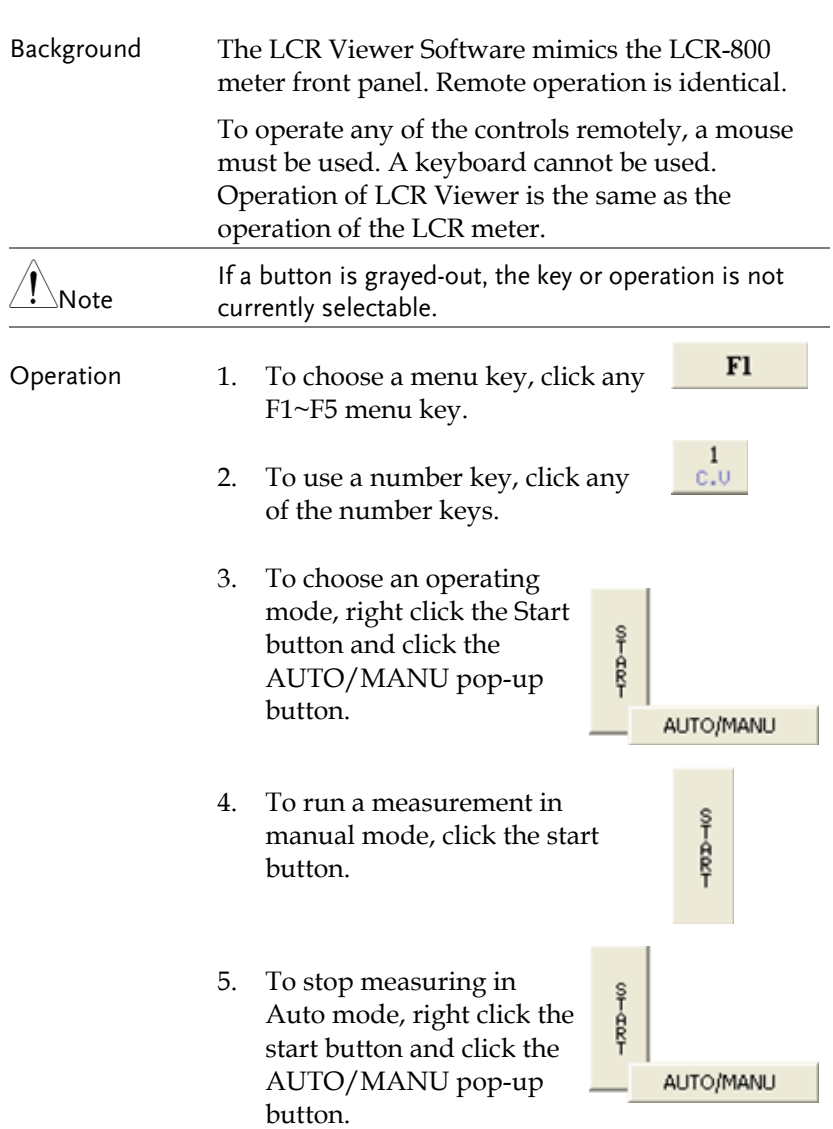

6. To exit LCR Viewer, press the POWER button or go to the File $\Rightarrow$  Exit menu.

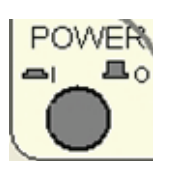

7. To turn the message area on or off press the Message button.

## View Data

Background Up to 10000 test results are stored in each file. Each test result is stored as comma separated variables in a text file. Each test result stores the test number, mode, primary and secondary measurements and the time.

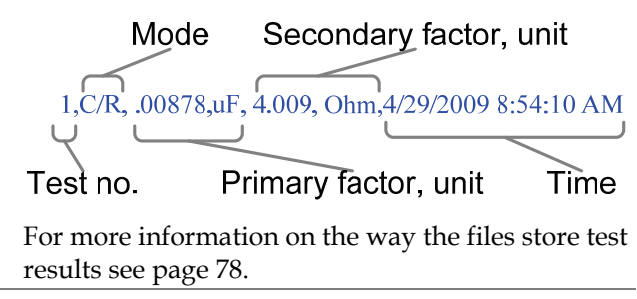

- 1. Ensure the LCR-800 is set to manual (single) measurement mode. Page 80
- Operation 2. To view the test result data, go to the Data $\rightarrow$ result menu.
	- 3. The test results appear in the data window.

## GWINSTEK

### **LCR-800 User Manual**

Exit

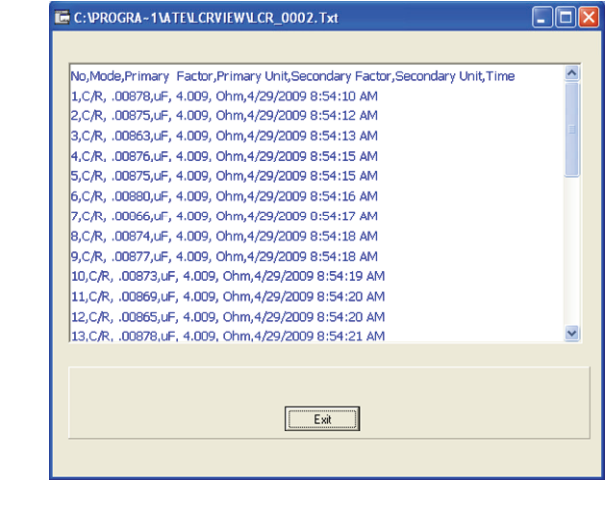

4. To exit the data window, click Exit.

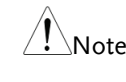

 $\frac{1}{2}$ Note All file menus (File, Option, Data, Help) are restricted in Auto mode. To change to manual mode see page 80 to change to Manual mode remotely.

### View Help

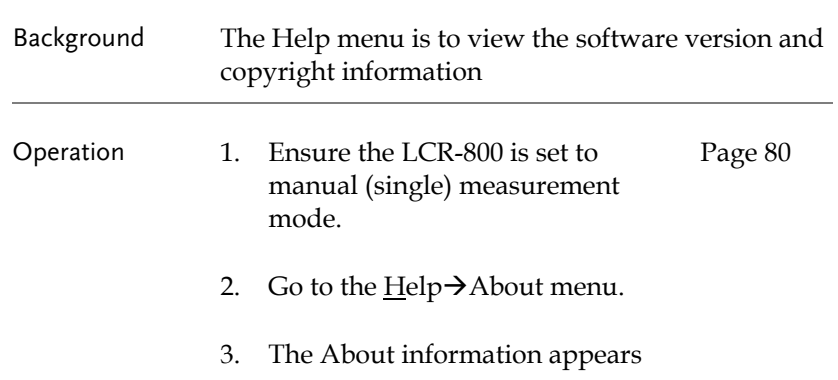

**81** 

About

**RS232 REMOTE** 

## Terminal Connection

## Configure Terminal Connection

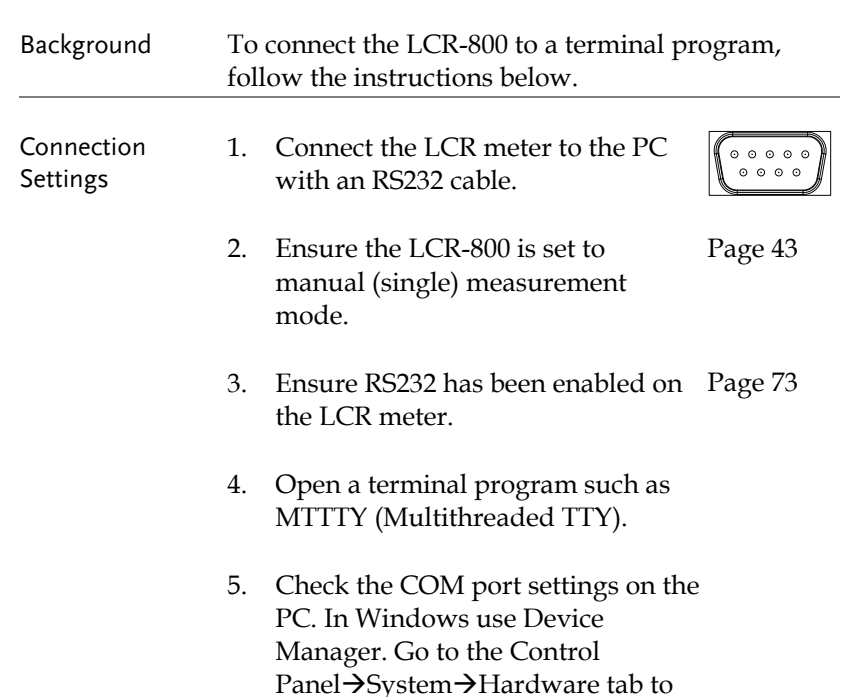

see the COM port settings.

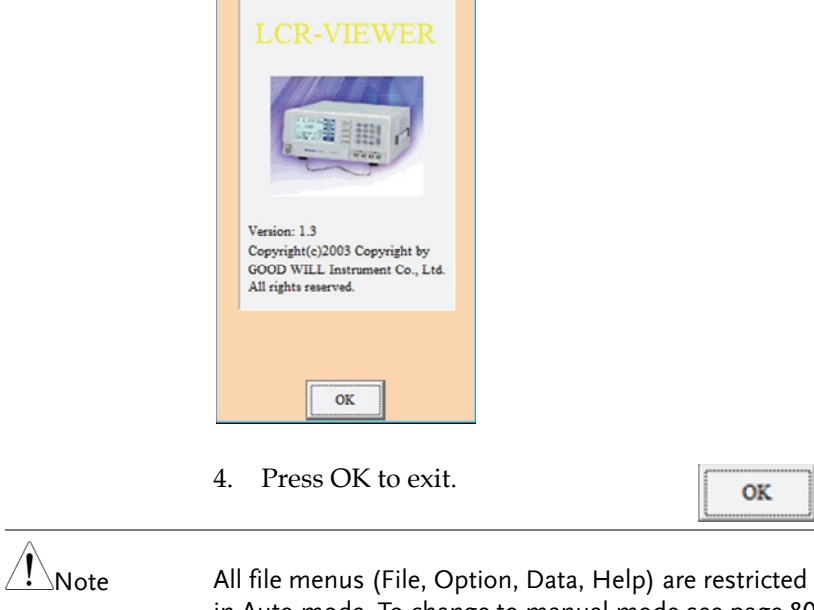

in Auto mode. To change to manual mode see page 80 to change to Manual mode remotely.

 $\overline{\mathbf{x}}$ 

## Exit LCR Viewer

Operation 1. Press the POWER software button or go to File $\rightarrow$ Exit when in manual mode.

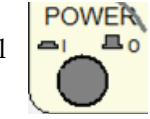

 $\mathbf{OK}$ 

 $\hat{\mathcal{L}}$ Note All file menus (File, Option, Data, Help) are restricted in Auto mode. To change to manual mode see page 80 to change to Manual mode remotely.

- Disconnection To disconnect remote control send the following command with  $^{\wedge}$ END $^{\wedge}$ M or  $^{\wedge}$ J $^{\wedge}$ M as the terminal character.
	- Terminal command: COMU:OFF.
		- LCR Return: COMU:OFF.
- 6. Connect to the terminal program with the following configuration settings:
	- COM port (as per PC)
	- Baud rate- 38400
	- Data bits-8
	- Stop bit-1
	- Parity- none
	- Flow control- none
- Terminal Initiation

7. From the terminal program enter the following commands, with  $^{\wedge}$ END $^{\wedge}$ M or  $^{\wedge}$ J $^{\wedge}$ M as the terminal characters. Terminal command: COMU? LCR Return: COMU:ON.. Terminal command: COMU:OVER LCR Return: COMU:OVER

8. The LCR-800 will display RS232 ONLINE when the connection is successful.

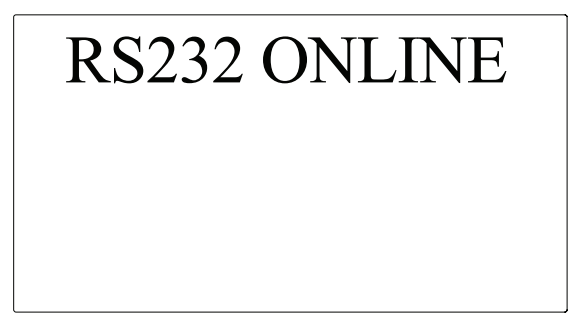

9. See the Programming chapter for remote programming details. Page 87

Command overview lists all the LCR-800 commands and command queries. The command syntax section shows you the basic rules you have to apply when using commands.

## Command Syntax

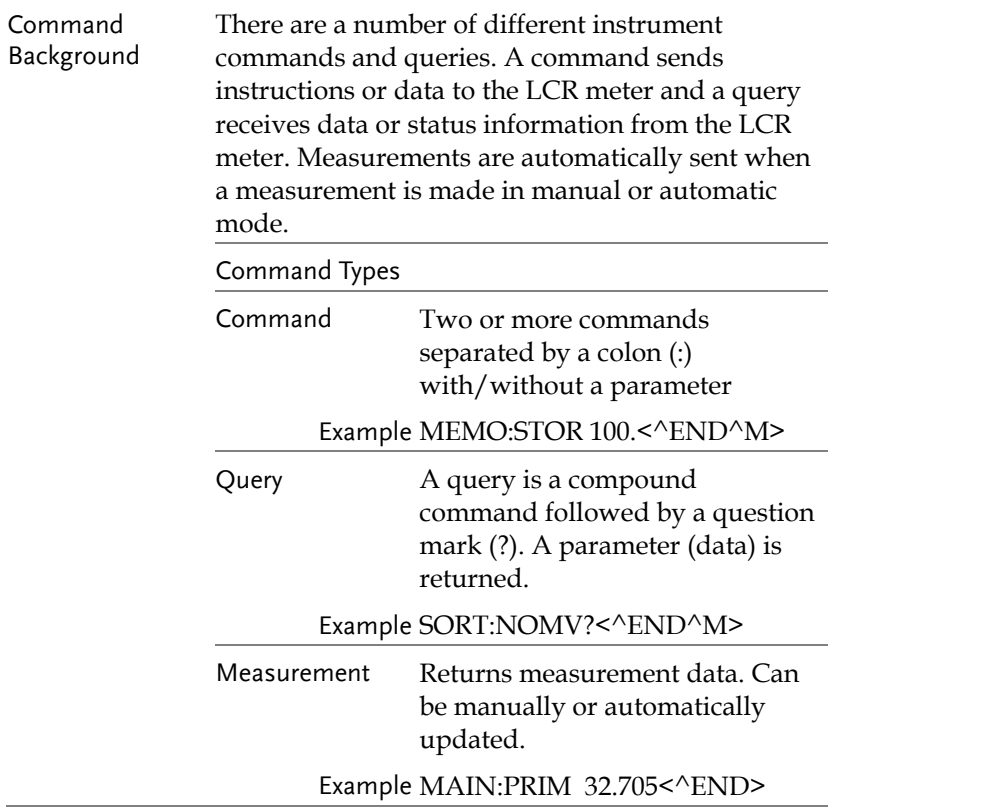

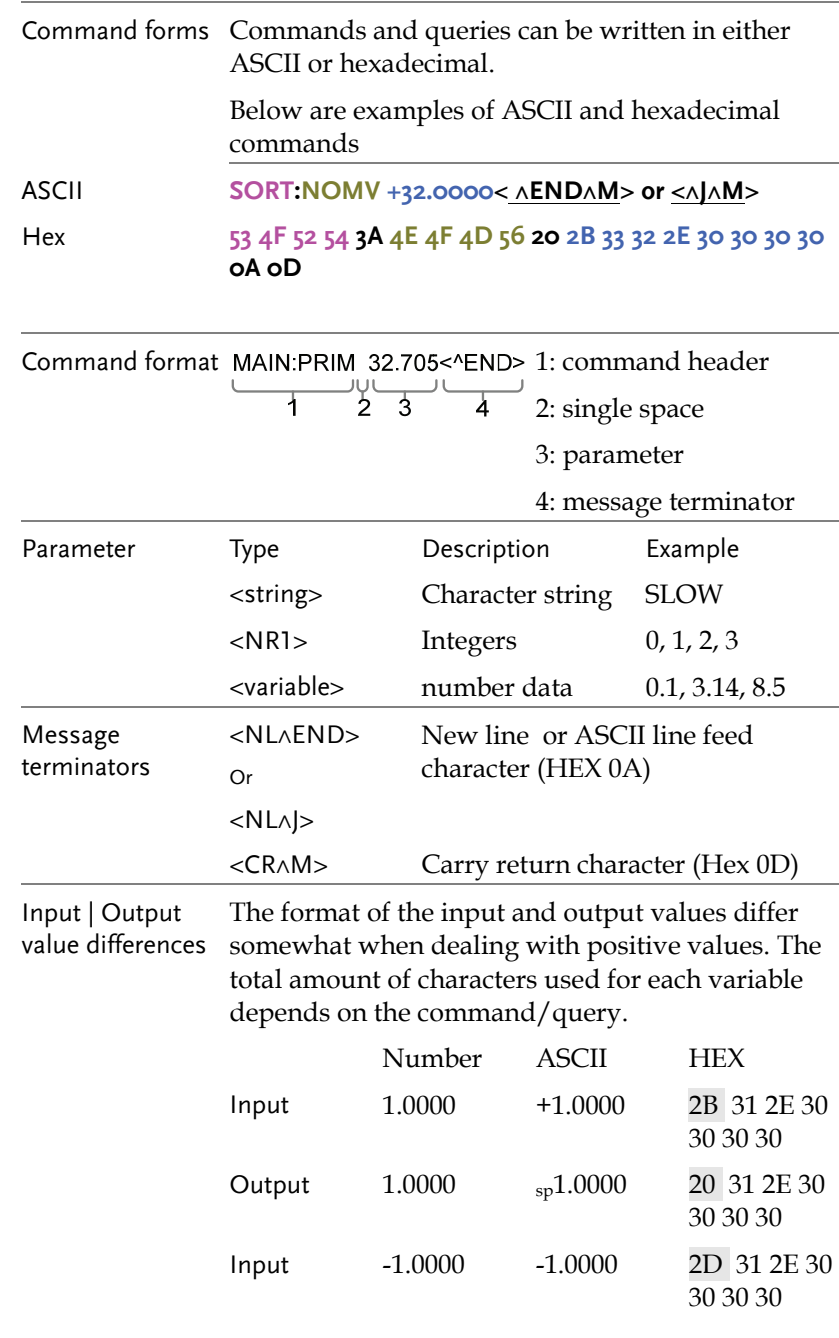

**87** 

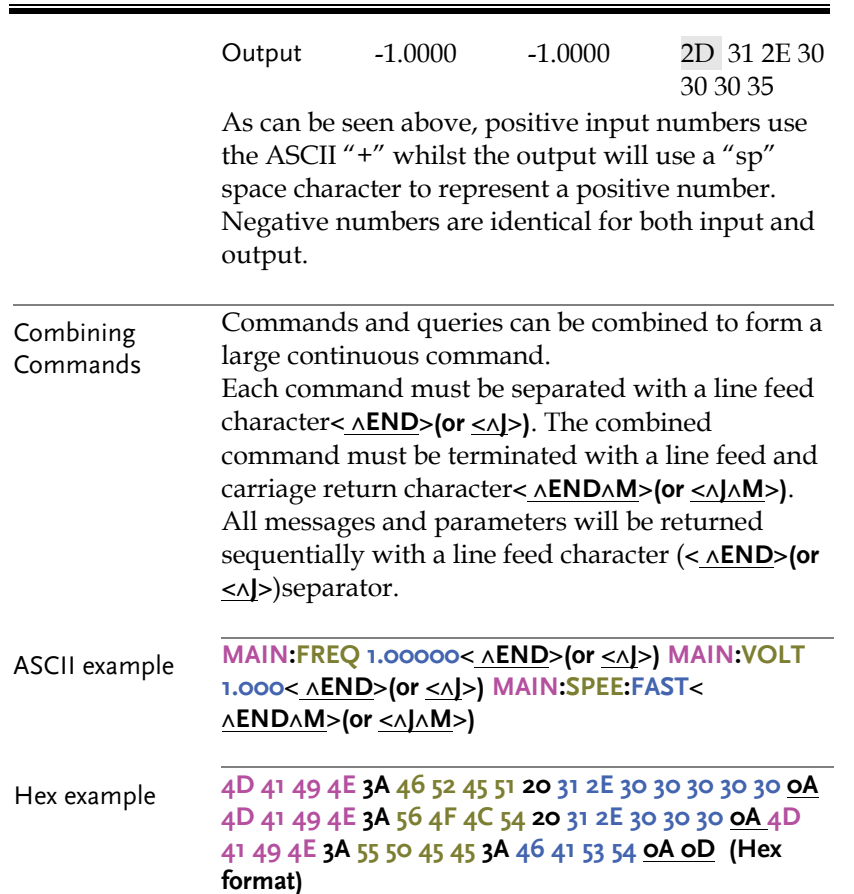

## Commands

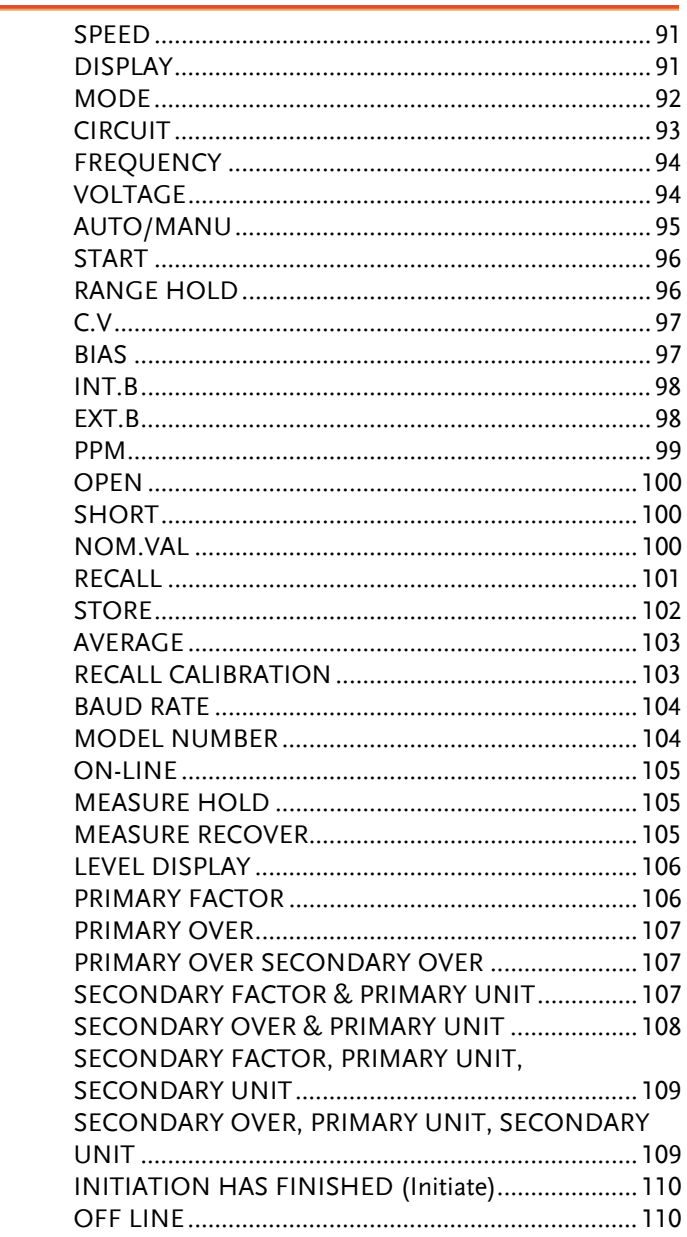

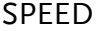

Command/Query

The speed command sets the measurement speed of the instrument. The faster the measurement speed the lower the accuracy. This command also queries the current measurement speed.

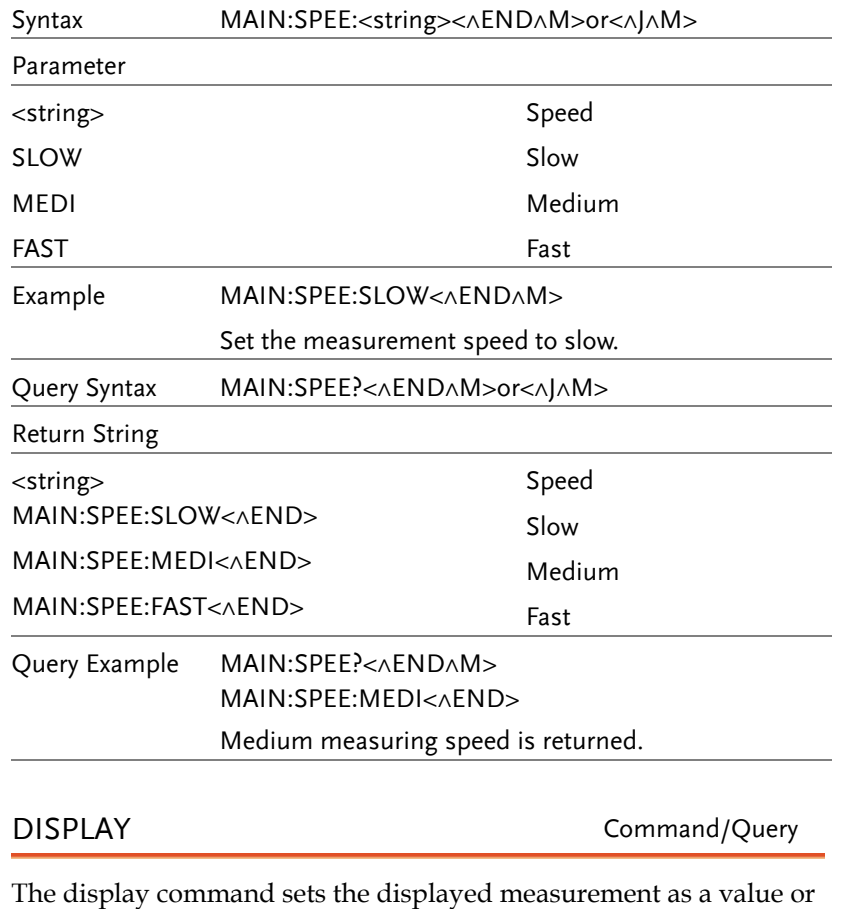

as an offset from a nominal value (Delta or Delta%)

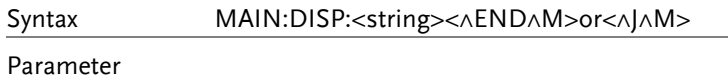

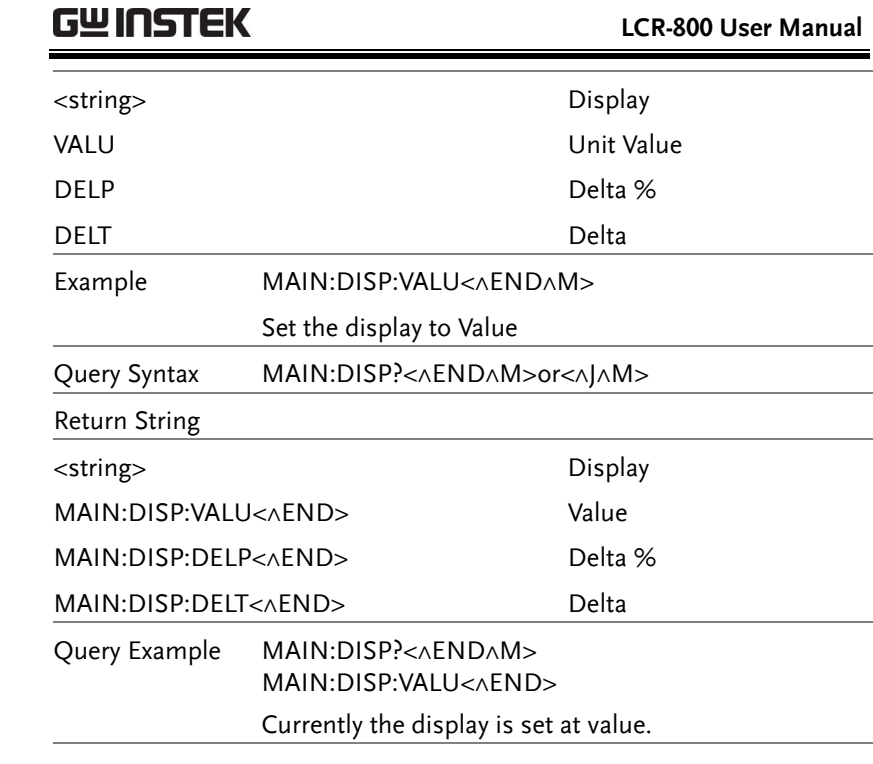

MODE Command/Query

### The mode command sets the measurement mode of the LCR-800.

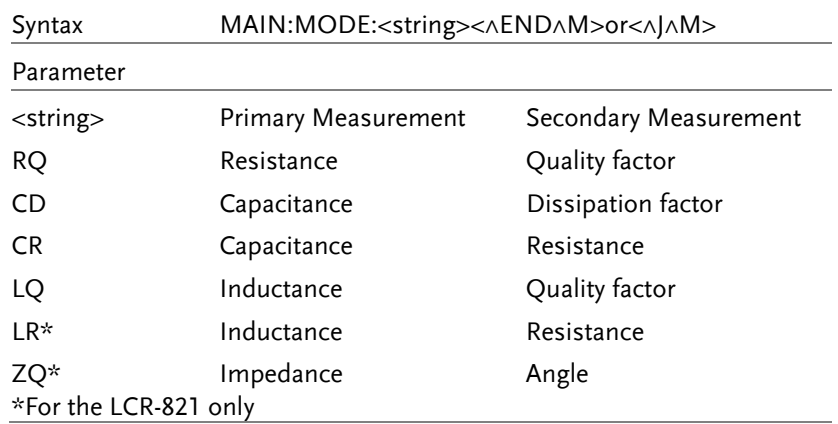

## **GUINSTEK** PROGRAMMING

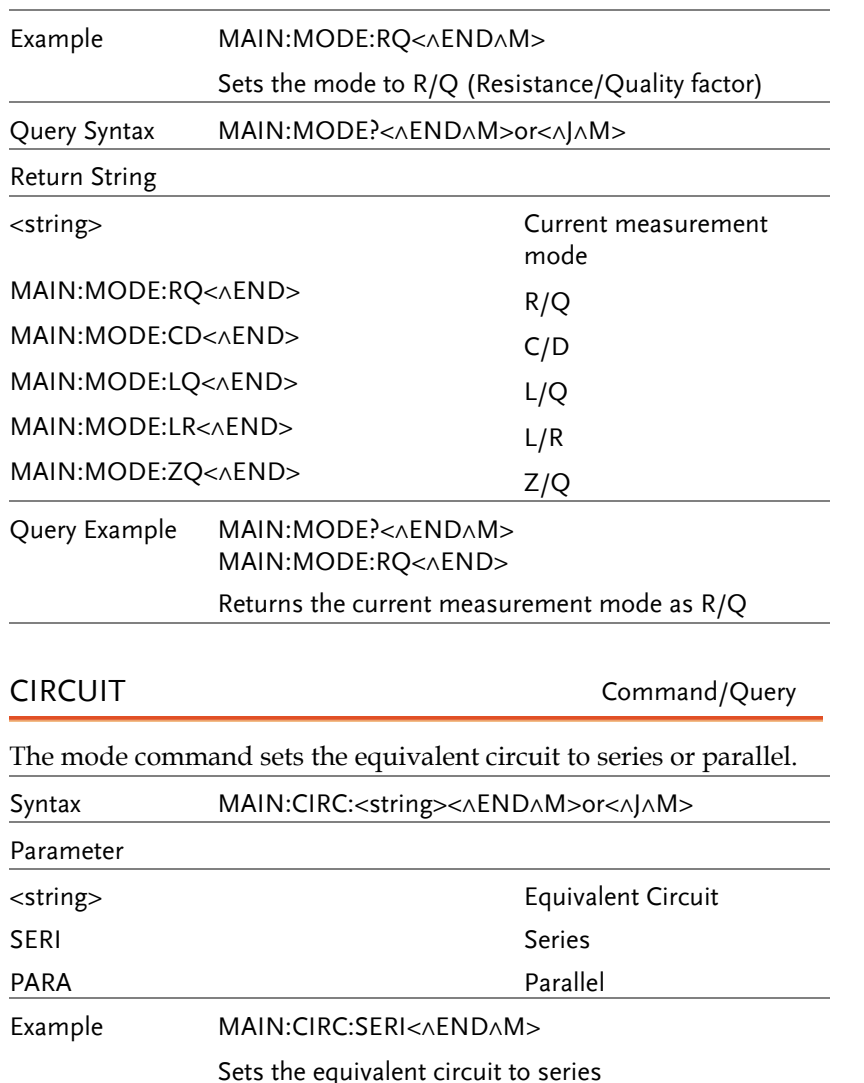

Query Syntax MAIN:CIRC?<<<END^M>or<^J^M>

<string> Equivalent circuit

**Series** 

Return String

MAIN:CIRC:SERI<<AEND>

FREQUENCY Command/Query Set or queries the test frequency. Syntax MAIN:FREQ <variable><<<END^M>or<^J^M> Parameter <variable> Frequency (kHz) 0.01200~100.000 (7 characters, including a 12 Hz~100kHz decimal) Example MAIN:FREQ 0.01200< $\land$ END $\land$ M> Sets the frequency to 12Hz (0.012 kHz) Query Syntax MAIN:FREQ?<^END^M>or<^J^M> Return String <string> Frequency MAIN:FREO < variable >< $\triangle$ END>  $(<$ variable >=0.01200 $\sim$ 100.000) Returns the test frequency in kHz. Ouery Example MAIN:FREO?<<AEND^M> MAIN:FREQ 0.01200<<br/>AEND> Returns the current test frequency in kHz (12 Hz). VOLTAGE Command/Query Set or queries the test signal voltage. Syntax MAIN:VOLT < variable ><^END^M>or<^J^M> Parameter < variable > Test signal voltage

MAIN:CIRC:PARA<<<END>
Parallel

MAIN:CIRC:PARA<^END>

Returns a parallel equivalent circuit as the current

Query Example MAIN:CIRC?<<<END^M>

setting.

**93** 

**GWINSTEK** LCR-800 User Manual

Return String

0.005~1.275 (5 characters, including a 5mV~1.275

Query Syntax MAIN: VOLT?<<<br/>END^M>or<</><</><>

<string>
Voltage

MAIN:VOLT :< variable ><^END>

Sets the test signal voltage to 5mV.

decimal) Example MAIN:VOLT 0.005<^END^M>

### **PROGRAMMING**

## **GWINSTEK** LCR-800 User Manual

Returns Auto mode as the current measurement mode.

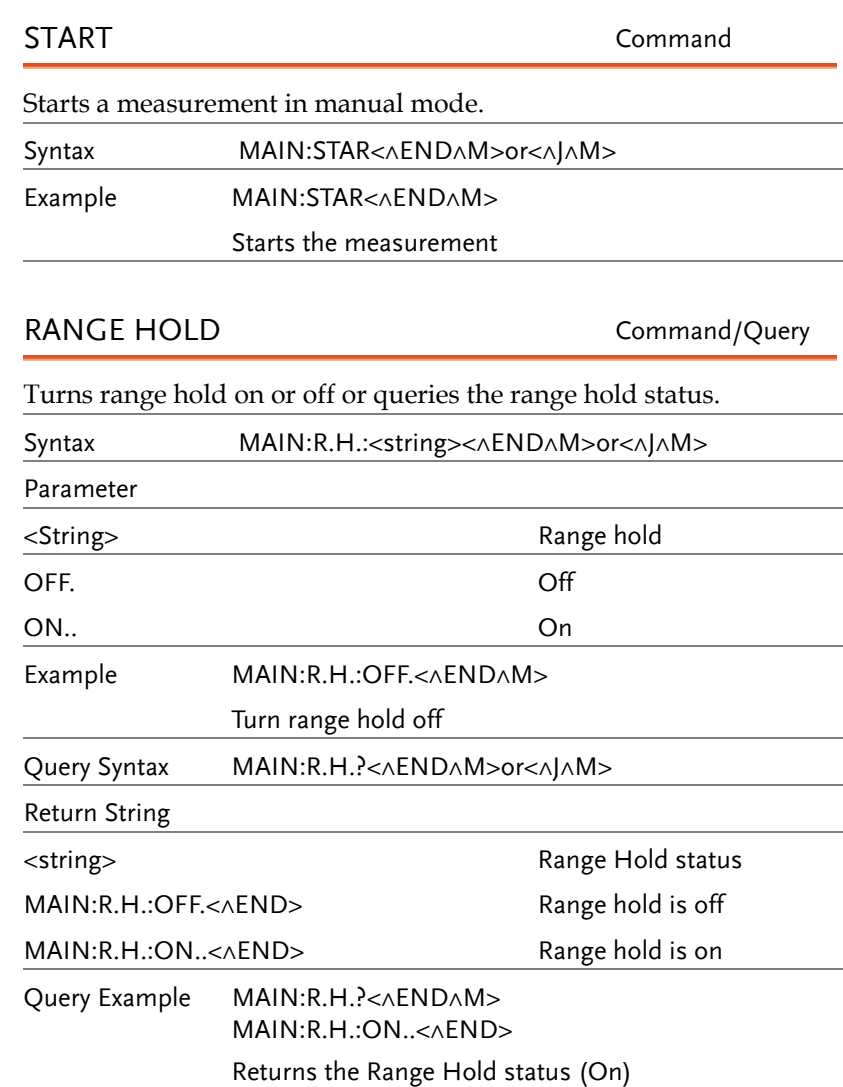

(<variable >= 0.005~1.275) Returns the test voltage. Ouery Example MAIN: VOLT? <<<<<</>END<br/></>
</>
M> MAIN:VOLT 0.005<^END> Returns the test voltage (5mV) AUTO/MANU Command/Query Sets automatic or manual measurement mode. Syntax MAIN:TRIG:<string><<br/>^END^M>or<^J^M> Parameter <String> Test mode AUTO Automatic mode MANU Manual mode Example MAIN:TRIG:MANU<^END^M> Sets the measuring mode to manual Query Syntax MAIN:TRIG?<<<br/>END^M>or<</><</><<> Return String <string> Voltage MAIN:TRIG:AUTO<^END> MAIN:TRIG:MANU<^END> Returns automatic mode Returns manual mode Query Example MAIN:TRIG?<<AEND^M>

MAIN:TRIG:AUTO<^END>

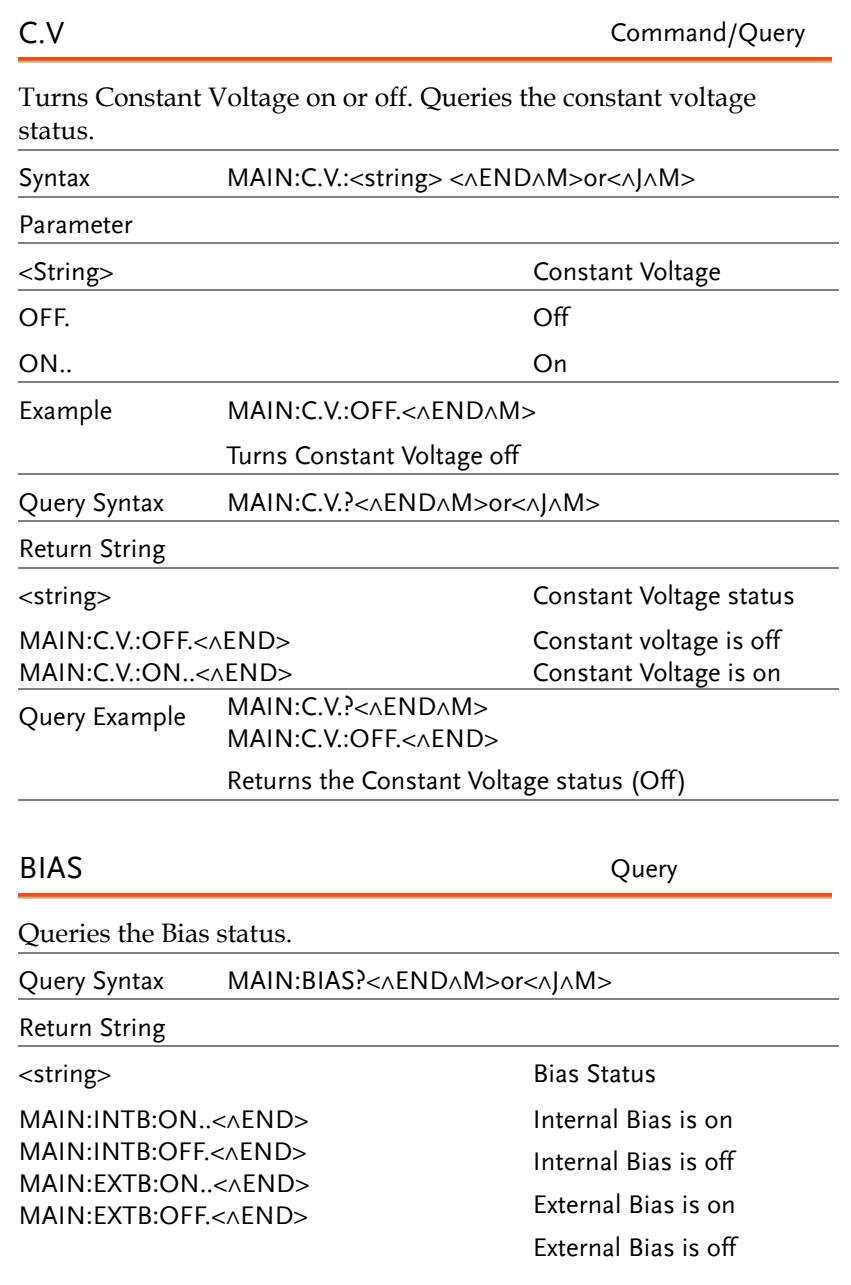

 **LCR-800 User Manual** 

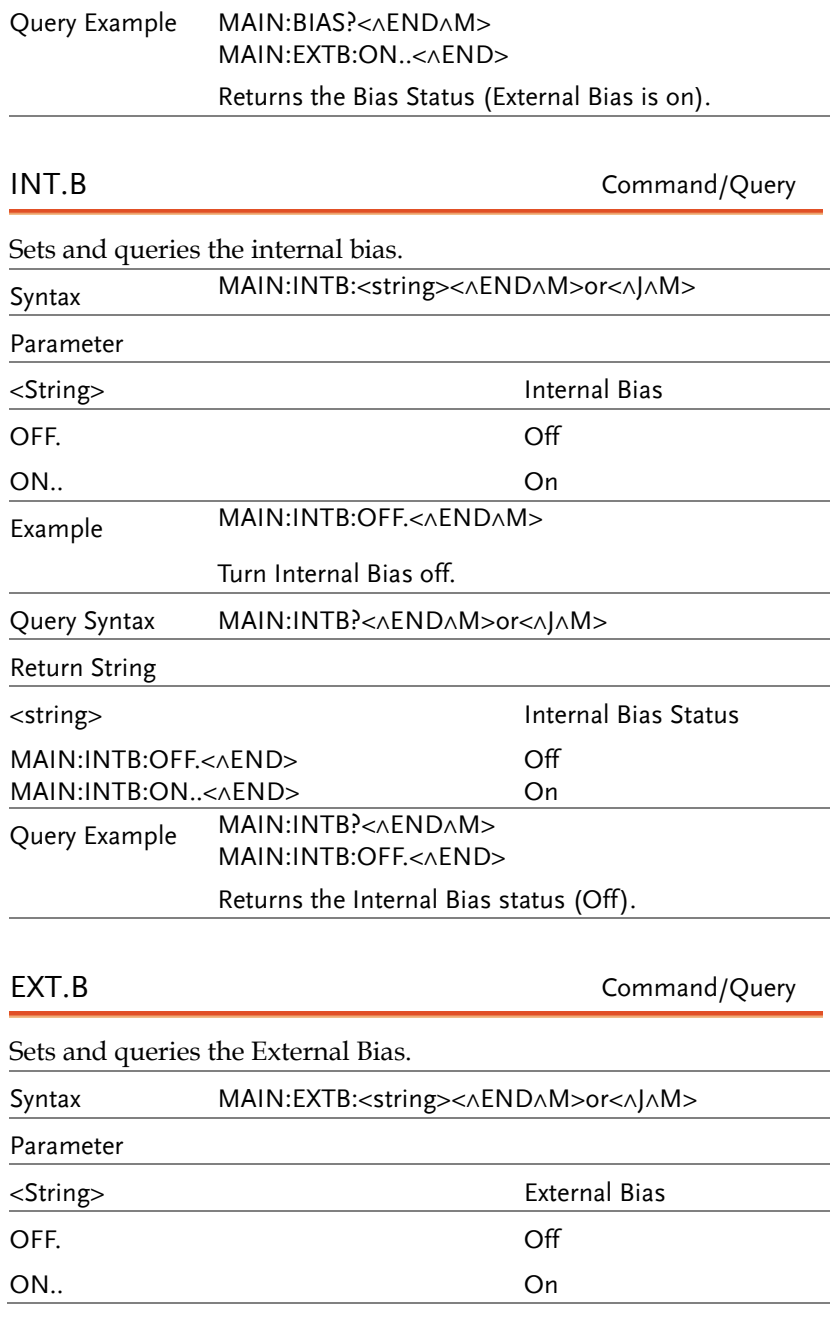

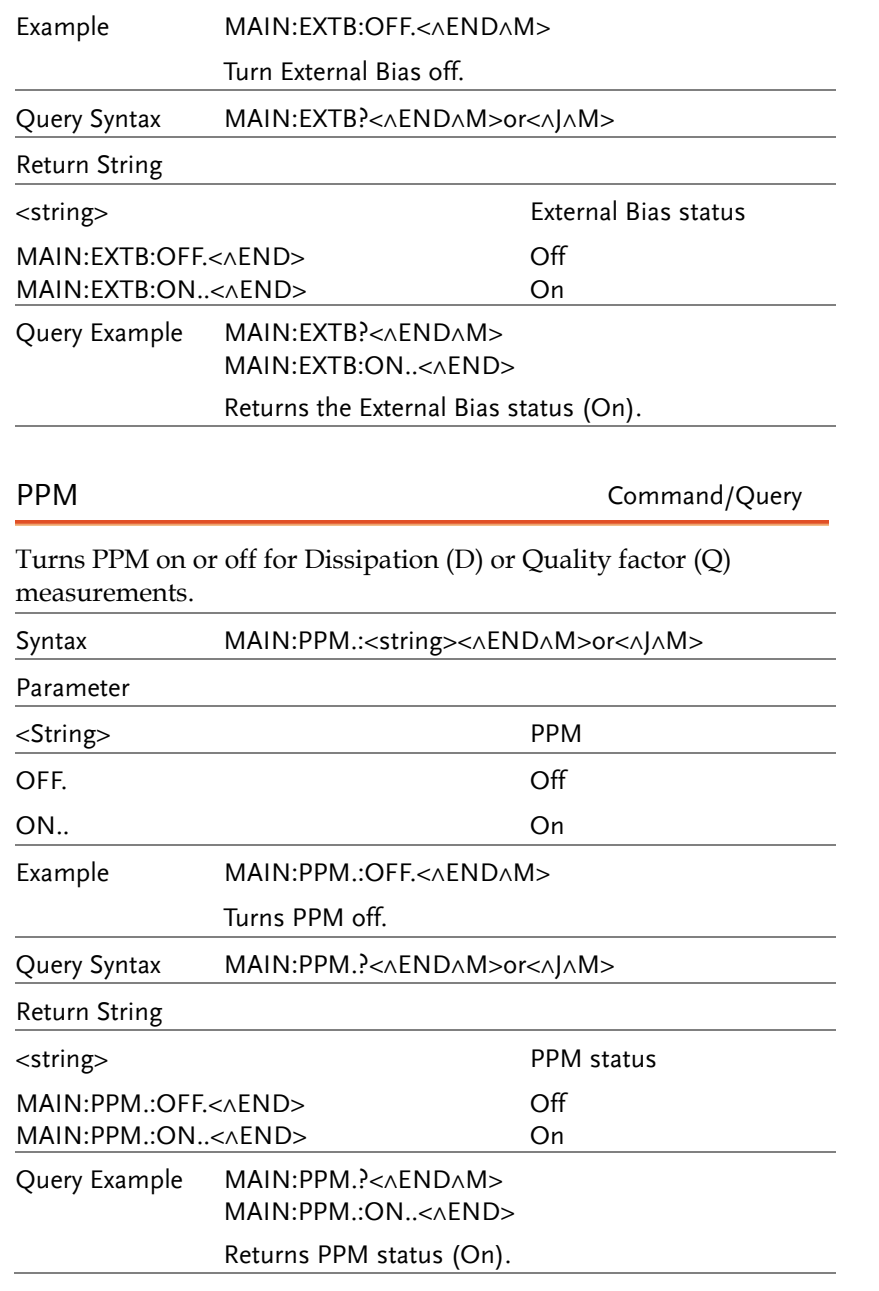

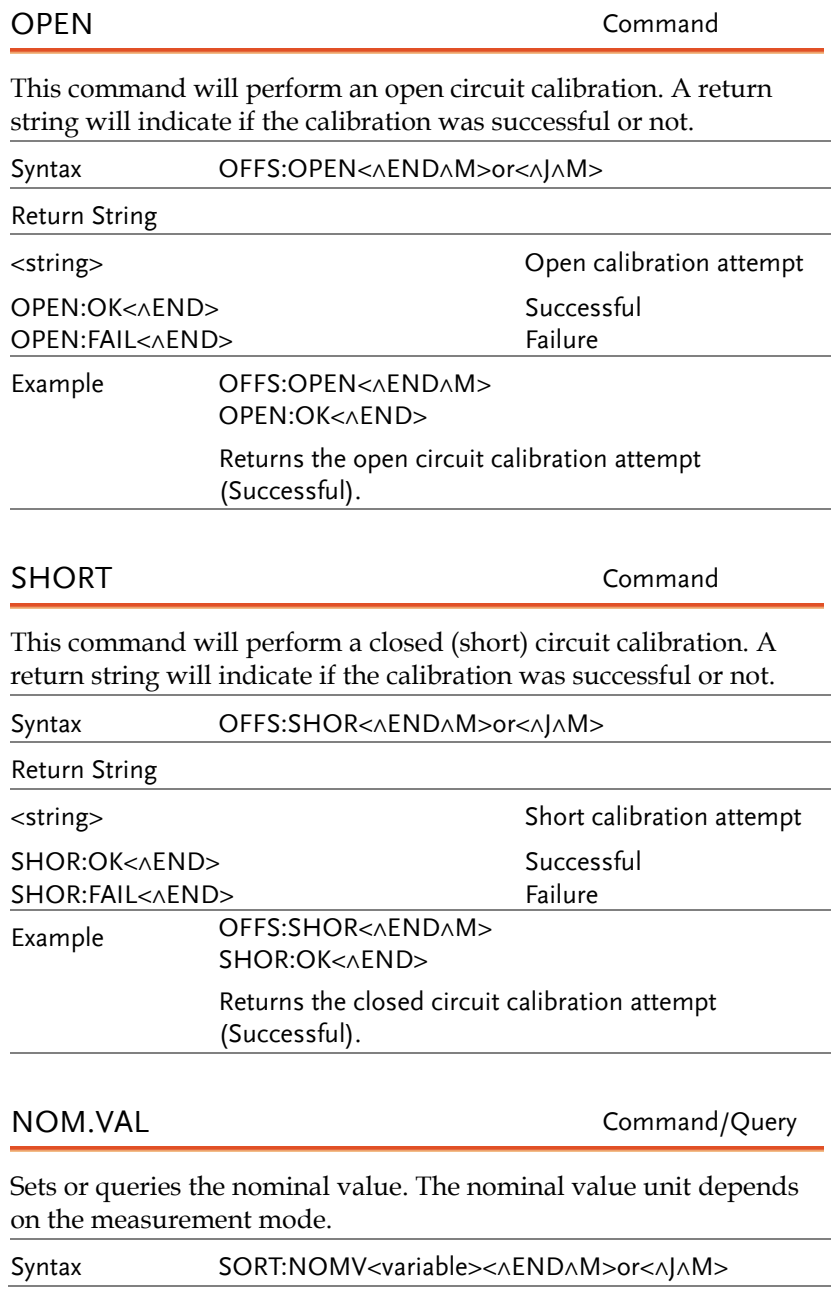

**99** 

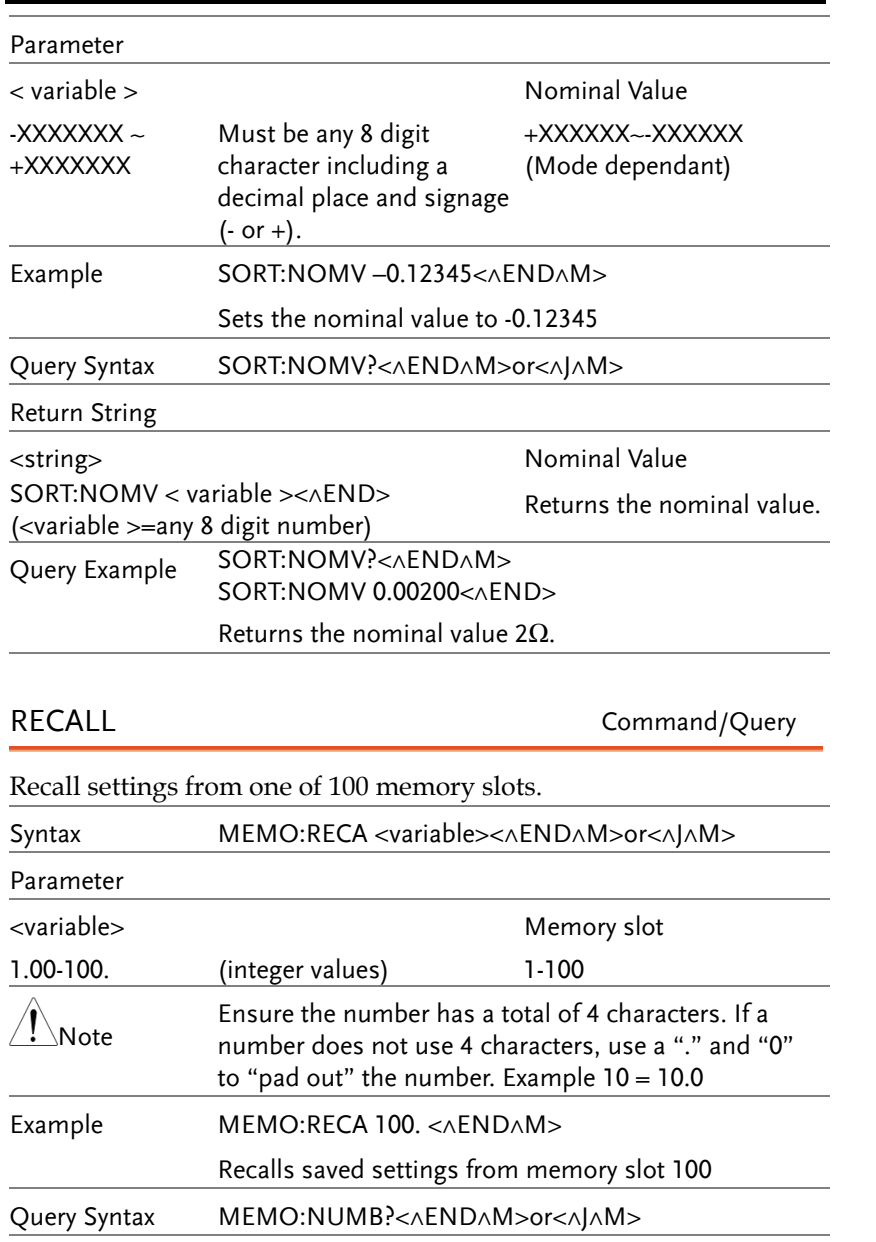

 **LCR-800 User Manual** 

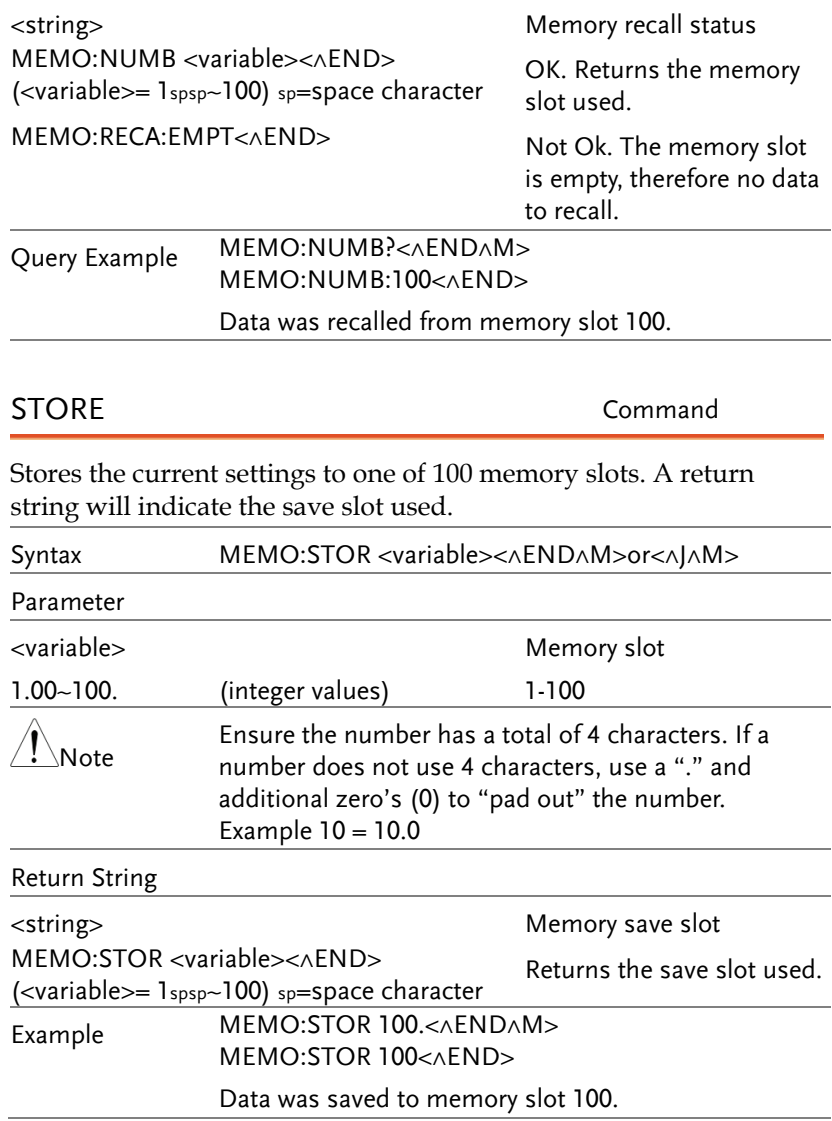

Return String

## AVERAGE Command/Query

Sets the average number from 1~255. The average number indicates how many test samples are used to create an averaged test result.

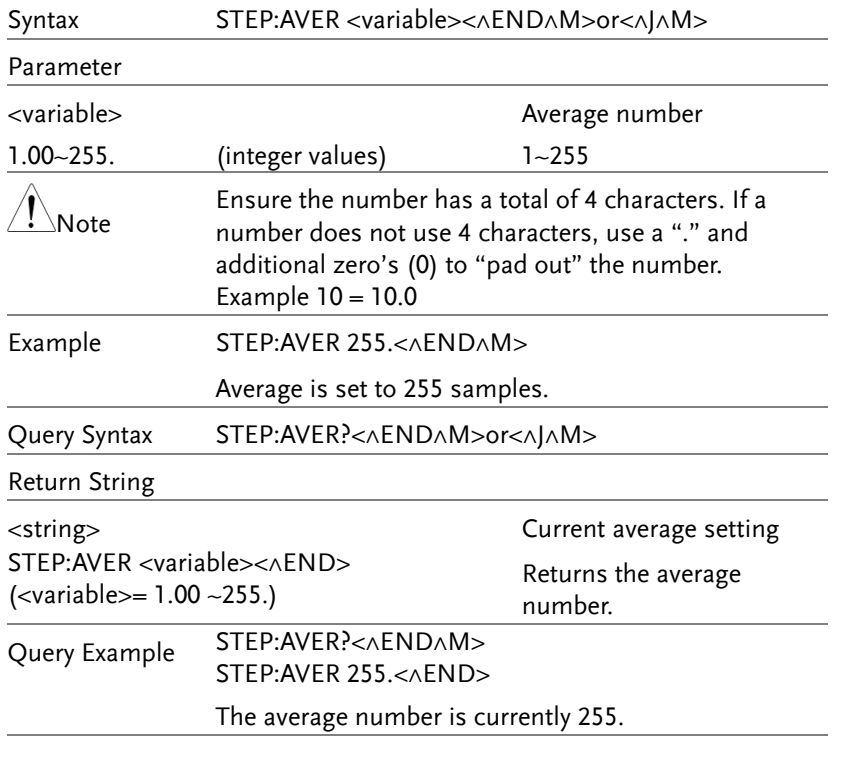

## RECALL CALIBRATION Command

Recalls the calibration settings from memory. A return string indicates if the command was successful.

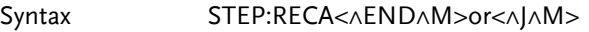

Return String

RECA:OK<^END>

<string>
Recall calibration Successful

 **LCR-800 User Manual** 

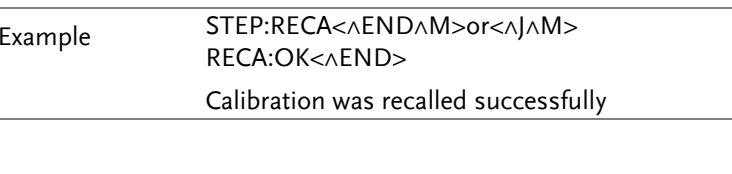

## BAUD RATE Command

Sets the baud rate of the RS232 connection.

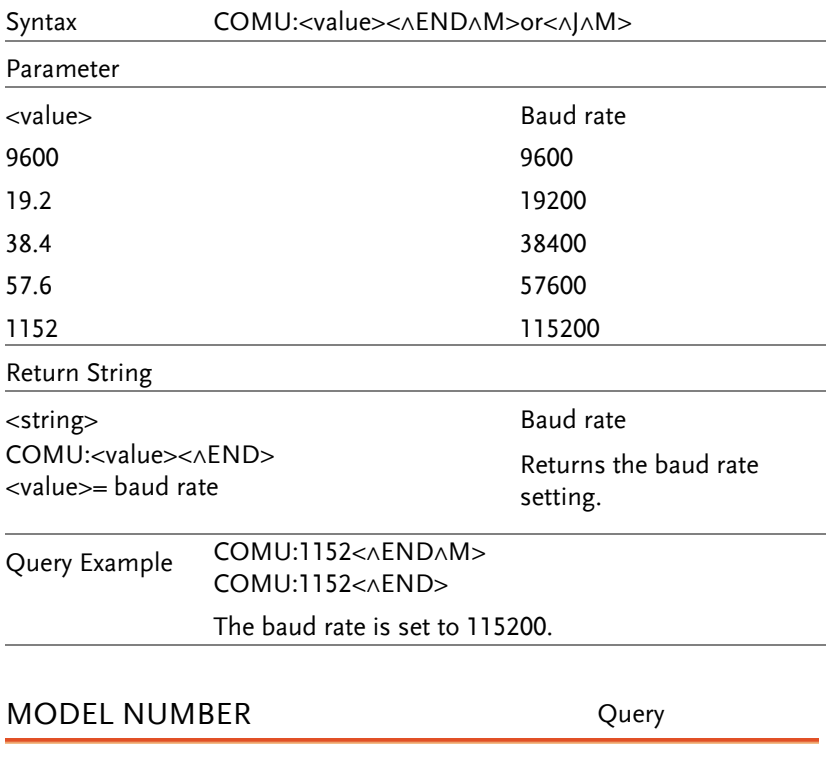

This query returns the model number of the LCR-800.

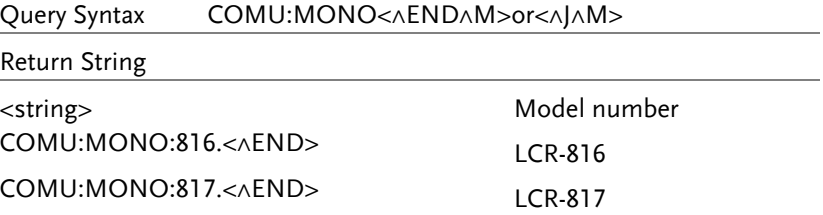

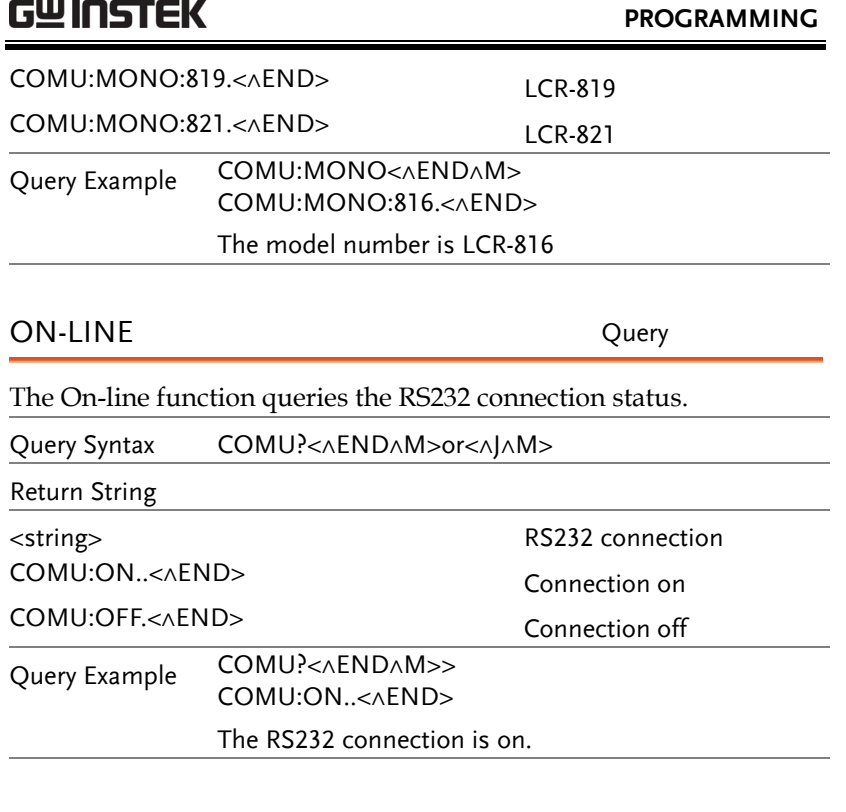

## MEASURE HOLD Command

The Measure hold command is used to suspend measurement to issue a new command when the LCR meter is busy. When the new command is issued the Measure Recover command can be used to resume measurement.

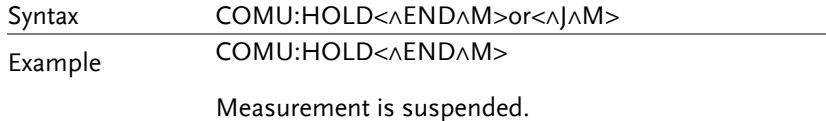

## MEASURE RECOVER Command

The Measure Recover command is used to resume measurements after the Measure Hold command has been used.

Syntax COMU:RECO<^END^M>or<^J^M>

**GUINSTEK CR-800 User Manual** Example COMU:RECO< $\wedge$ END $\wedge$ M> Resume measurement. (recover measurement). LEVEL DISPLAY Command Displays a menu level on the LCR-800 display. Returns the menu level. Syntax LEVE:<string><^END^M>or<^J^M> Parameter <string>
Menu Level MAIN Main display MENU menu display PARA Setting (Parameter) menu SORT Sort (Handler) menu OFFS Offset menu. Return String <string>
Menu level LEVE:MAIN<<END>
Main display LEVE:MENU<<END>
Menu display LEVE:PARA<<END>
Setting (Parameter) menu LEVE:SORT<<<br/>END>
Sort (Handler) menu LEVE:OFFS<^END> Offset menu. Example LEVE:MAIN<^END^M> LEVE:MAIN<^END> Set the display to the main display.

### PRIMARY FACTOR Measurement

Primary factor returns the primary measurement result, sans the measurement unit. This measurement is the first measurement displayed after measurements have been started.

Return Syntax MAIN:PRIM <value><<<END>

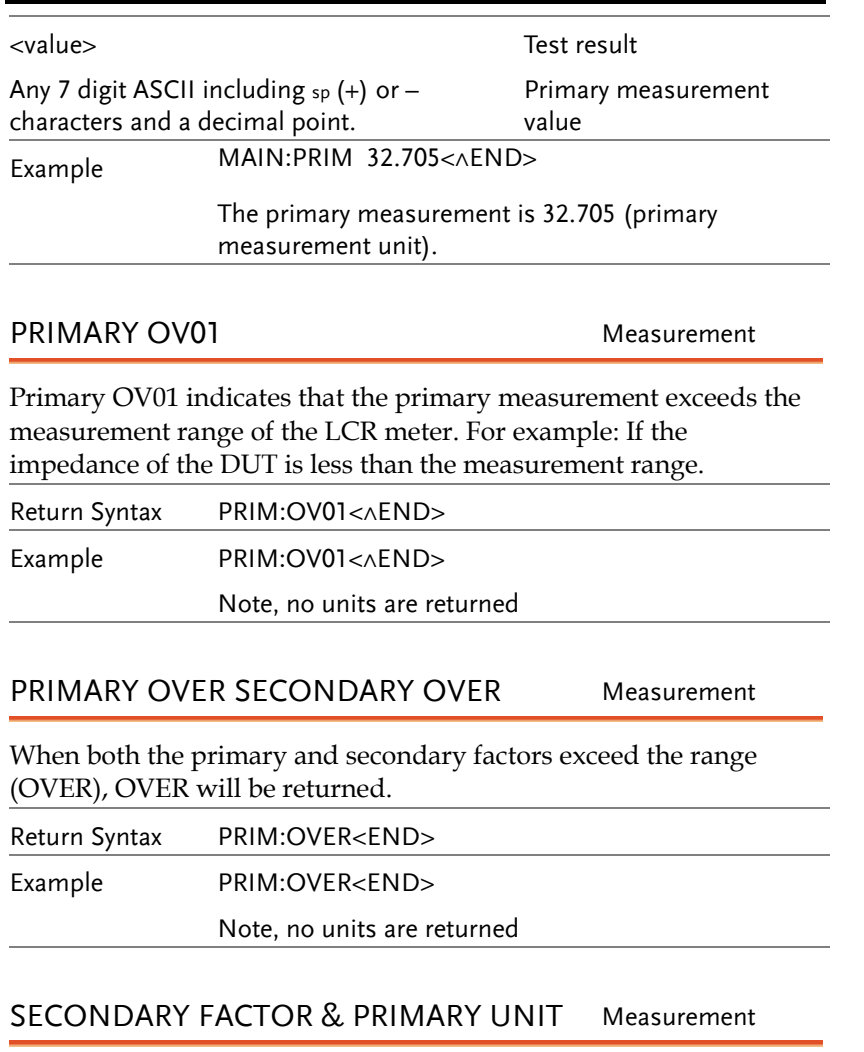

Returns the secondary measurement results and the primary unit (R/Q C/D L/Q only). This measurement is the second measurement displayed after measurements have been started.

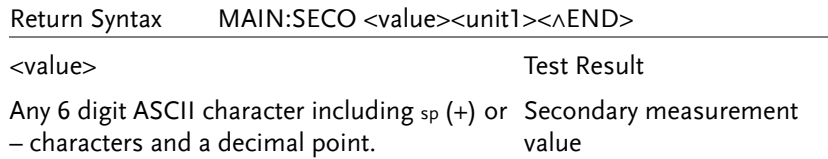

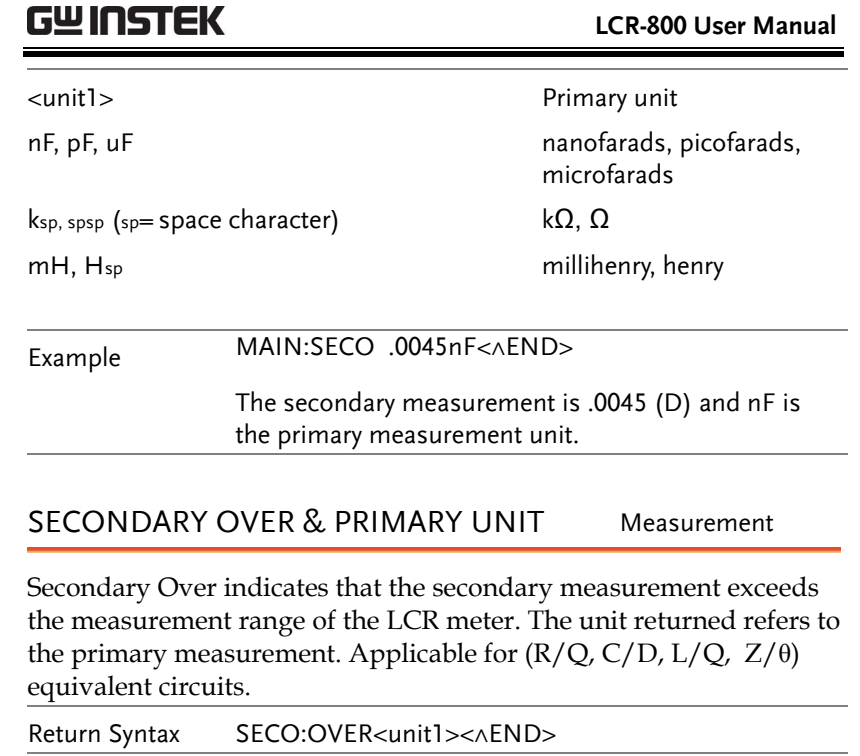

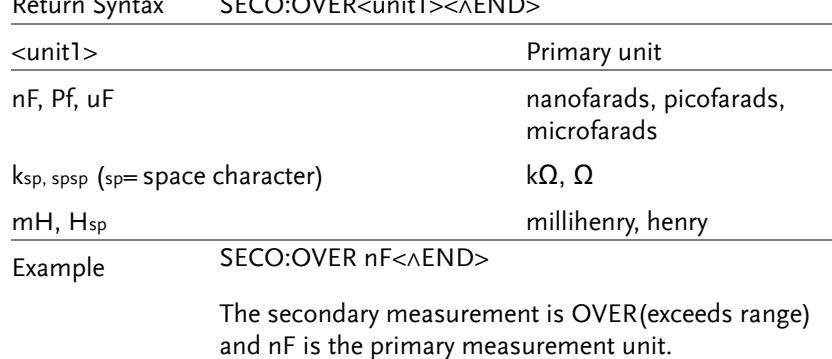

## SECONDARY FACTOR, PRIMARY UNIT, SECONDARY UNIT Measurement

Secondary measurement result is returned along with the primary unit and secondary unit  $(C/R, L/R$  only). This measurement is the second measurement displayed after measurements have been started.

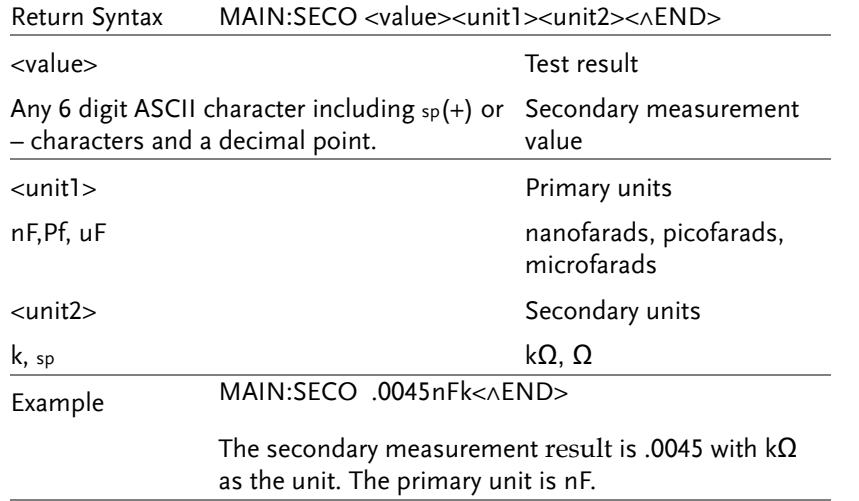

## SECONDARY OVER, PRIMARY UNIT, SECONDARY UNIT Measurement

Secondary Over indicates that the secondary measurement exceeds the measurement range of the LCR meter. Applicable for  $C/R$  & L/R equivalent circuits with the display set to Value.

Return Syntax SECO:OVER <unit1><unit2><<<END>

nF,Pf, uF, mH, Hsp (sp=space) nanofarads, picofarads,

<unit1> Primary units microfarads, millihenry, henry

### **LCR-800 User Manual**

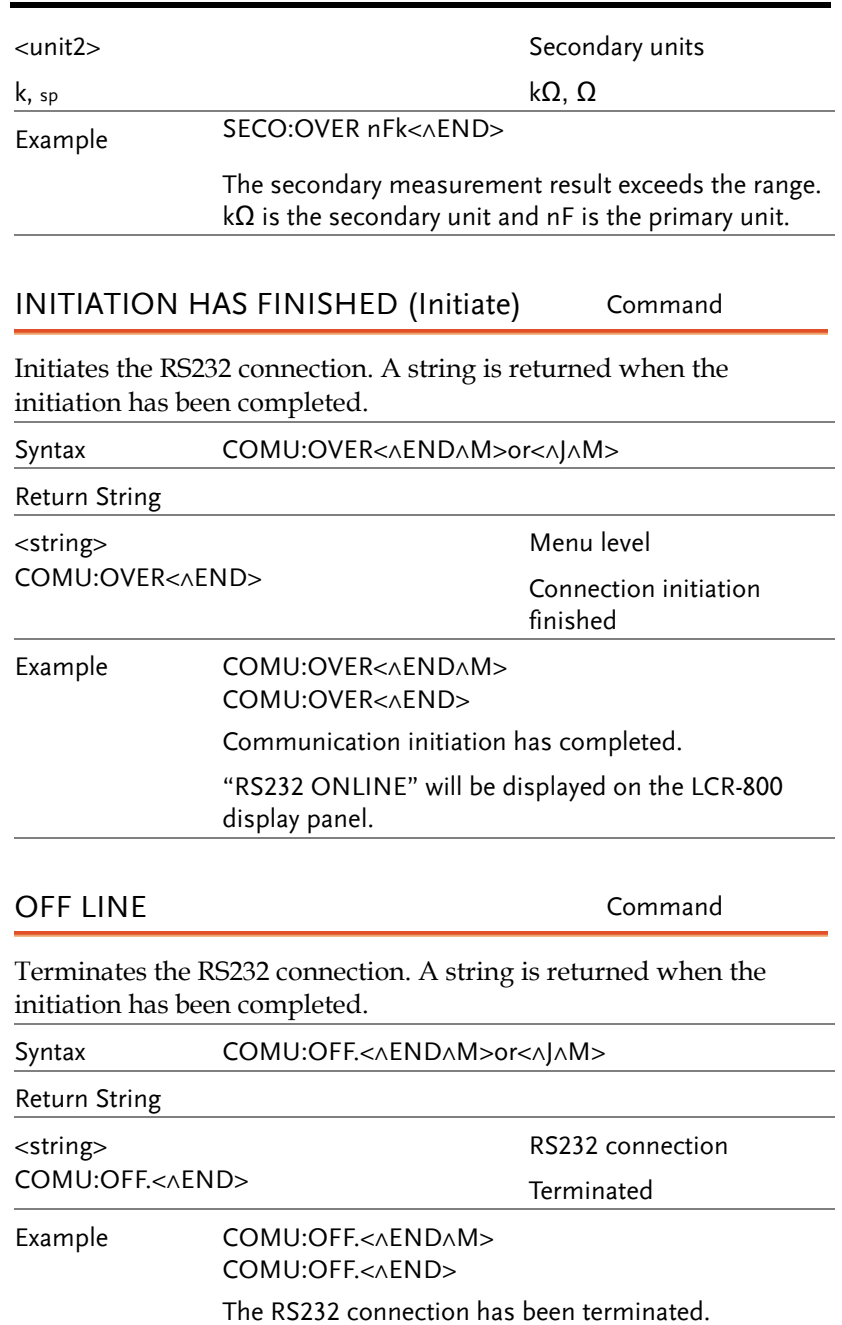

## RS232 Interface Configuration

## Configure RS-232 interface

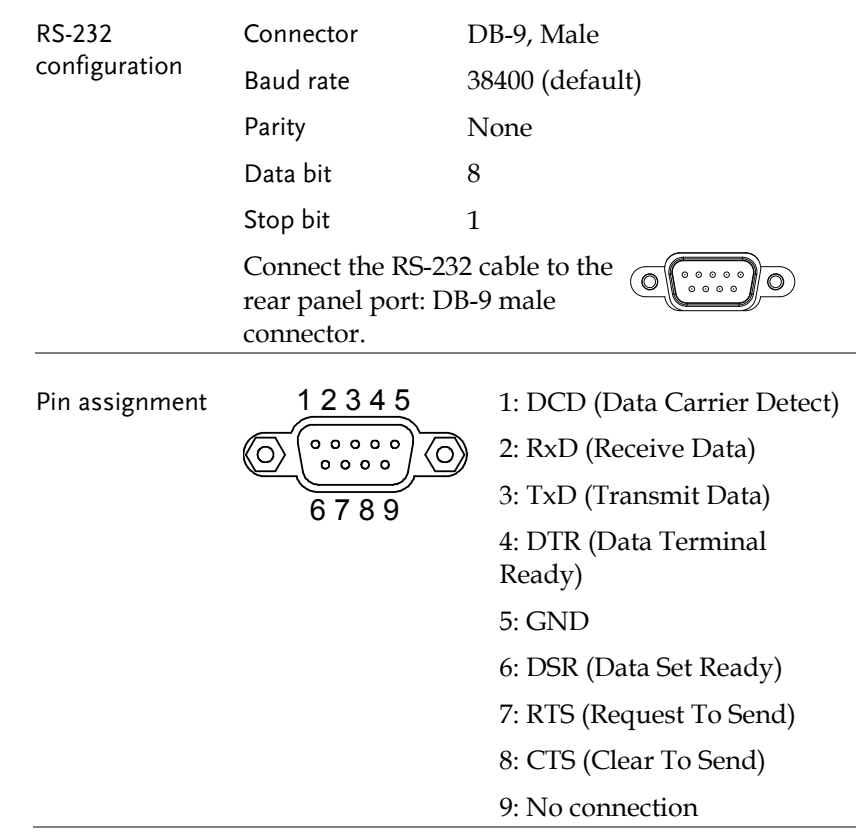

# **INTERACE**

This chapter describes basic interface aspects of the RS-232 and Handler interfaces.

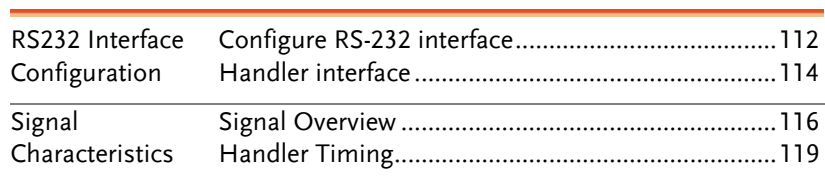

### *INTERACE*

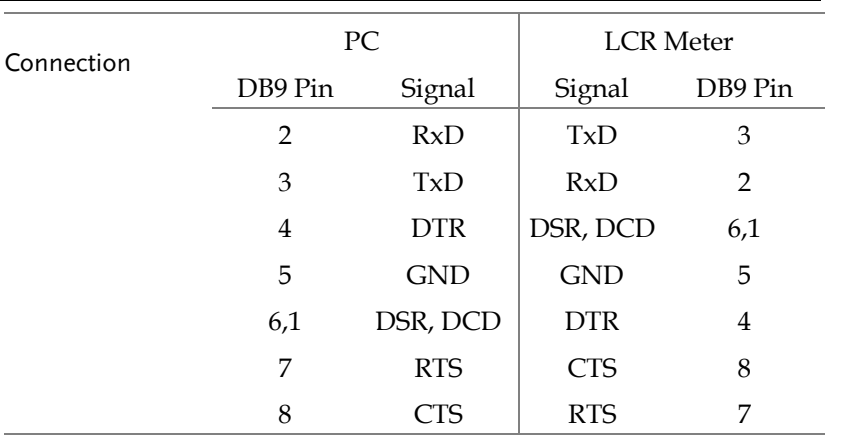

 **LCR-800 User Manual** 

Handler interface

 $\overline{\phantom{a}}$ 

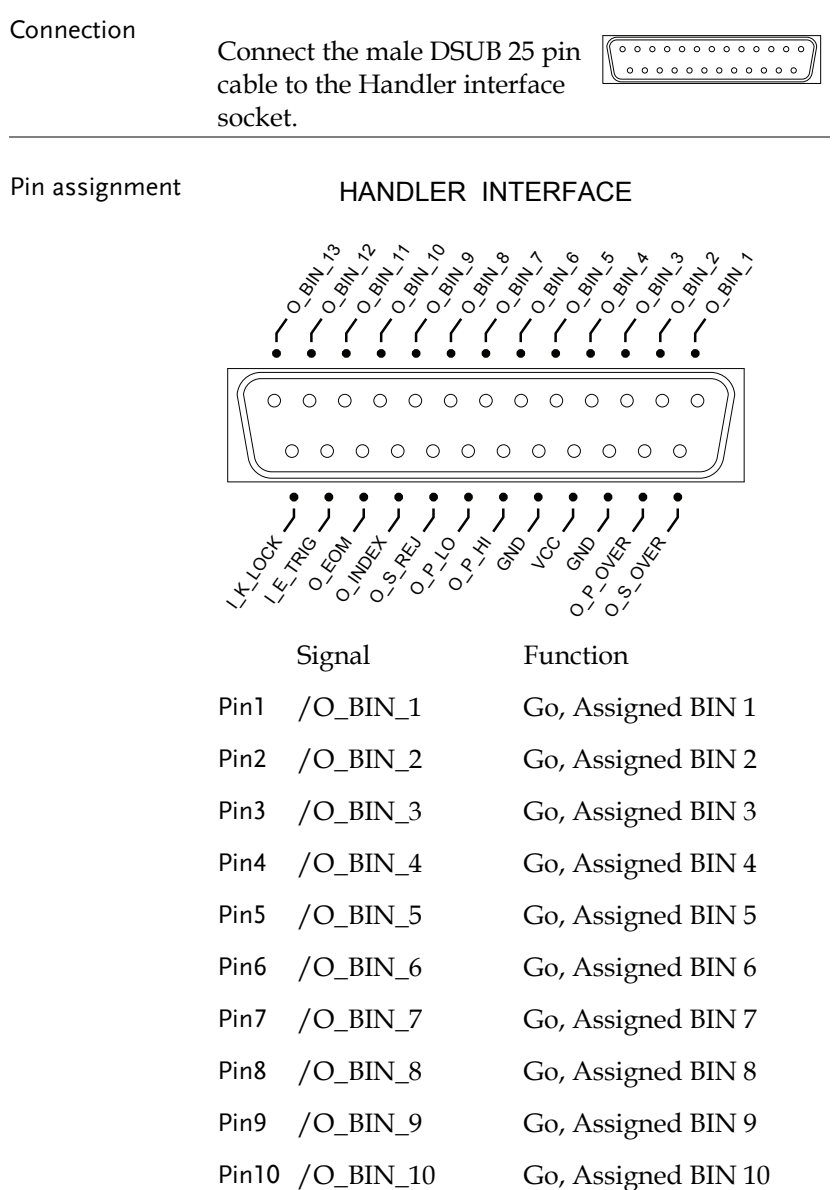

## *INTERACE*

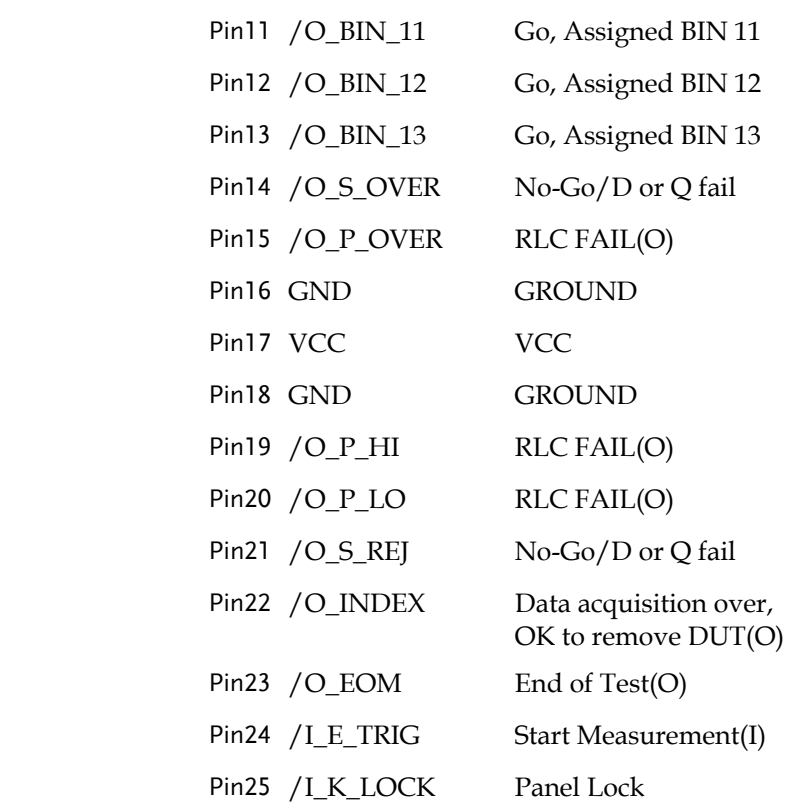

**Contract Contract** 

## Signal Overview

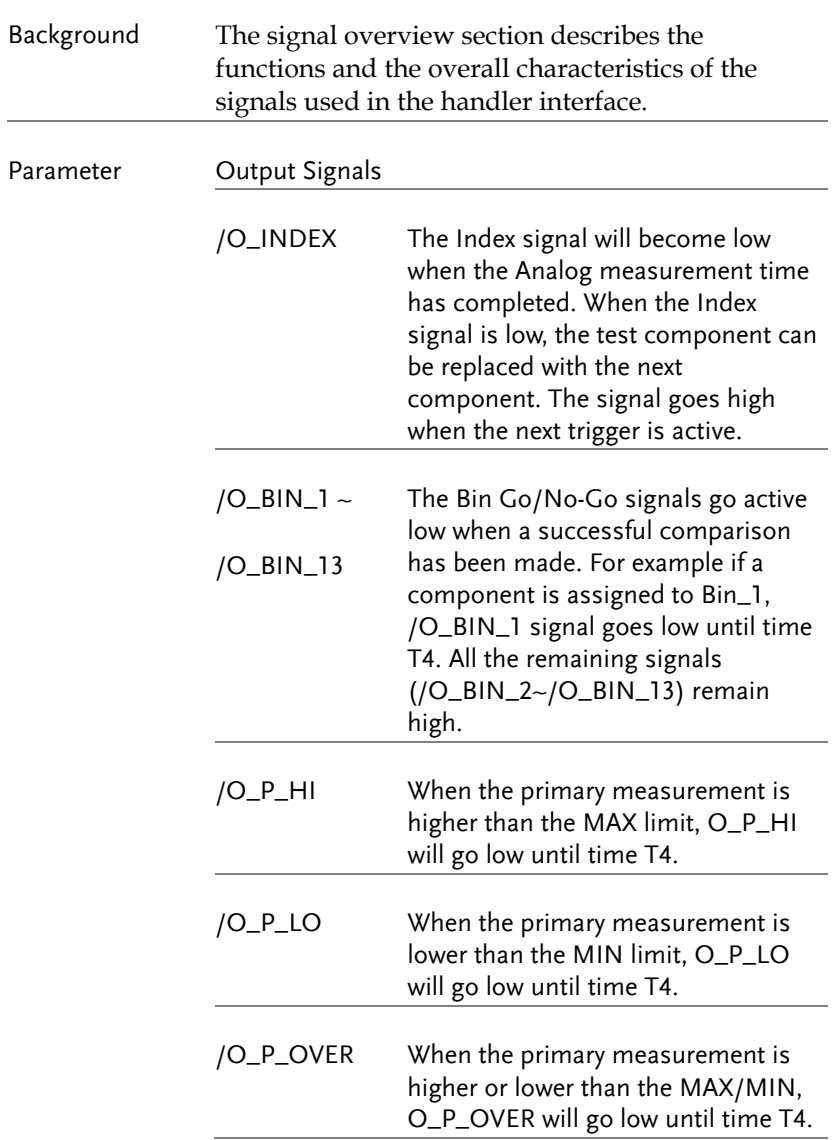

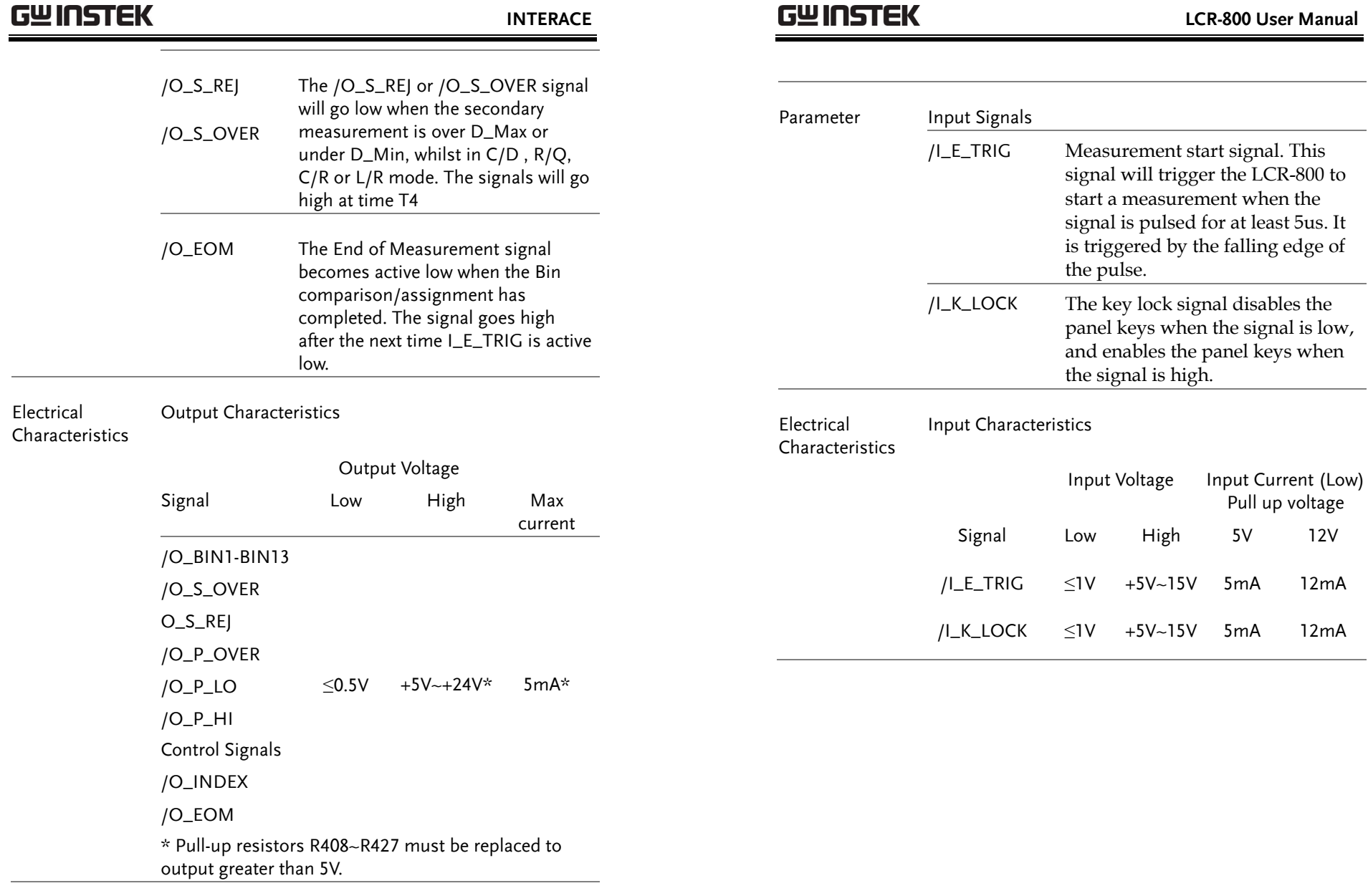

**117** 

 $12V$ 

 $12mA$ 

 $12mA$ 

*INTERACE* 

## Handler Timing

Background The handler timing characteristics are described in the timing diagram. Times T1 to T6 are described in the relevant tables.

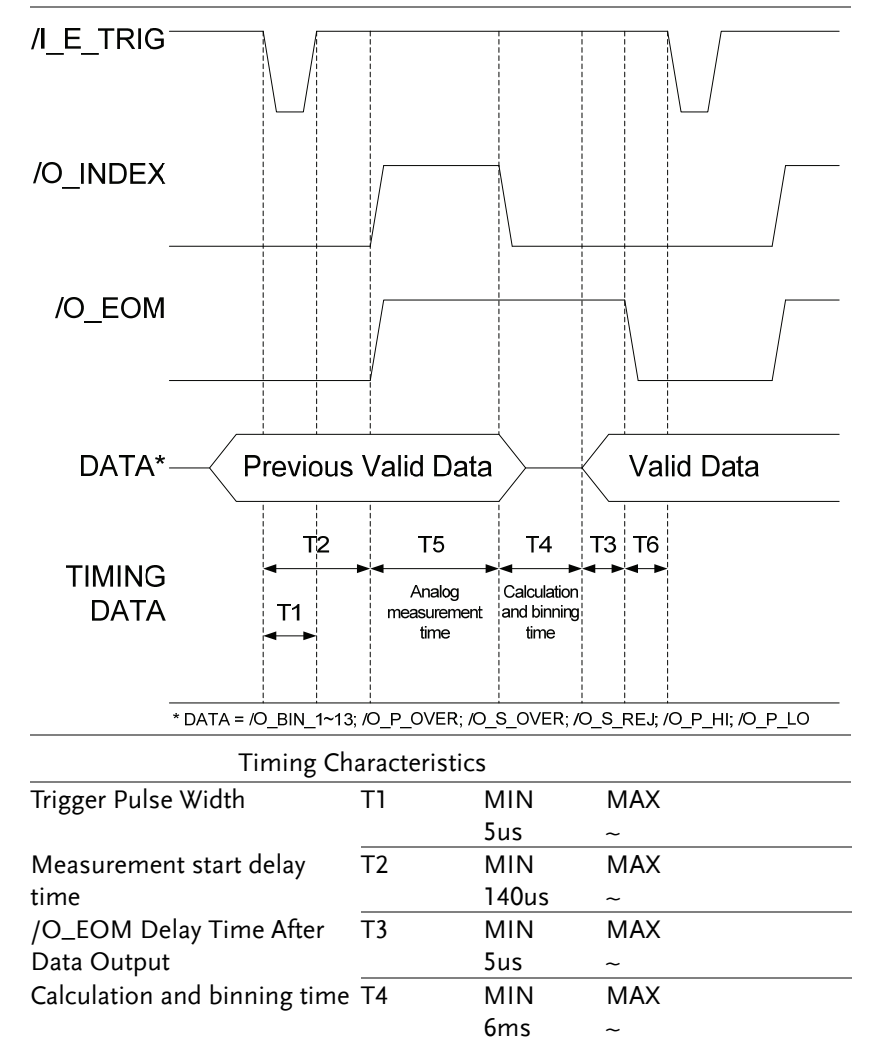

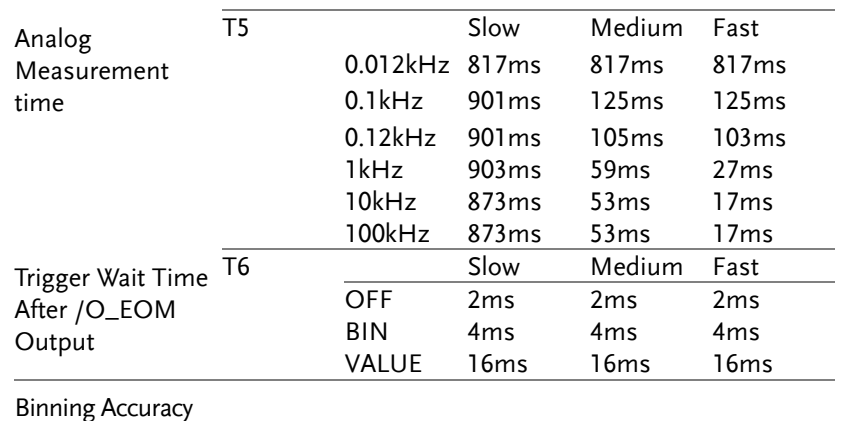

### Fast Medium Slow LCR\_827 0.5% 0.2% 0.1% LCR\_829 0.5% 0.2% 0.1% LCR\_826 0.5% 0.2% 0.1%

## GWINSTEK

 **LCR-800 User Manual** 

For more information, contact your local dealer or GW Instek at www.gwinstek.com / marketing@goodwill.com.tw.

# **FAQ**

Q1. What is the correct procedure for Open/Short Zeroing when using the LCR-06A test fixture?

A1. The LCR-06A test fixture is very sensitive and thus must be used correctly.

- For Open Zeroing, make sure that the test fixture wires do not move and that there is nothing in close proximity to the test clips.
- For Short Zeroing ensure the clips are properly shorted. See page 24 for details.

Q2. Why does Short Zeroing fail?

A2. There are two possible reasons that Short Zeroing can fail.

- The test fixture has an open circuit between the wires and terminal.
- Some functions can impede the short test. Ensure Range Hold and Internal/External Bias (R.H and INT.B/EXT.B) are disabled. See pages 40, 39 & 34.

Q3. I cannot see the display clearly.

A3. Use the display contrast control on the rear panel to adjust the contrast.

Q4. When using a terminal program I cannot execute a command.

A4. Make sure the correct terminal characters are used. For example use "CTRL J" "CTRL M" as the <^J^M> message terminator in a terminal session.

Step 1. Disconnect the power cord and then remove

DISCONNECT POWER CORD

the fuse socket using a flat screwdriver.

Replace the fuse in the holder.

CONNECT POWER CORD<br>FORE REPLACING FORD<br>FUSE A LACING FURD<br>COLLALALARDING

CAT

Fuse Replacement

## Circuit Theory and Formula

## Series/Parallel circuit models

Background Below are the circuit diagrams and formulas describing the six types of series and parallel equivalent circuits: Capacitive, Inductive and Resistive. The formulas for all the primary and secondary measurement types are also shown.

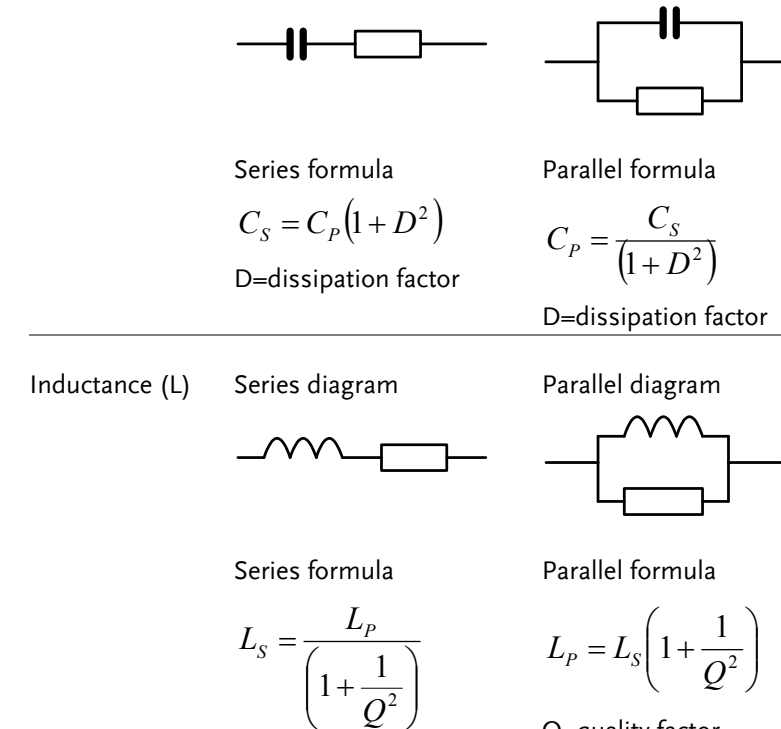

Q=quality factor

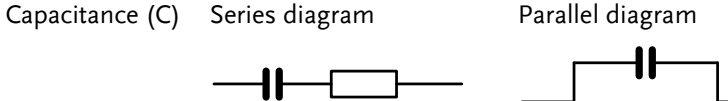

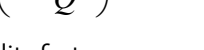

Rating 5TT 3A/250V

2.

**123** 

 **LCR-800 User Manual** 

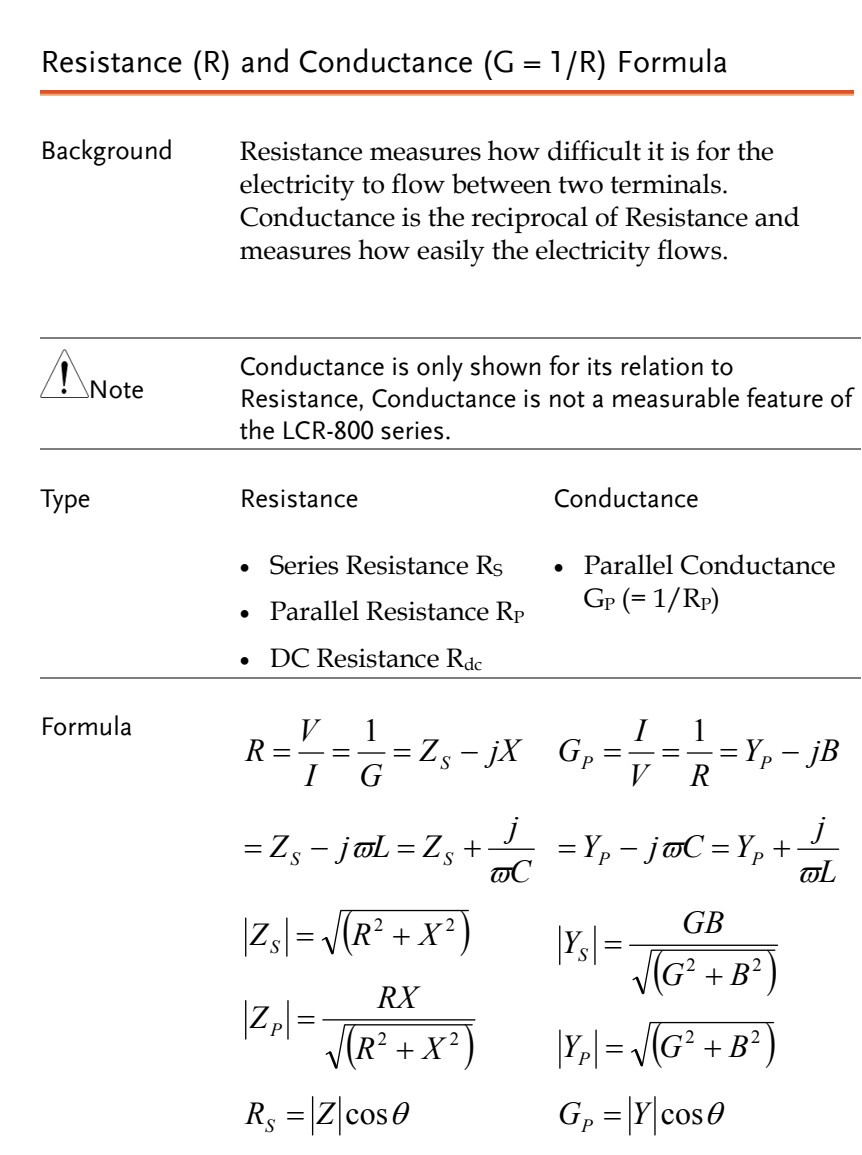

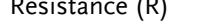

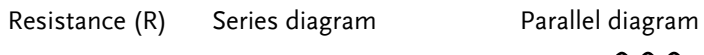

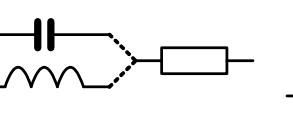

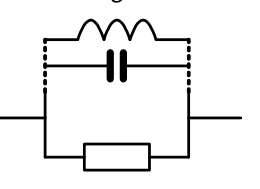

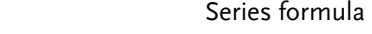

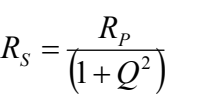

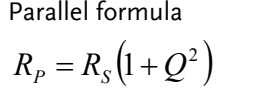

Q=quality factor

Q=quality factor

## Capacitance (C) Formula

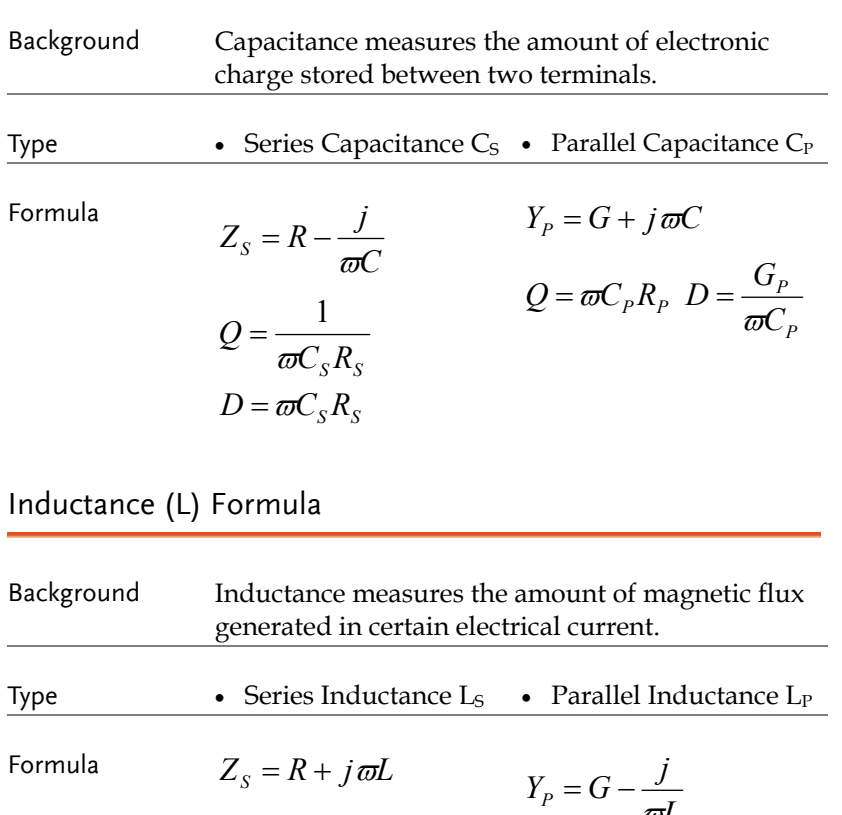

*S*  $\frac{\partial L_S}{\partial R}$  $Q = \frac{\varpi L_S}{\varpi}$ , *S S L*  $D = \frac{R}{\varpi l}$  $=$  $Y_P = G - \frac{J}{\omega L}$ *PP L*  $Q = \frac{R}{\varpi l}$  $=\frac{-P}{I}$ ,  $D=\varpi L_p G_p$ 

## Reactance  $(X)$  and Susceptance  $(B = 1/X)$  Formula

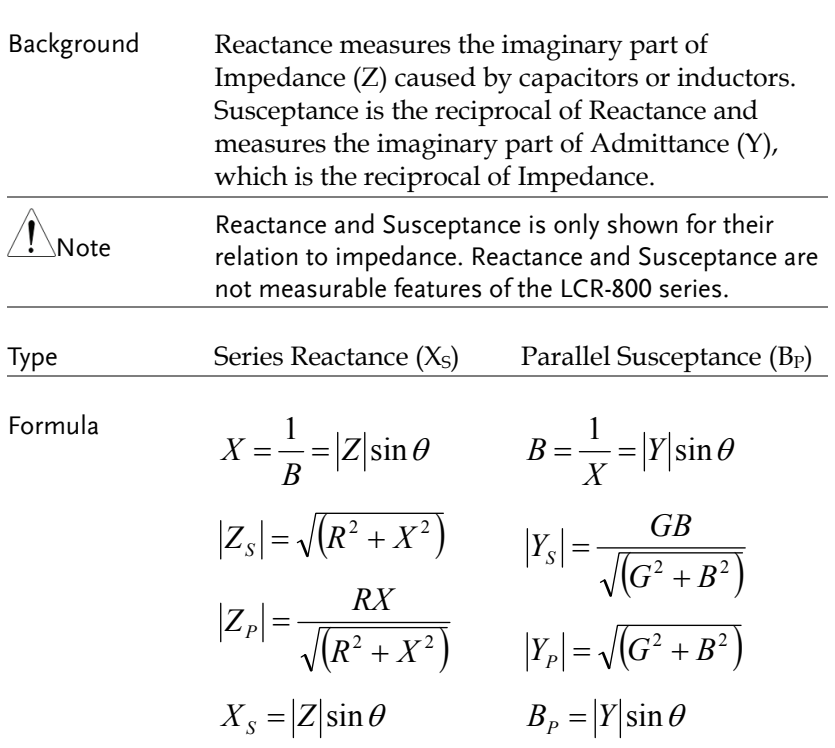

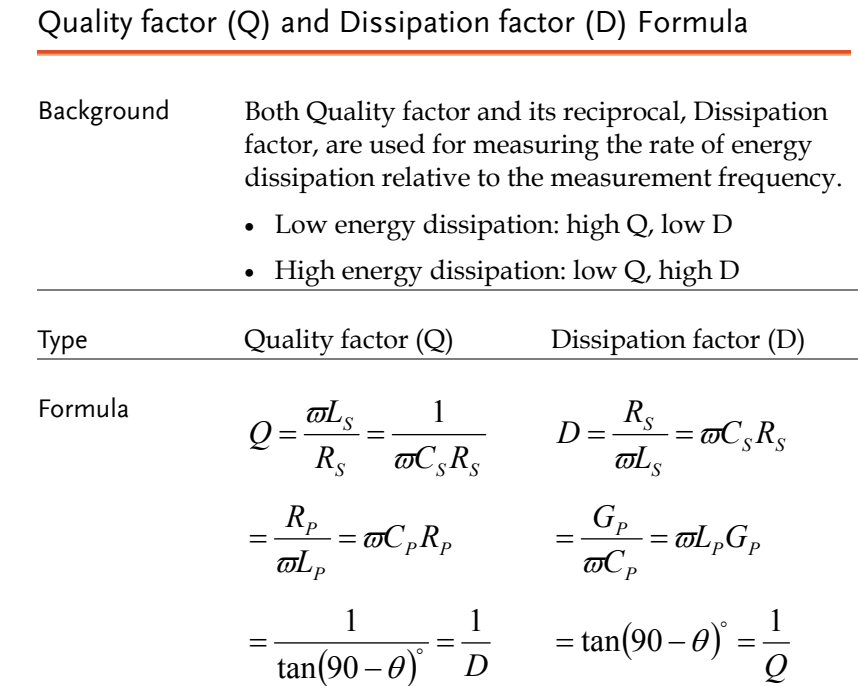

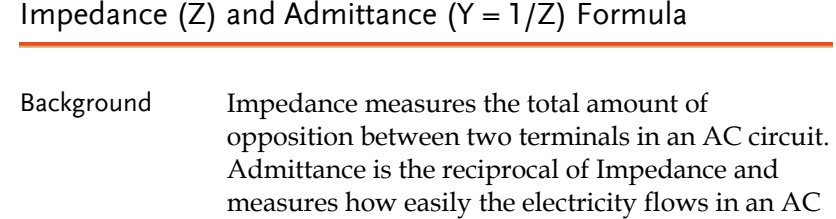

circuit.

 $\hat{\triangle}$ Note Admittance is only shown for its relation to<br>impedance. Admittance is not measurable with the LCR-800 series.

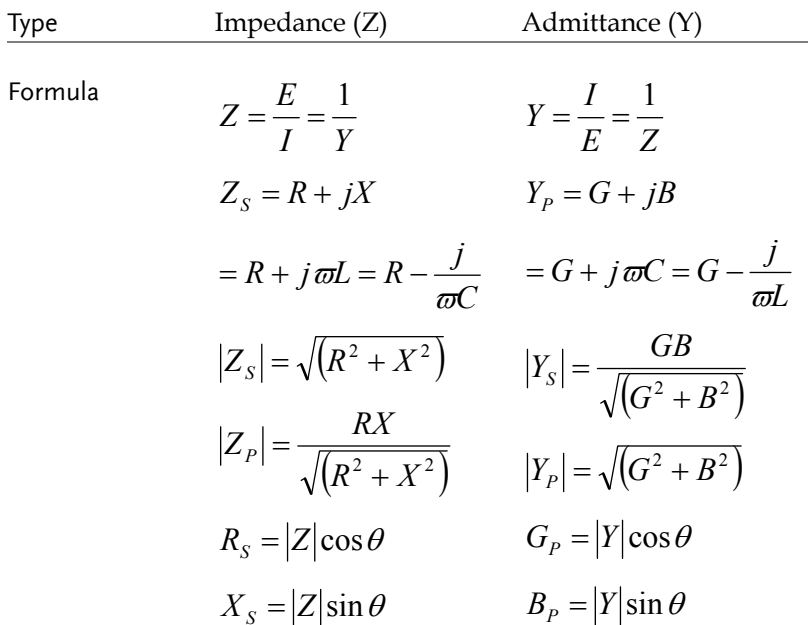

## Angle (θ) Formula

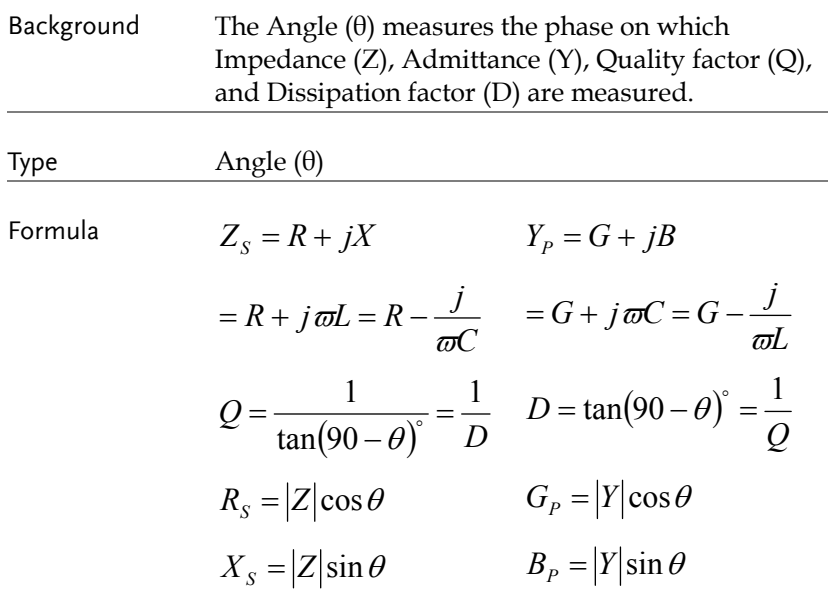

## Accuracy Definitions

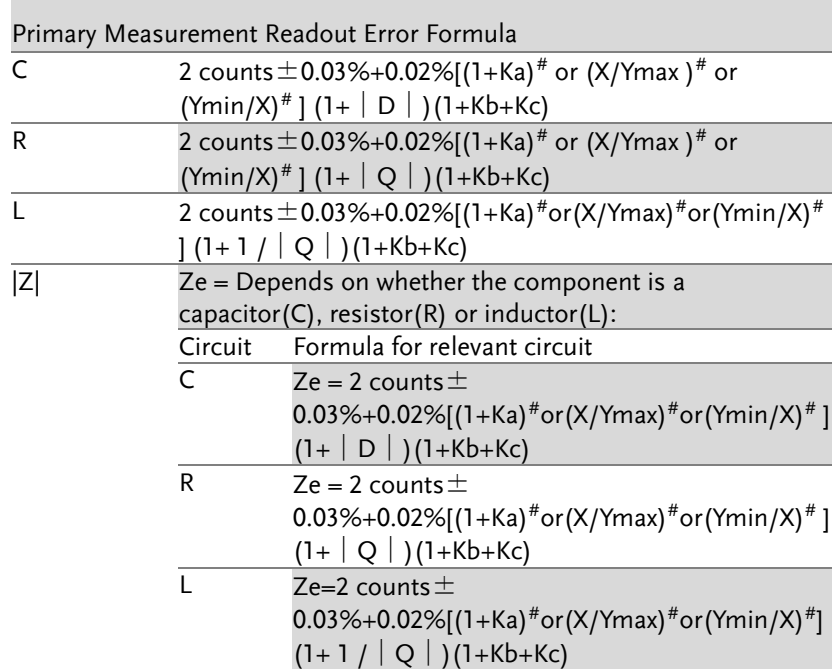

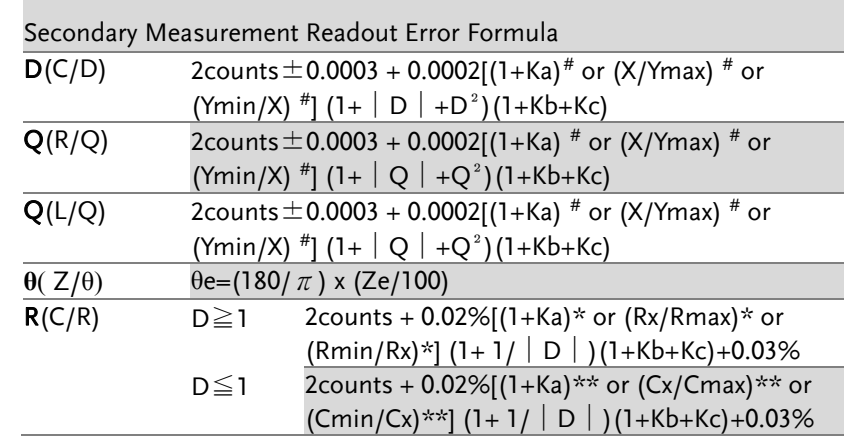

 $\overline{\phantom{a}}$ 

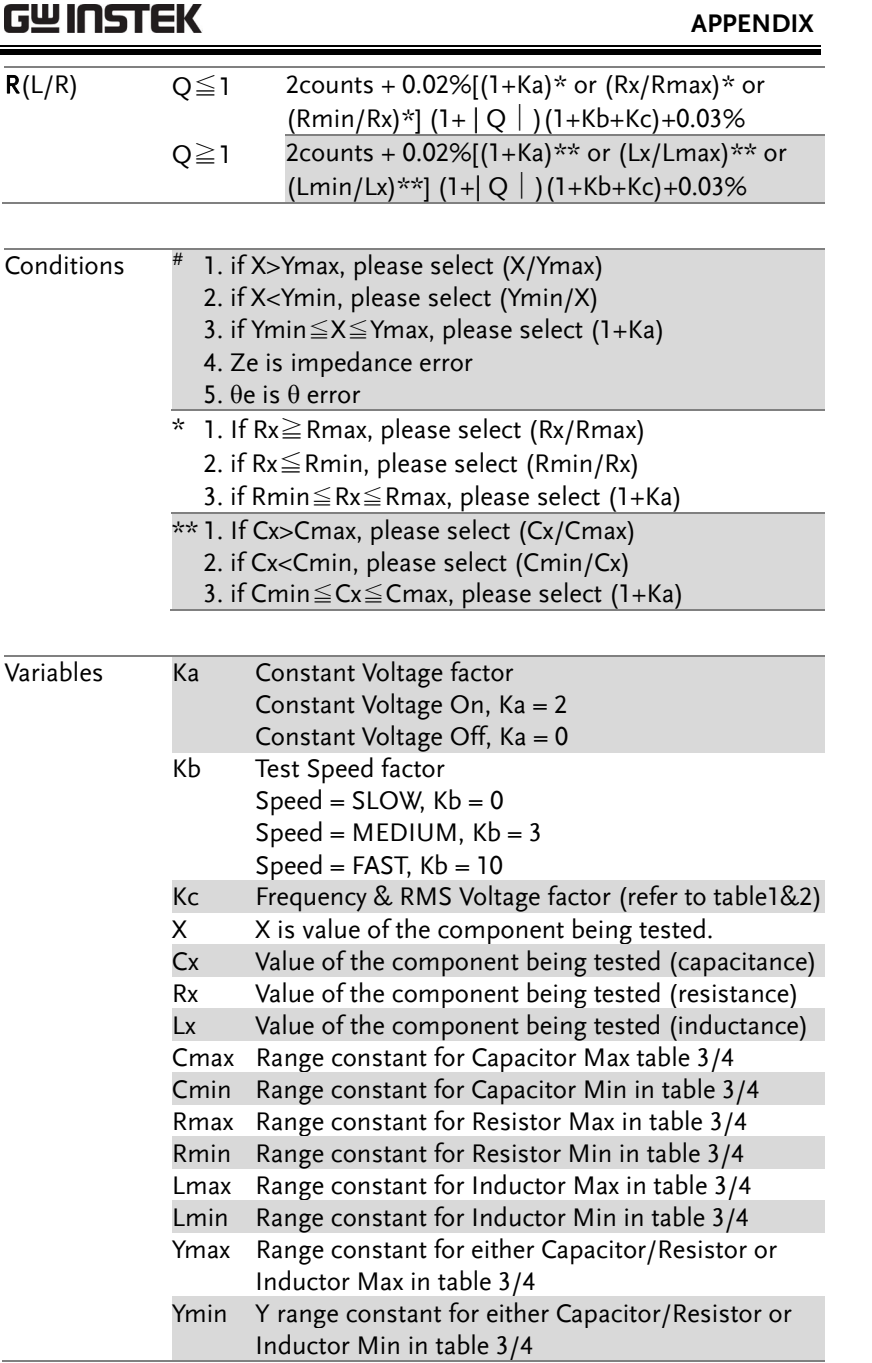

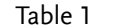

KC (Ranges 1,2,3) Frequency & RMS Voltage factor

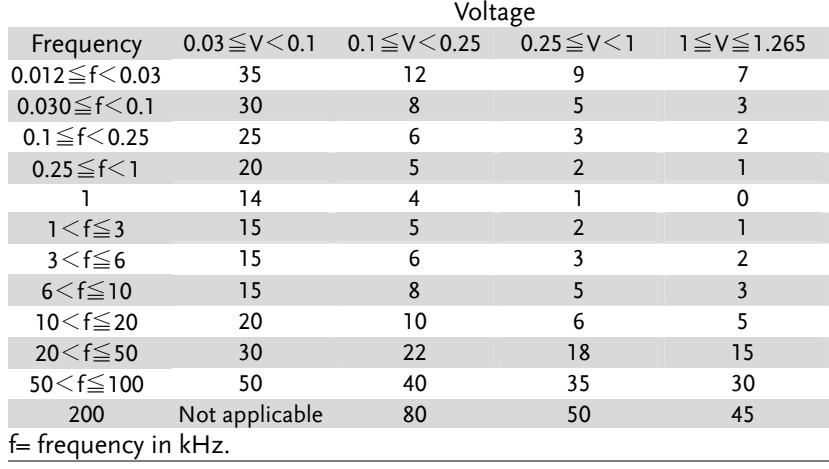

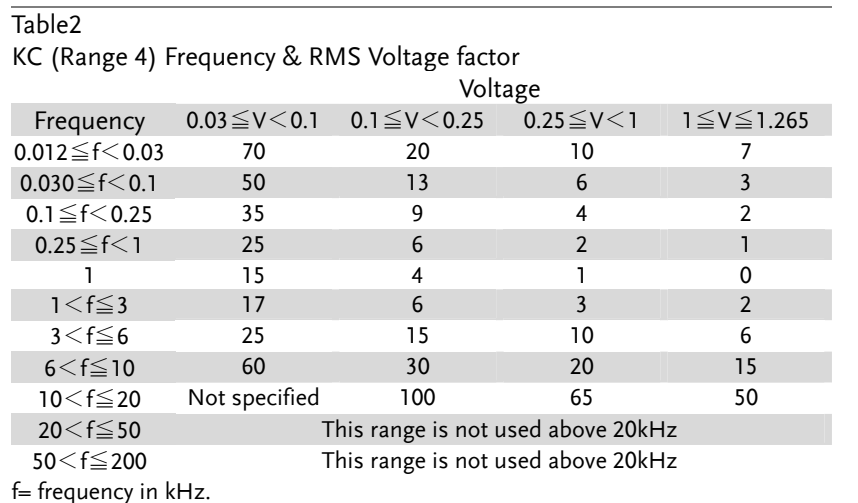

### Table3

Y Range constant- Range Hold

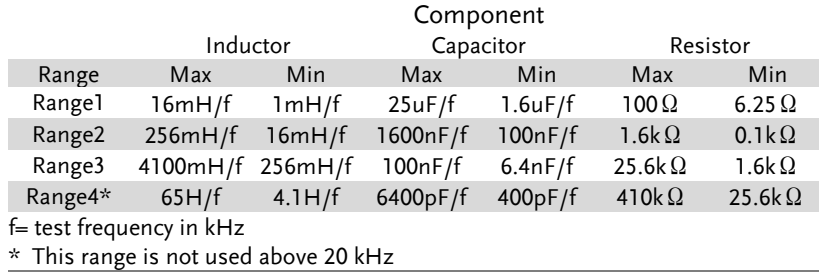

### Table4

Y Range constant- Auto Range

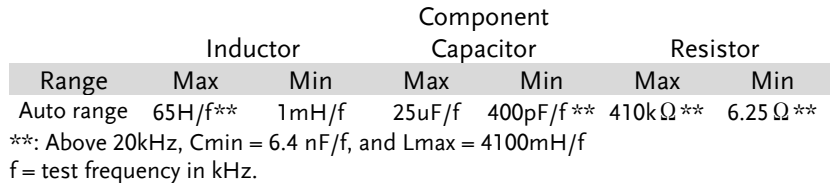

## Specifications

Specification accuracy is only applicable when the LCR meter has been warmed up for 30 minutes with an operating temperature of 18°C ~28°C.

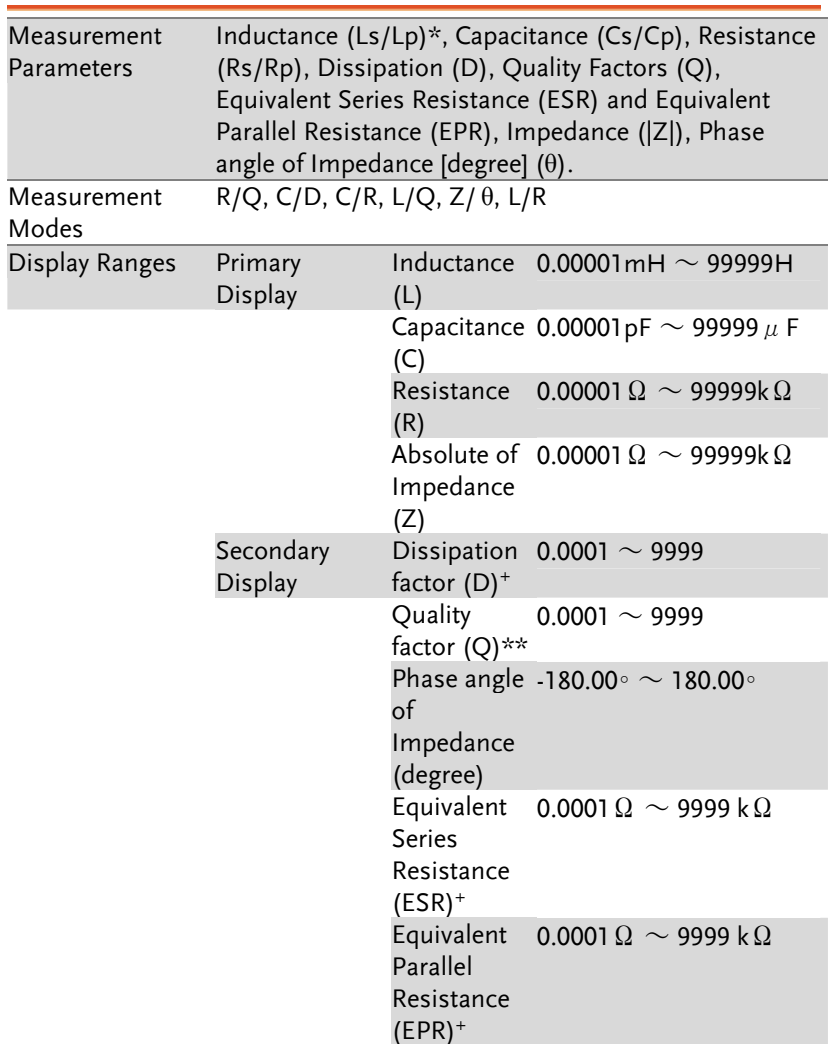

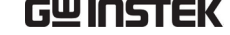

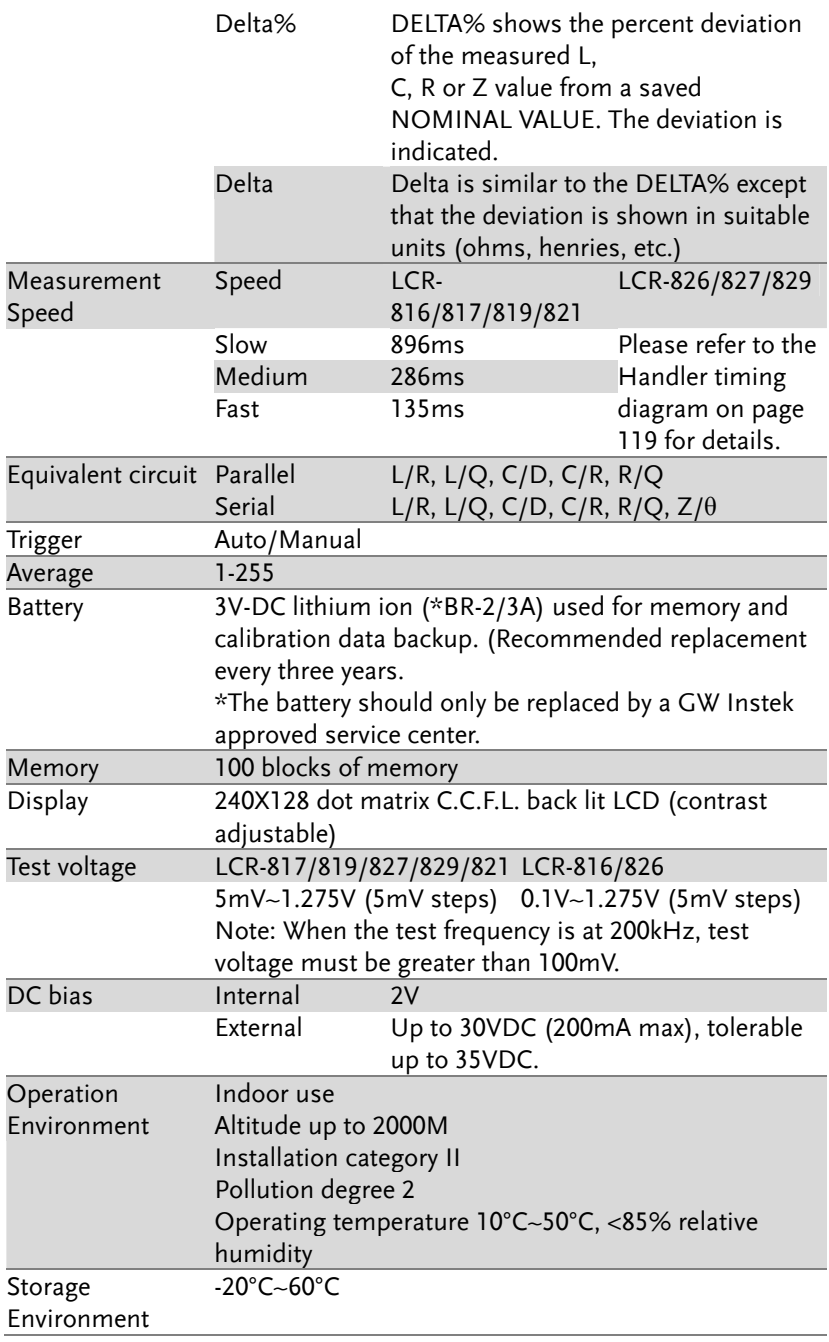

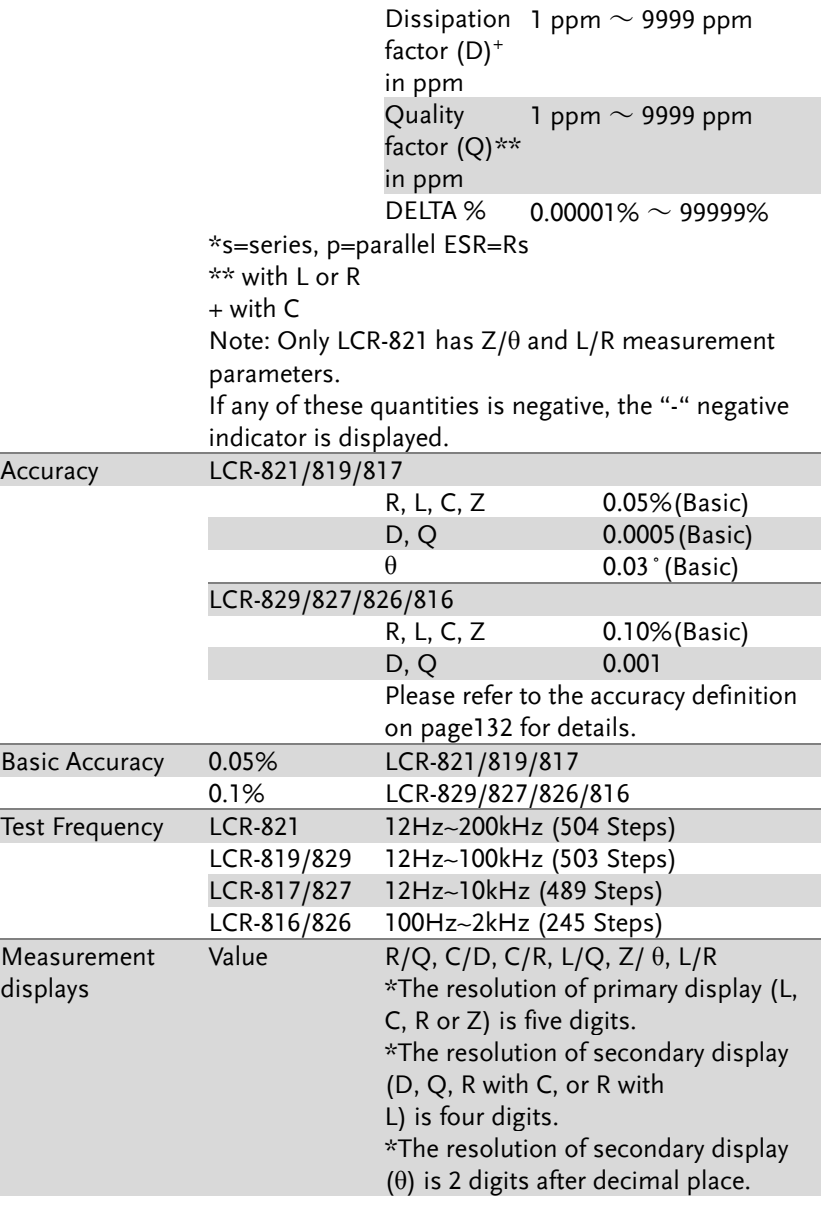

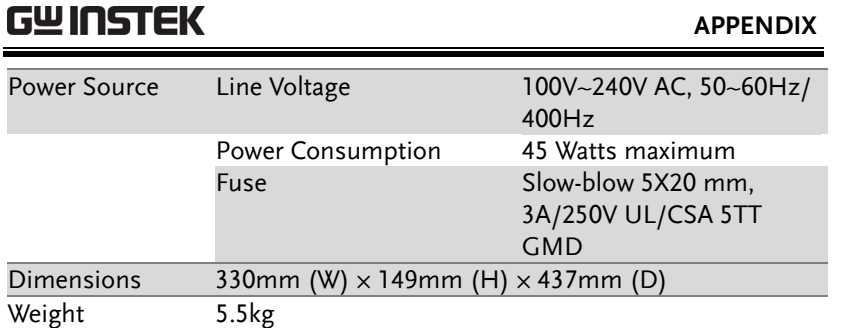

## EC Declaration of Conformity

### We

## **GOOD WILL INSTRUMENT CO., LTD.**

No. 7-1, Jhongsing Rd., Tucheng City, Taipei County 236, Taiwan **GOOD WILL INSTRUMENT (SUZHOU) CO., LTD.** 

No. 69 Lushan Road, Suzhou New District Jiangsu, China.

declare that the below mentioned products:

### **LCR-817/819/827/829/816/826/821**

are herewith confirmed to comply with the requirements set out in the Council Directive on the Approximation of the Law of Member States relating to Electromagnetic Compatibility (2004/108/EC) and Low Voltage Equipment Directive (2006/95/EC).

### ◎ **EMC**

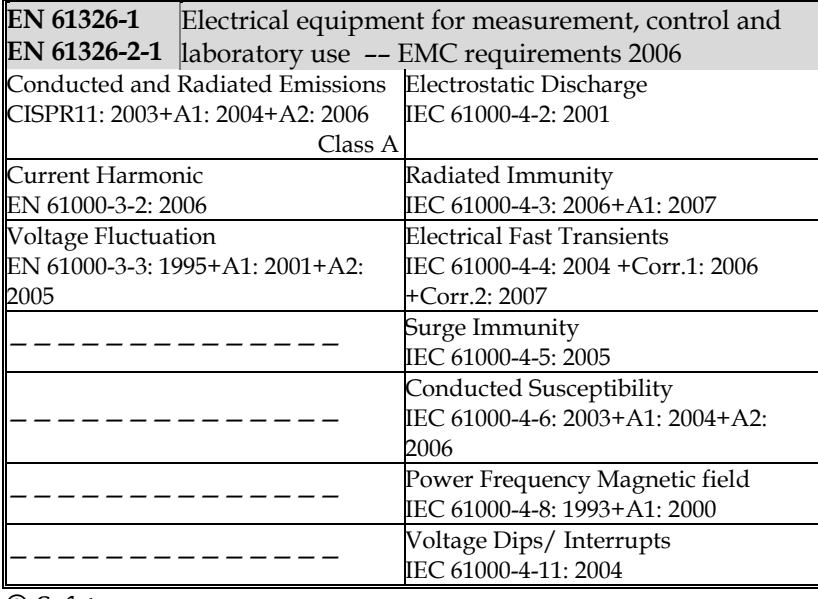

### ◎ **Safety**

**Low Voltage Equipment Directive 2006/95/EC**  Safety Requirements IEC/EN 61010-1:2001

# **INDEX**

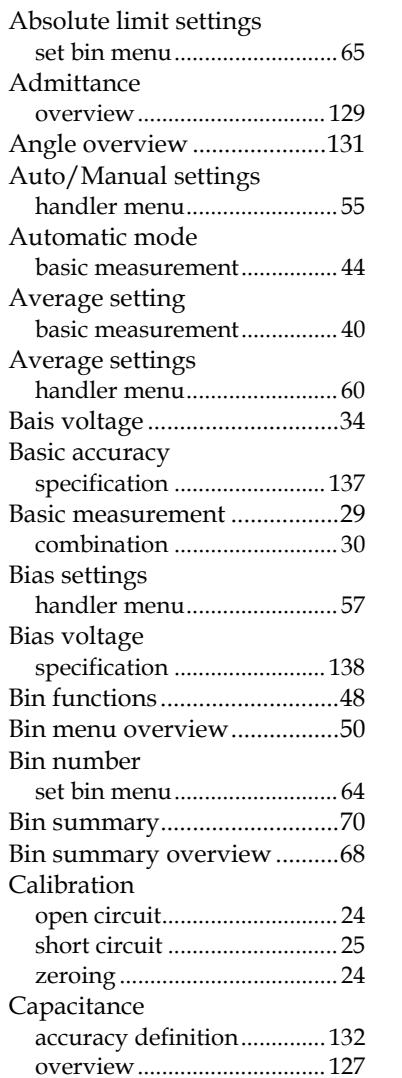

series/parallel model .......... 124 Caution symbol ......................... 5 Circuit settings handler menu ......................... 53 Circuit theory and formula .. 124 Cleaning the instrument...........7 Clear bin set bin menu ........................... 67 Command combining ............................... 89 format ...................................... 88 forms ....................................... 88 input/output .......................... 88 list ............................................ 90 parameter ................................ 88 syntax ...................................... 87 terminators ............................. 88 types ........................................ 87 Conductance overview ............................... 126 Constant voltage factor accuracy definition .............. 133 constant voltage setting basic measurement ................ 39 Constant voltage settings handler menu ......................... 58 Declaration of conformity .... 140 Delay settings handler menu ......................... 59 Dimensions specification .......................... 139 Display overview ................................. 30 specification .......................... 138 Display ranges

## GWINSTEK

### **LCR-800 User Manual**

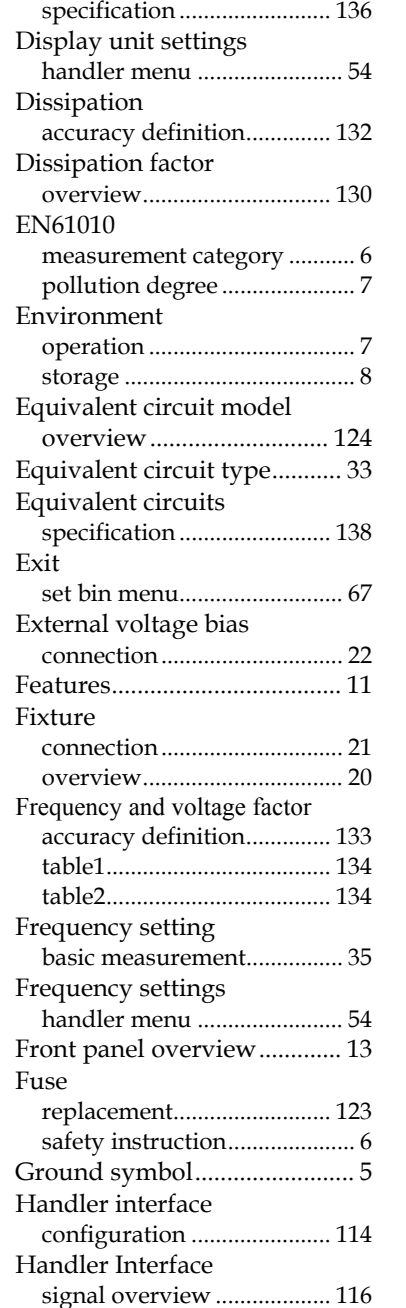

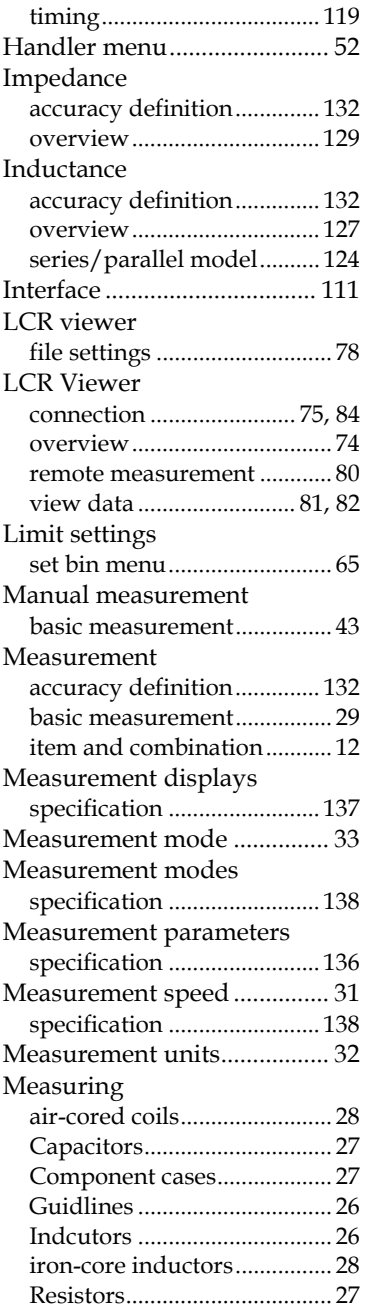

## **GWINSTEK**

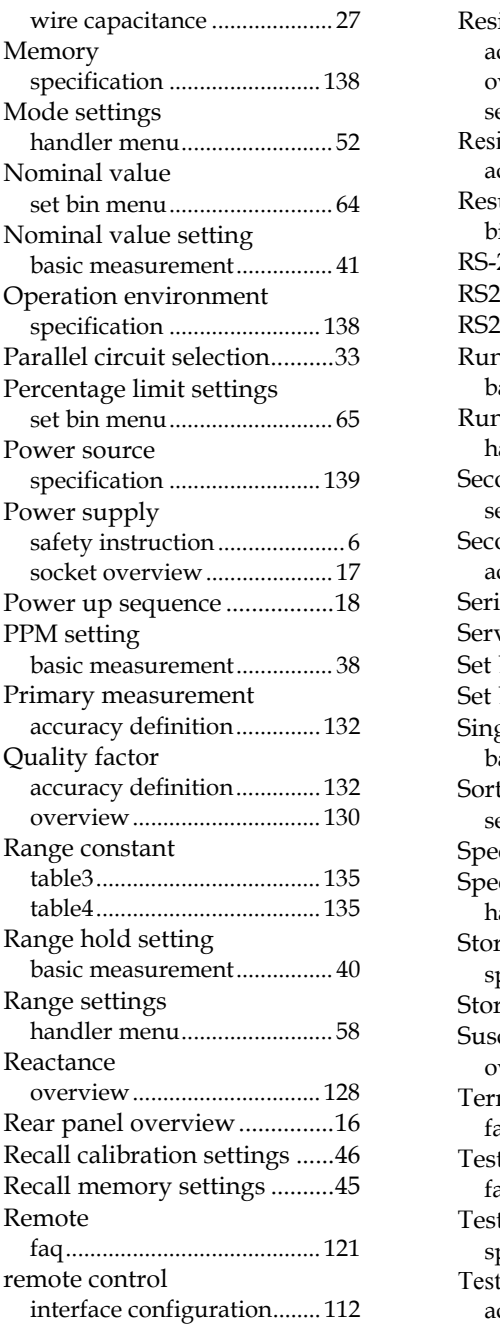

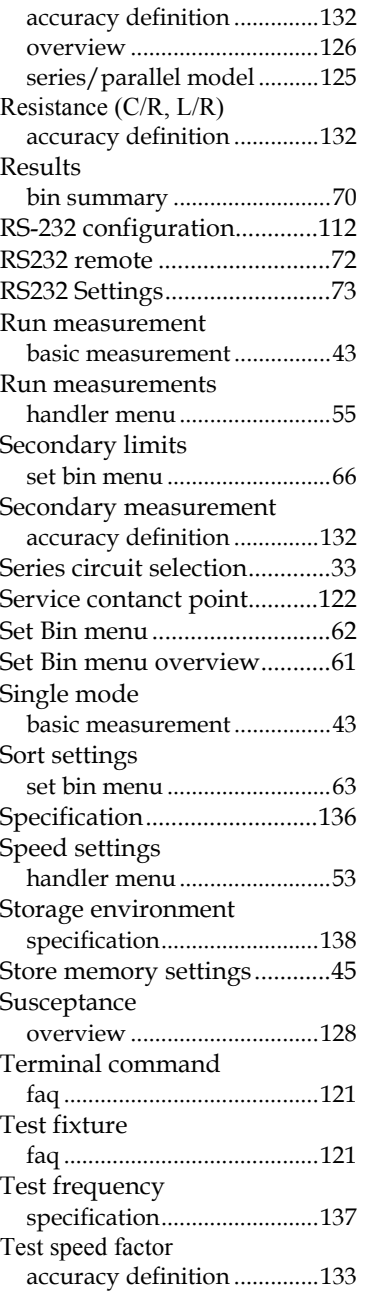

**INDEX** 

Resistance

### **LCR-800 User Manual**

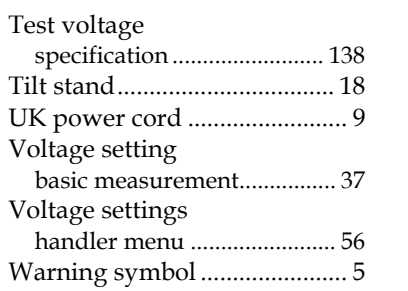

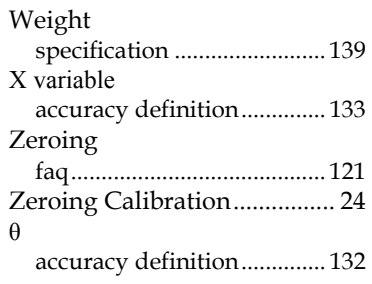